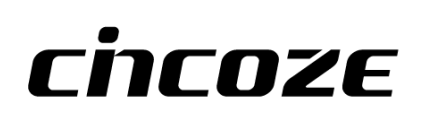

# **CO-100/P2102 Series**

# **User Manual**

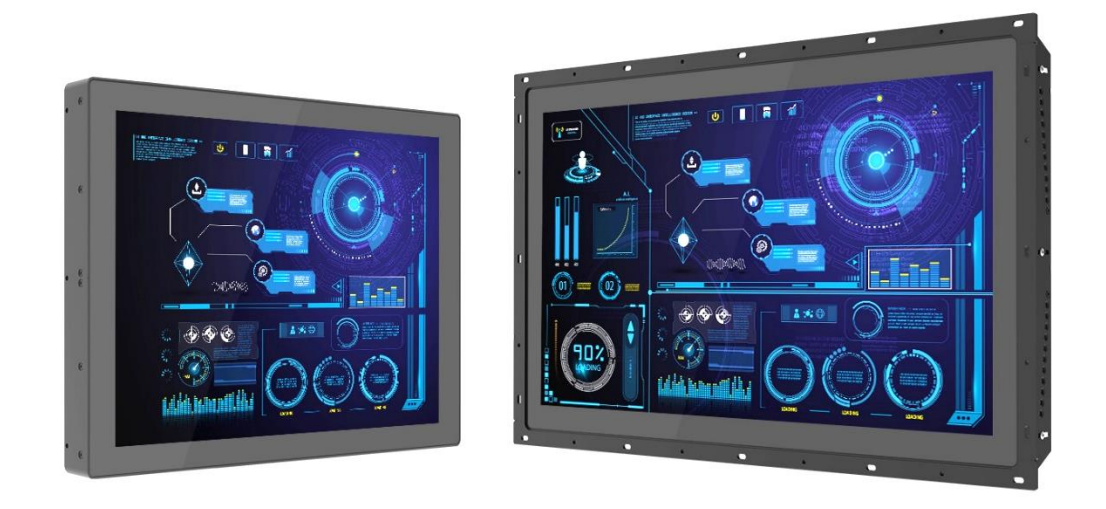

# **Open Frame Panel PC**

TFT-LCD Modular and Expandable Panel PC with 8th Gen. Intel® Core™ U Series Processor

# **Contents**

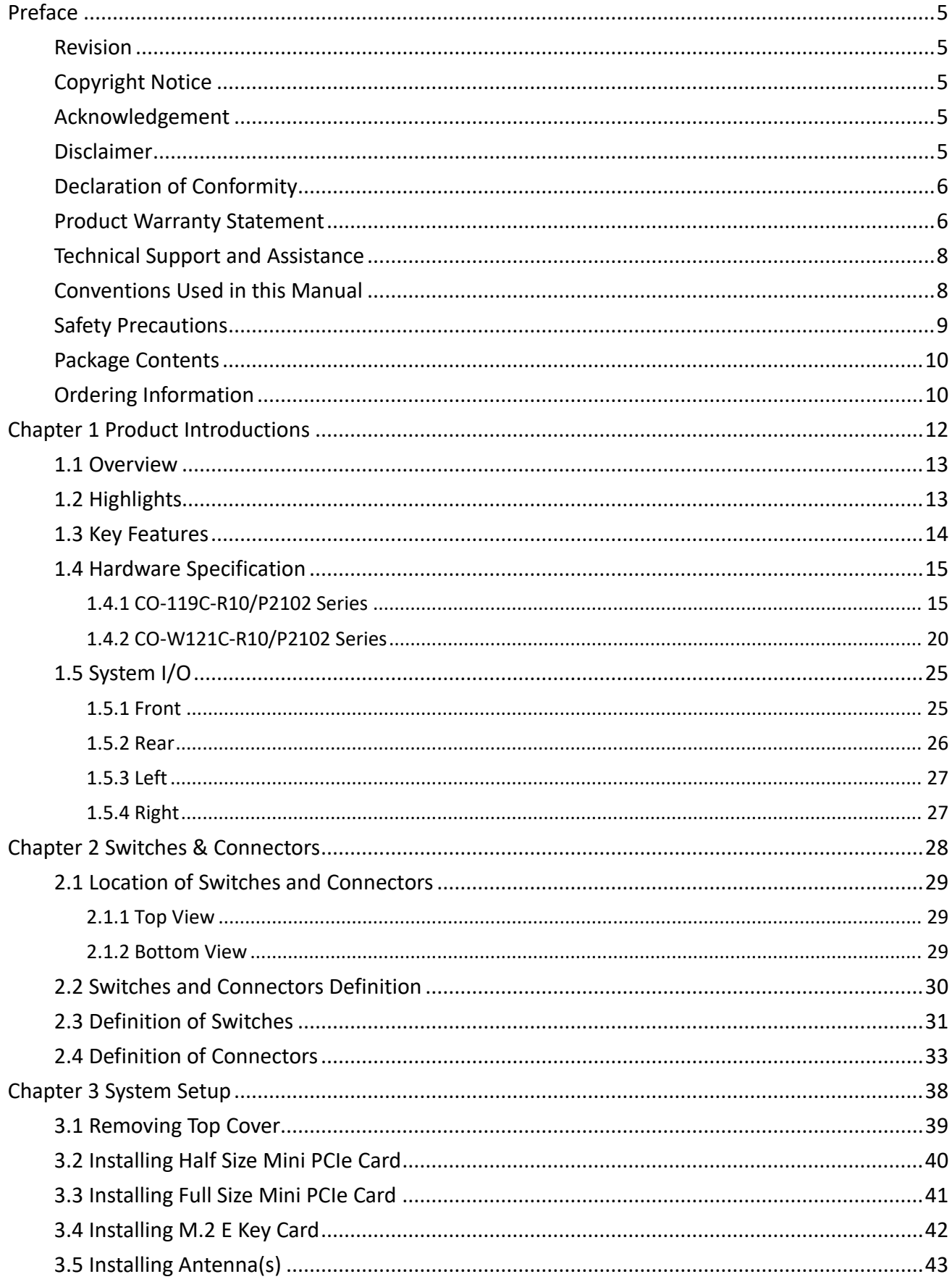

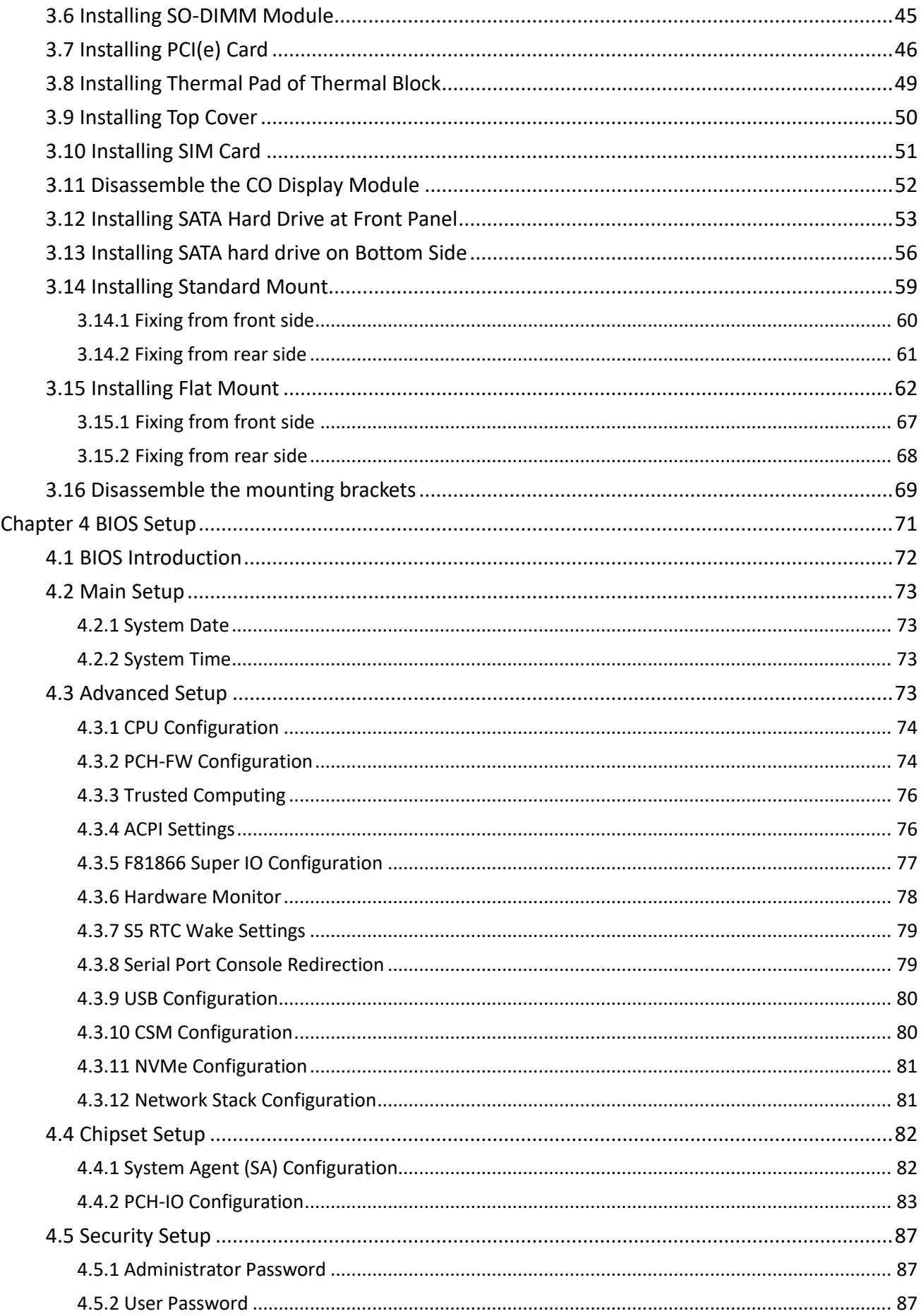

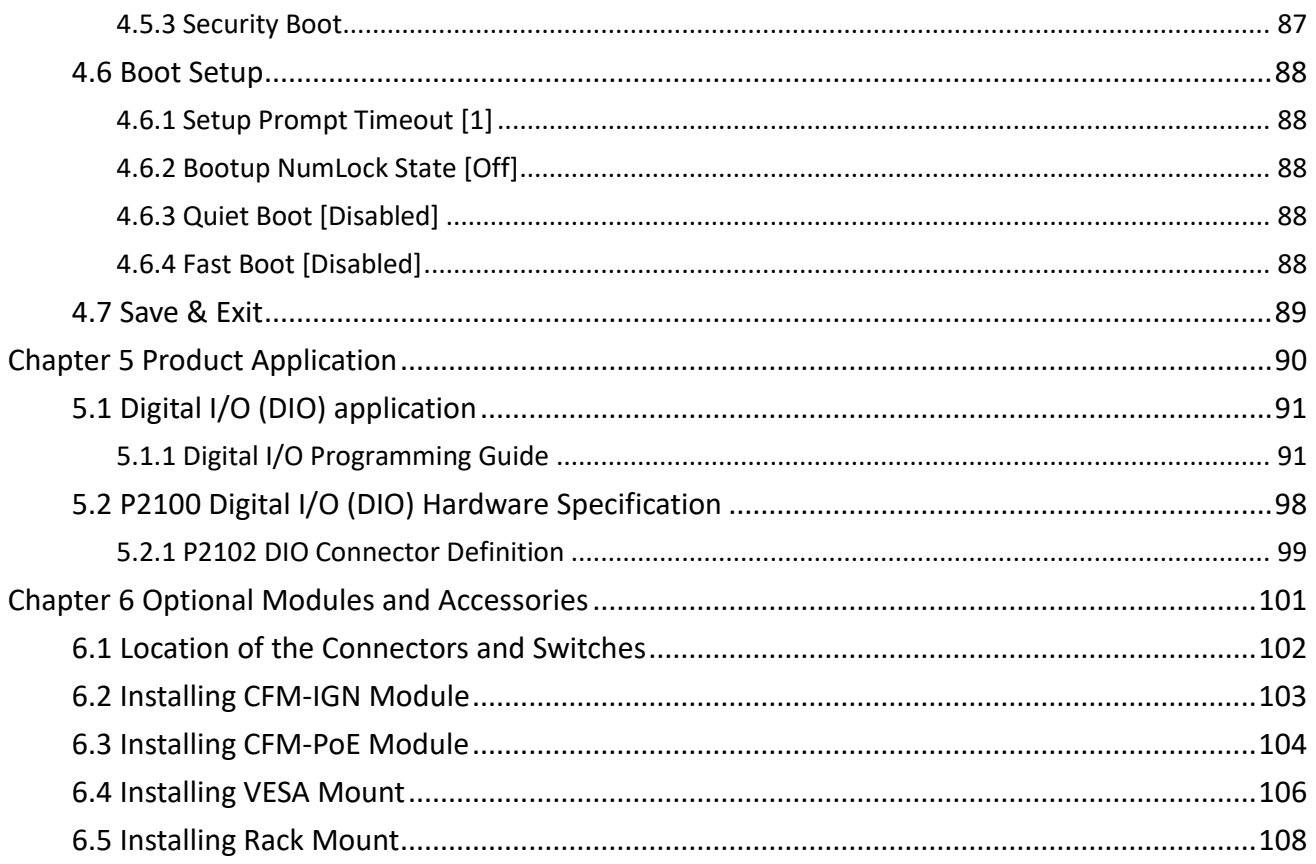

# <span id="page-4-0"></span>**Preface**

# <span id="page-4-1"></span>**Revision**

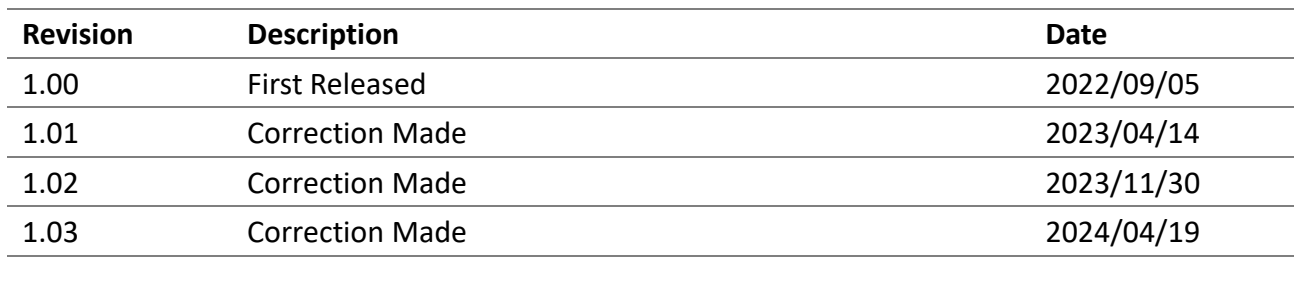

# <span id="page-4-2"></span>**Copyright Notice**

© 2022 by Cincoze Co., Ltd. All rights are reserved. No parts of this manual may be copied, modified, or reproduced in any form or by any means for commercial use without the prior written permission of Cincoze Co., Ltd. All information and specification provided in this manual are for reference only and remain subject to change without prior notice.

# <span id="page-4-3"></span>**Acknowledgement**

Cincoze is a registered trademark of Cincoze Co., Ltd. All registered trademarks and product names mentioned herein are used for identification purposes only and may be trademarks and/or registered trademarks of their respective owners.

## <span id="page-4-4"></span>**Disclaimer**

This manual is intended to be used as a practical and informative guide only and is subject to change without notice. It does not represent a commitment on the part of Cincoze. This product might include unintentional technical or typographical errors. Changes are periodically made to the information herein to correct such errors, and these changes are incorporated into new editions of the publication.

# <span id="page-5-0"></span>**Declaration of Conformity**

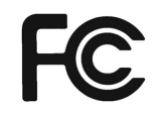

# **FCC**

This equipment has been tested and found to comply with the limits for a Class A digital device, pursuant to Part 15 of the FCC Rules. These limits are designed to provide reasonable protection against harmful interference when the equipment is operated in a commercial environment. This equipment generates, uses, and can radiate radio frequency energy and, if not installed and used in accordance with the instruction manual, may cause harmful interference to radio communications. Operation of this equipment in a residential area is likely to cause harmful interference in which case the user will be required to correct the interference at his own expense.

 $\epsilon$ 

# **CE**

The product(s) described in this manual complies with all application European Union (CE) directives if it has a CE marking. For computer systems to remain CE compliant, only CE-compliant parts may be used. Maintaining CE compliance also requires proper cable and cabling techniques.

# <span id="page-5-1"></span>**Product Warranty Statement**

#### **Warranty**

Cincoze products are warranted by Cincoze Co., Ltd. to be free from defect in materials and workmanship for 2 years from the date of purchase by the original purchaser. During the warranty period, we shall, at our option, either repair or replace any product that proves to be defective under normal operation. Defects, malfunctions, or failures of the warranted product caused by damage resulting from natural disasters (such as by lightening, flood, earthquake, etc.), environmental and atmospheric disturbances, other external forces such as power line disturbances, plugging the board in under power, or incorrect cabling, and damage caused by misuse, abuse, and unauthorized alteration or repair, and the product in question is either software, or an expendable item (such as a fuse, battery, etc.), are not warranted.

#### **RMA**

Before sending your product in, you will need to fill in Cincoze RMA Request Form and obtain an RMA number from us. Our staff is available at any time to provide you with the most friendly and immediate service.

#### ◼ **RMA Instruction**

- Customers must fill in Cincoze Return Merchandise Authorization (RMA) Request Form and obtain an RMA number prior to returning a defective product to Cincoze for service.
- ⚫ Customers must collect all the information about the problems encountered and note anything abnormal and describe the problems on the "Cincoze Service Form" for the RMA number apply process.
- ⚫ Charges may be incurred for certain repairs. Cincoze will charge for repairs to products whose warranty period has expired. Cincoze will also charge for repairs to products if the damage resulted from acts of God, environmental or atmospheric disturbances, or other external forces through misuse, abuse, or unauthorized alteration or repair. If charges will be incurred for a repair, Cincoze lists all charges, and will wait for customer's approval before performing the repair.
- ⚫ Customers agree to ensure the product or assume the risk of loss or damage during transit, to prepay shipping charges, and to use the original shipping container or equivalent.
- ⚫ Customers can be sent back the faulty products with or without accessories (manuals, cable, etc.) and any components from the system. If the components were suspected as part of the problems, please note clearly which components are included. Otherwise, Cincoze is not responsible for the devices/parts.
- ⚫ Repaired items will be shipped along with a "Repair Report" detailing the findings and actions taken.

#### **Limitation of Liability**

Cincoze' liability arising out of the manufacture, sale, or supplying of the product and its use, whether based on warranty, contract, negligence, product liability, or otherwise, shall not exceed the original selling price of the product. The remedies provided herein are the customer's sole and exclusive remedies. In no event shall Cincoze be liable for direct, indirect, special or consequential damages whether based on contract of any other legal theory.

# <span id="page-7-0"></span>**Technical Support and Assistance**

- 1. Visit the Cincoze website at www.cincoze.com where you can find the latest information about the product.
- 2. Contact your distributor or our technical support team or sales representative for technical support if you need additional assistance. Please have following information ready before you call:
	- Product name and serial number
	- Description of your peripheral attachments
	- Description of your software (operating system, version, application software, etc.)
	- A complete description of the problem
	- The exact wording of any error messages

# <span id="page-7-1"></span>**Conventions Used in this Manual**

VARNING

**CAUTION** 

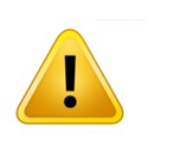

This indication alerts operators to an operation that, if not strictly observed, may result in severe injury.

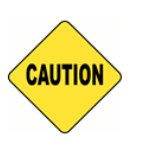

This indication alerts operators to an operation that, if not strictly observed, may result in safety hazards to personnel or damage to equipment.

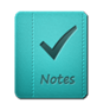

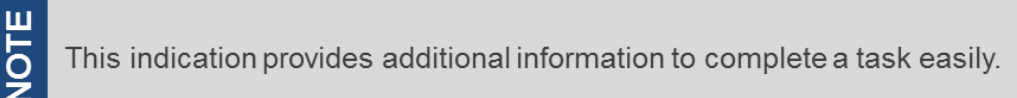

# <span id="page-8-0"></span>**Safety Precautions**

Before installing and using this device, please note the following precautions.

- 1. Read these safety instructions carefully.
- 2. Keep this User's Manual for future reference.
- 3. Disconnected this equipment from any AC outlet before cleaning.
- 4. For plug-in equipment, the power outlet socket must be located near the equipment and must be easily accessible.
- 5. Keep this equipment away from humidity.
- 6. Put this equipment on a reliable surface during installation. Dropping it or letting it fall may cause damage.
- 7. Make sure the voltage of the power source is correct before connecting the equipment to the power outlet.
- 8. Use a power cord that has been approved for using with the product and that it matches the voltage and current marked on the product's electrical range label. The voltage and current rating of the cord must be greater than the voltage and current rating marked on the product.
- 9. Position the power cord so that people cannot step on it. Do not place anything over the power cord.
- 10. All cautions and warnings on the equipment should be noted.
- 11. If the equipment is not used for a long time, disconnect it from the power source to avoid damage by transient overvoltage.
- 12. Never pour any liquid into an opening. This may cause fire or electrical shock.
- 13. Never open the equipment. For safety reasons, the equipment should be opened only by qualified service personnel.

If one of the following situations arises, get the equipment checked by service personnel:

- The power cord or plug is damaged.
- ⚫ Liquid has penetrated into the equipment.
- ⚫ The equipment has been exposed to moisture.
- ⚫ The equipment does not work well, or you cannot get it work according to the user's manual.
- The equipment has been dropped and damaged.
- The equipment has obvious signs of breakage.
- 14. CAUTION: Danger of explosion if battery is incorrectly replaced. Replace only with the same or equivalent type recommended by the manufacturer.
- 15. Equipment intended only for use in a RESTRICTED ACCESS AREA.
- 16. Ensure to connect the power cord of power adapter to a socket-outlet with earthing connection.
- 17. Dispose of used battery promptly. Keep away from children. Do not disassemble and do not dispose of in fire.

# <span id="page-9-0"></span>**Package Contents**

Before installation, please ensure all the items listed in the following table are included in the package.

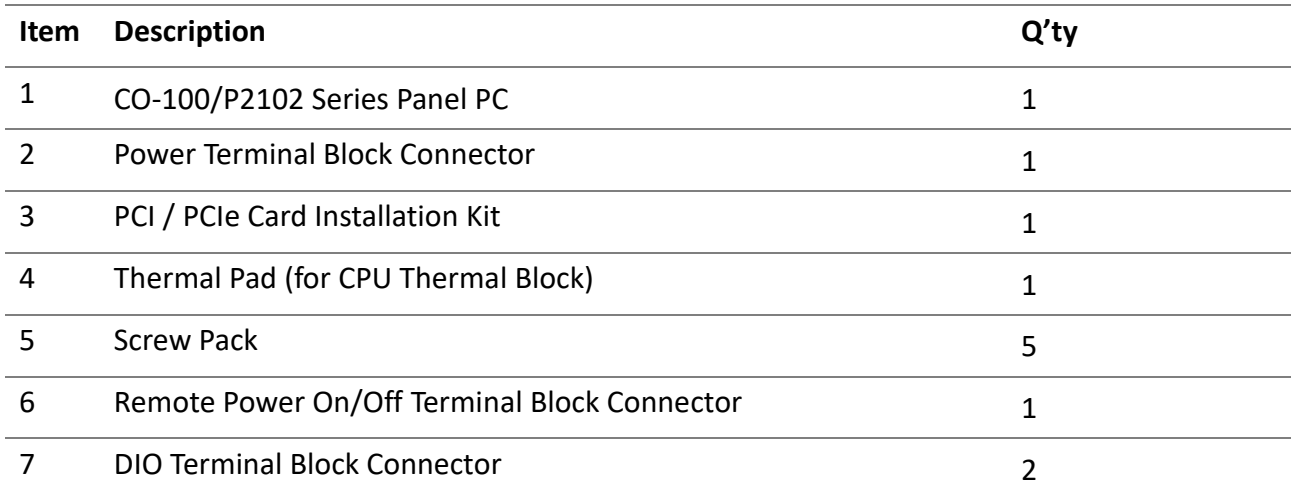

*Note: Notify your sales representative if any of the above items are missing or damaged.*

# <span id="page-9-1"></span>**Ordering Information**

# **Available Models**

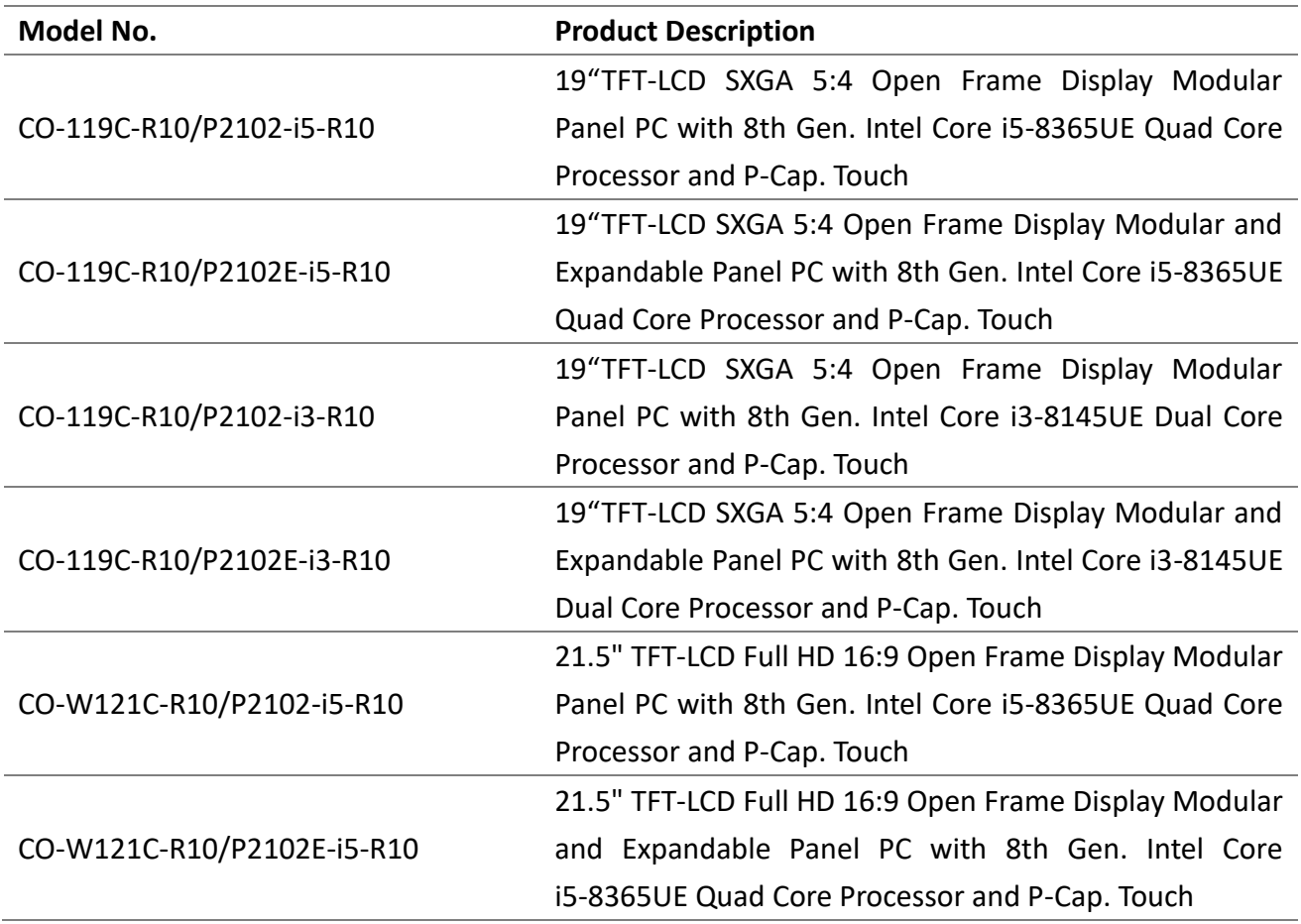

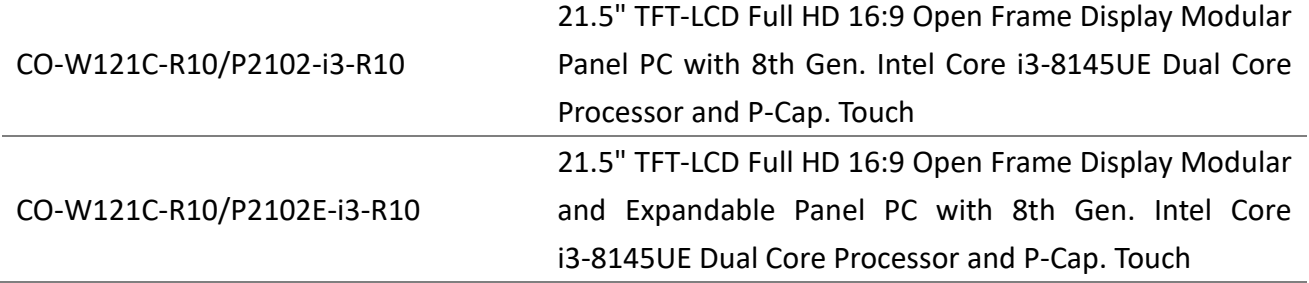

<span id="page-11-0"></span>**Chapter 1 Product Introductions**

# <span id="page-12-0"></span>**1.1 Overview**

Cincoze's high-performance open-frame modular panel PCs (CO-100/P2102 Series) use Intel® Core U series processors that provide high-performance data processing and graphics computing capabilities with only 15W low power consumption. The CO-100/P2102 series supports CFM technology that extends system functions according to requirements, with options such as Power Ignition Sensing (IGN) and Power over Ethernet (PoE). The series has multiple sizes, display ratios (4:3 and 16:9), and touchscreen options. Its integrated structure, exclusive adjustable mounting bracket, and support for multiple mounting methods to perfectly fit cabinets of different materials and thicknesses. The robust design also meets the application needs of harsh industrial environments.

# <span id="page-12-1"></span>**1.2 Highlights**

#### **High Performance and Power Saving**

Intel® Core U series processors provide high-performance data processing and graphics computing capabilities with a 15W low power consumption, support for up to 64GB of memory and two 2.5" HDD/SSD.

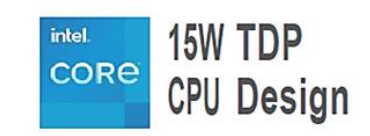

Dientov Module

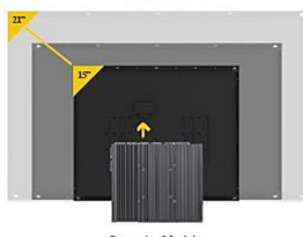

Computer Module

#### Patented CDS Technology

The patented CDS (Convertible Display System) technology makes maintenance easy and offers flexibility for future upgrades. To upgrade the panel size, replace the display module, or to upgrade the system performance, replace the computer module.

**Patent No. M482908** 

#### Flexibility for Various Applications

Mini-PCIe and PCI/PCIe expansion slots support data acquisition cards, motion control cards, I/O expansion, and other applications.

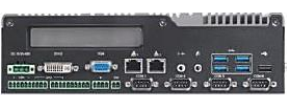

[ PCI/PCIe expansion slot available Model : CO-W121C/P2102E]

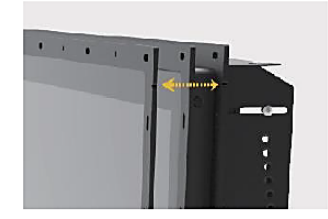

#### Flexible Design and Easy Installation

Exclusive adjustable mounting bracket with thickness adjustment setting and two panel-locking methods (panel or boss type) make modular panel PC easier and more convenient to integrate into industrial machinery.

Patent No. 1802427, D224544, D224545

#### Integrated Structure

As standard, the open frame modular panel pc can be deployed in equipment machines, but remove the mounting bracket and it becomes a standalone panel pc for use with a VESA mount or in a 19" rack.

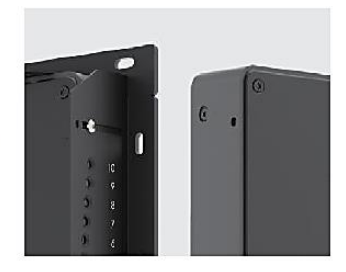

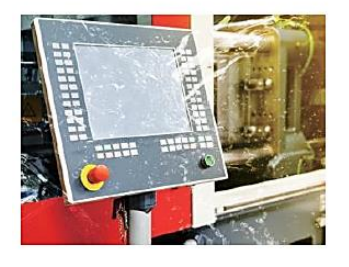

#### Strong, Reliable and Durable

Meets the requirements for HMI applications in harsh industrial environments: IP65 waterproof and dustproof front panel, fanless, wide temperature (0-70°C), and wide voltage (9-48 VDC).

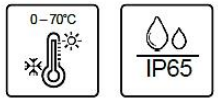

# <span id="page-13-0"></span>**1.3 Key Features**

- **TFT-LCD with Projected Capacitive Touch**
- Onboard 8th Generation Intel® Core<sup>™</sup> U Series Processor
- 2x DDR4 SO-DIMM Socket, Supports Up to 2400MHz, 64GB
- ⚫ Designed with Adjustable Mounting Bracket
- Support Flat / Standard / VESA / Rack Mount
- Front Panel IP65 Compliant
- ⚫ Wide Operating Temperature
- Cincoze Patent CDS Technology Support

# <span id="page-14-0"></span>**1.4 Hardware Specification**

# <span id="page-14-1"></span>**1.4.1 CO-119C-R10/P2102 Series**

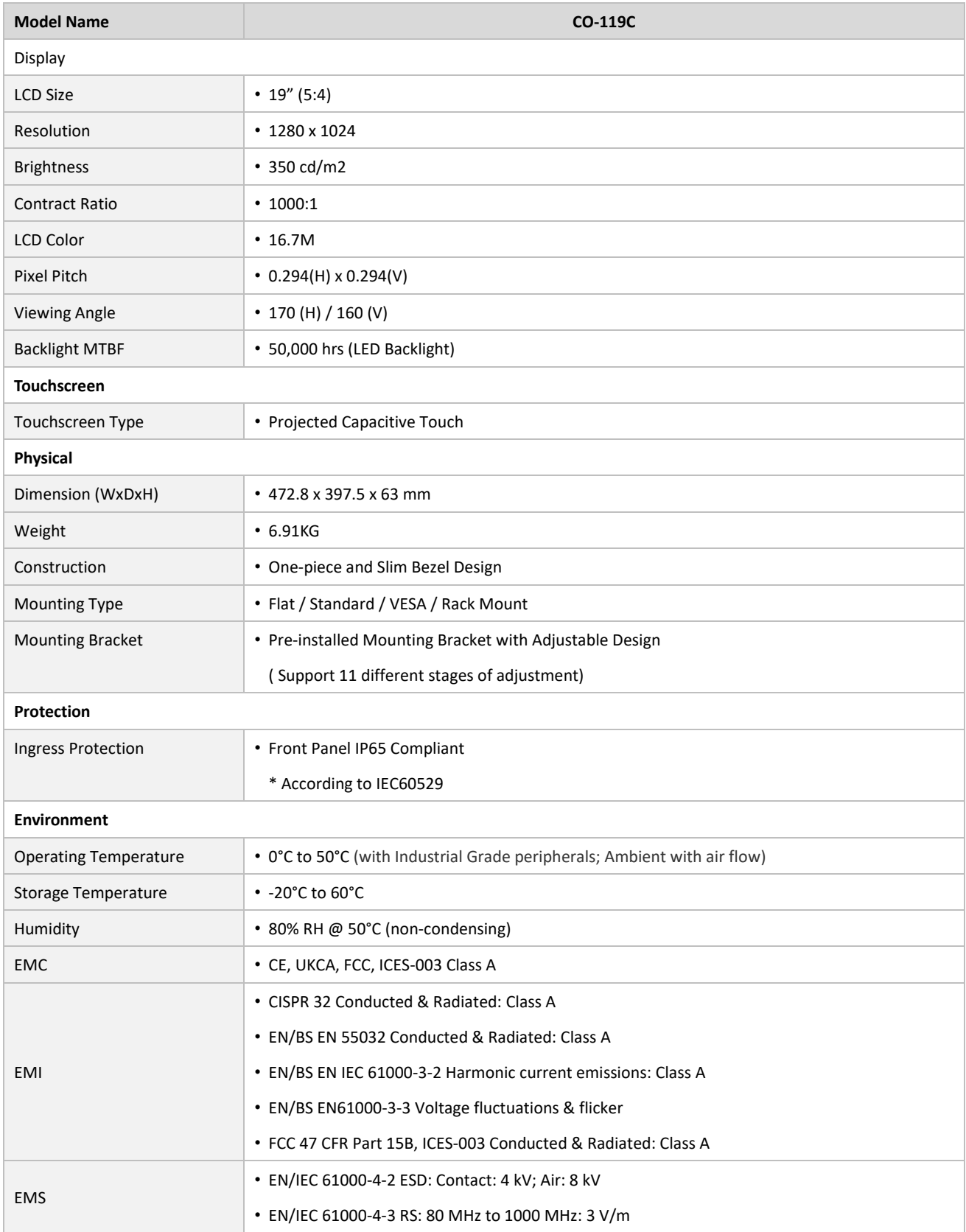

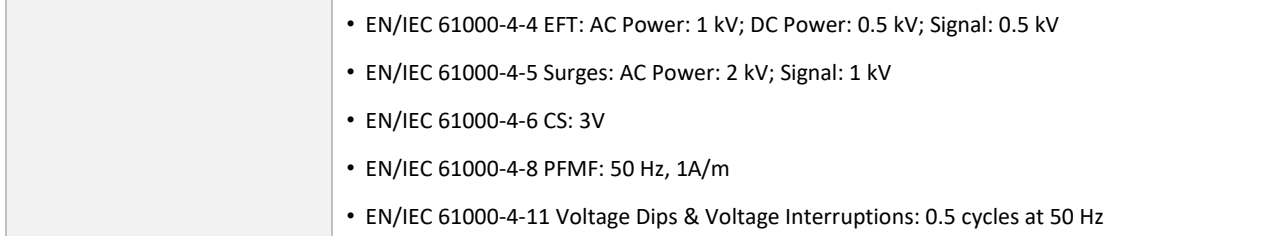

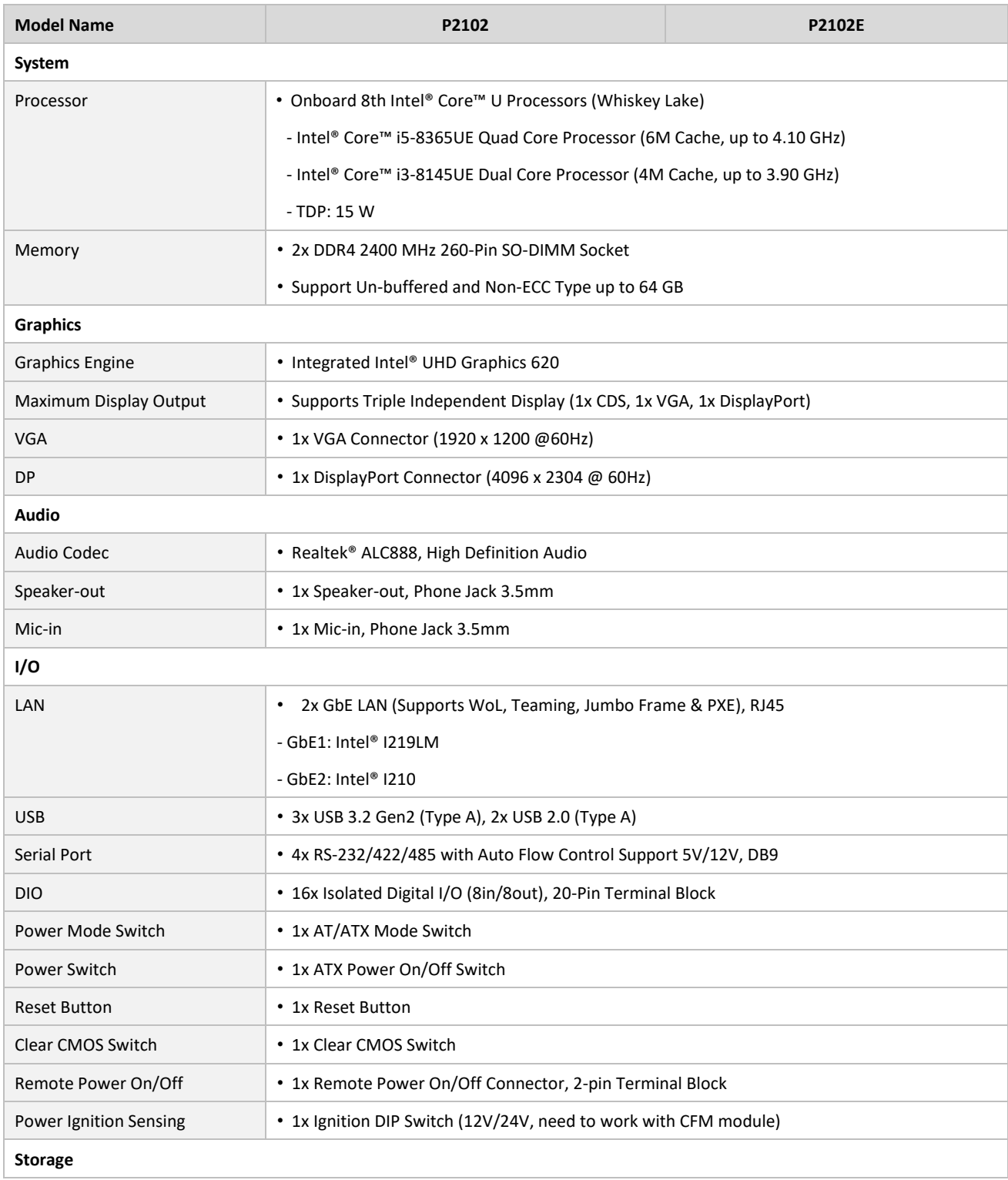

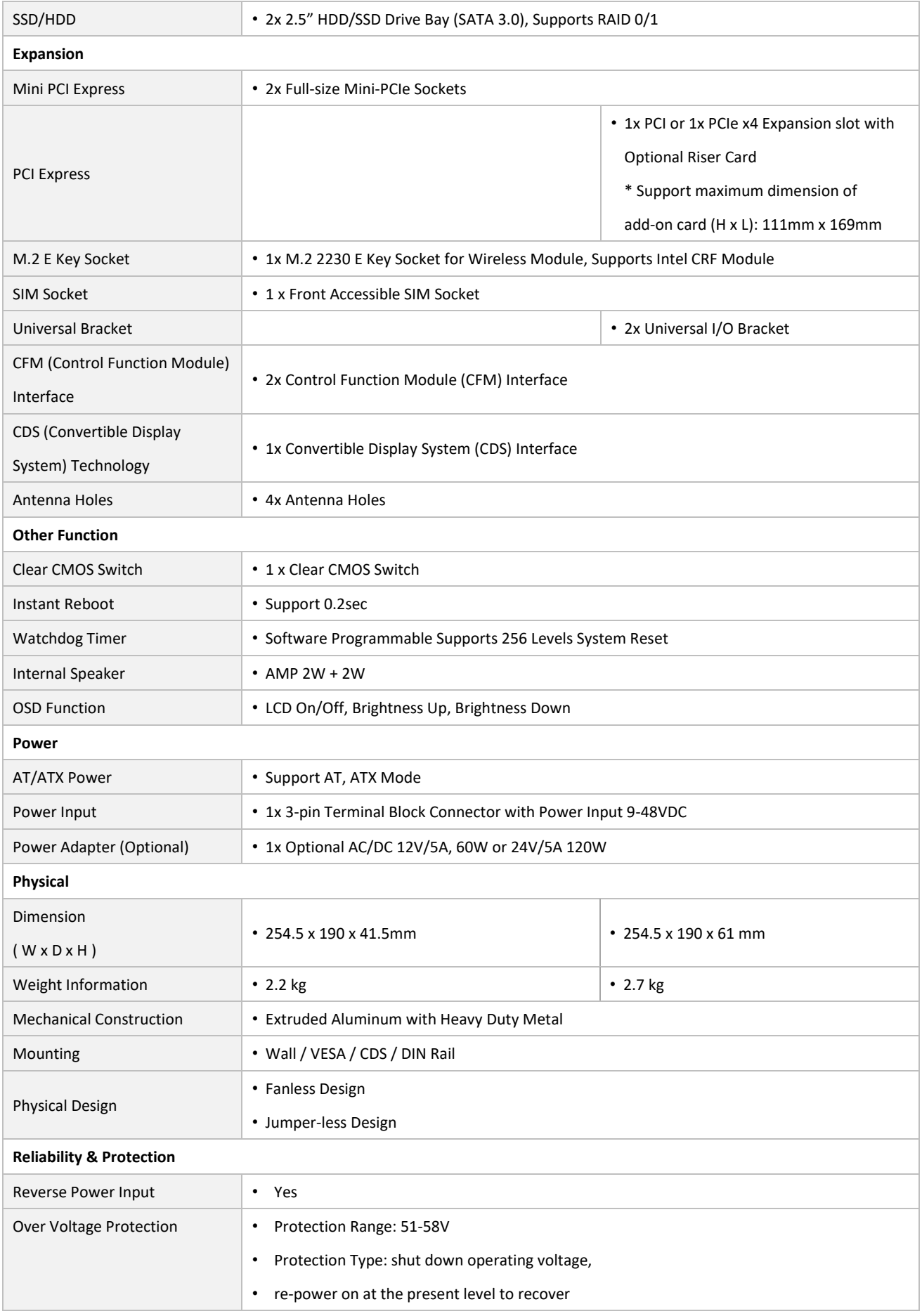

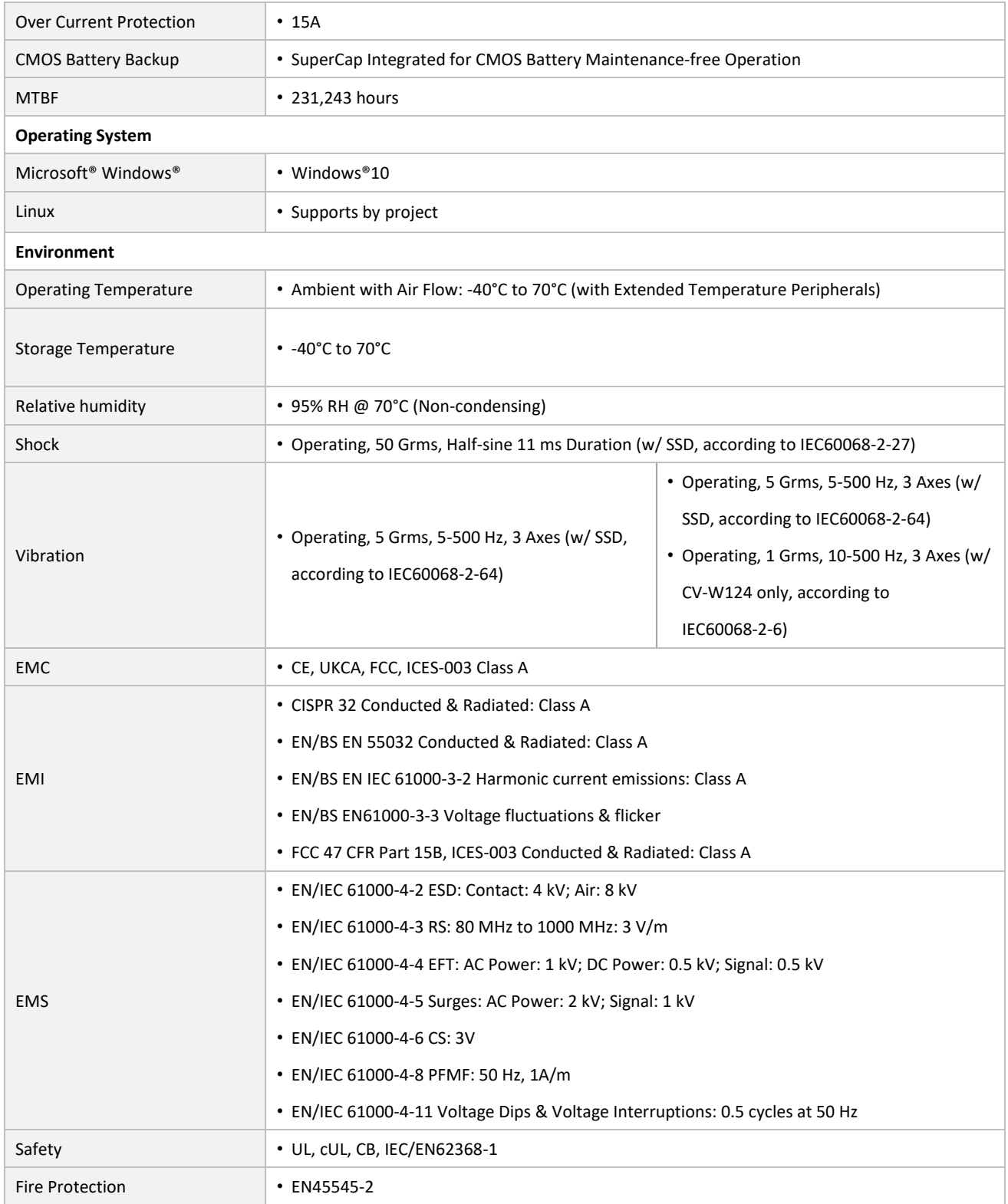

*\* Product Specifications and features are for reference only and are subject to change without prior notice. For more information, please refer to the latest product datasheet from Cincoze's website.*

### **Dimension**

## **CO-119C/P2102 Unit: mm**

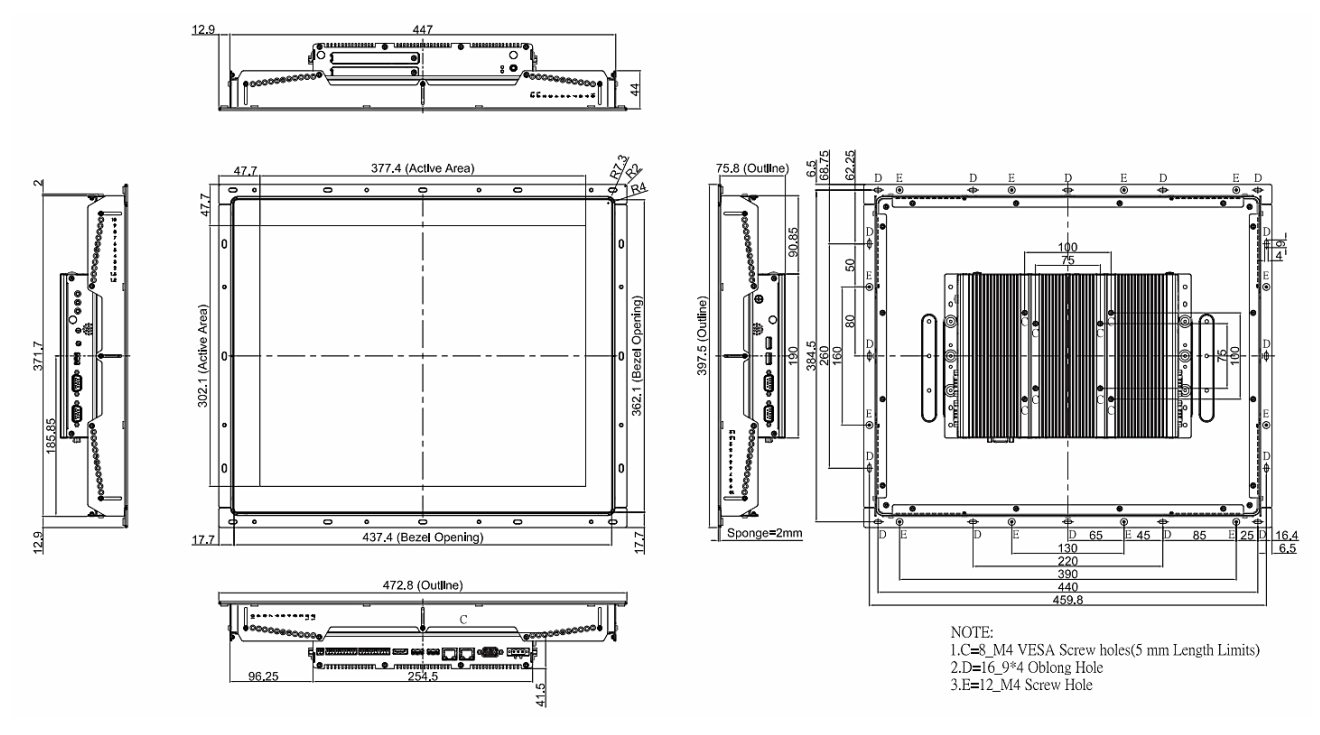

#### **CO-119C/P2102E Unit: mm**

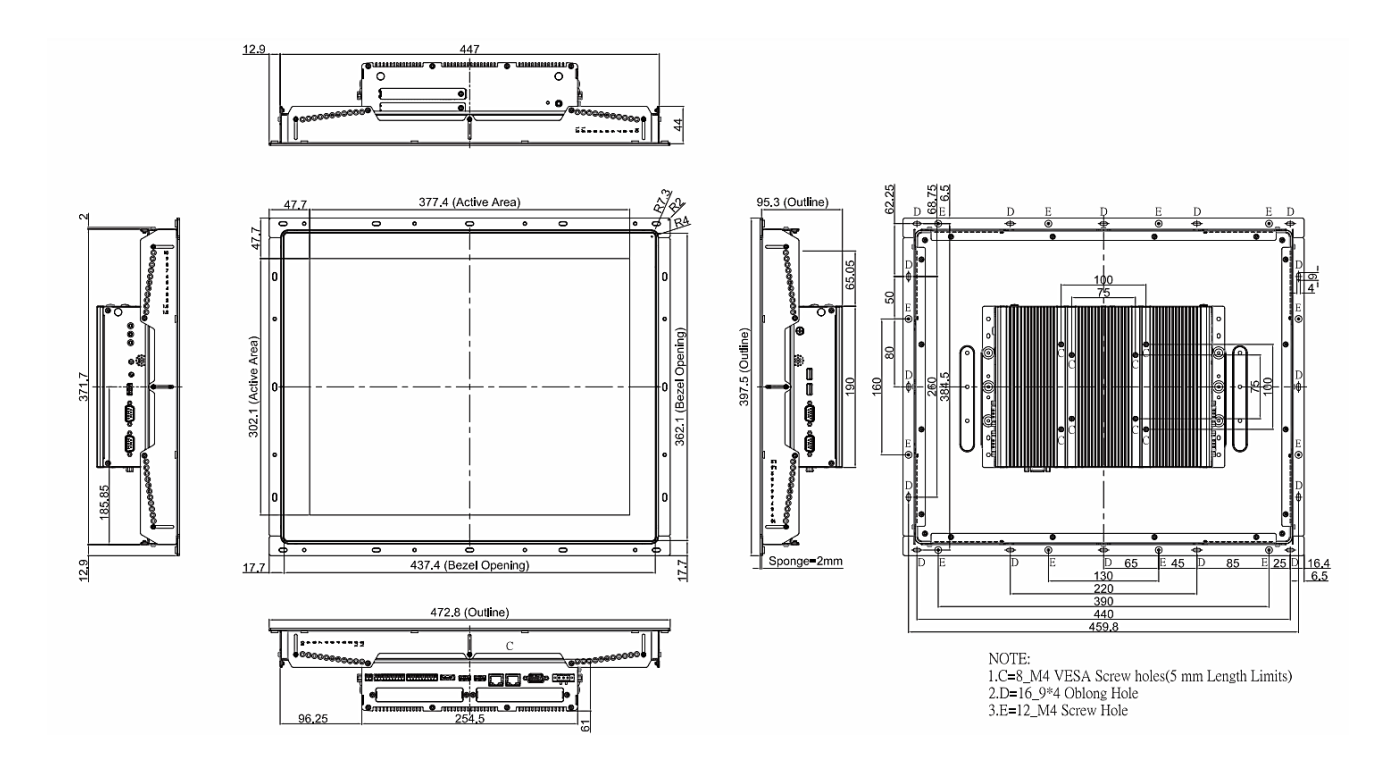

# <span id="page-19-0"></span>**1.4.2 CO-W121C-R10/P2102 Series**

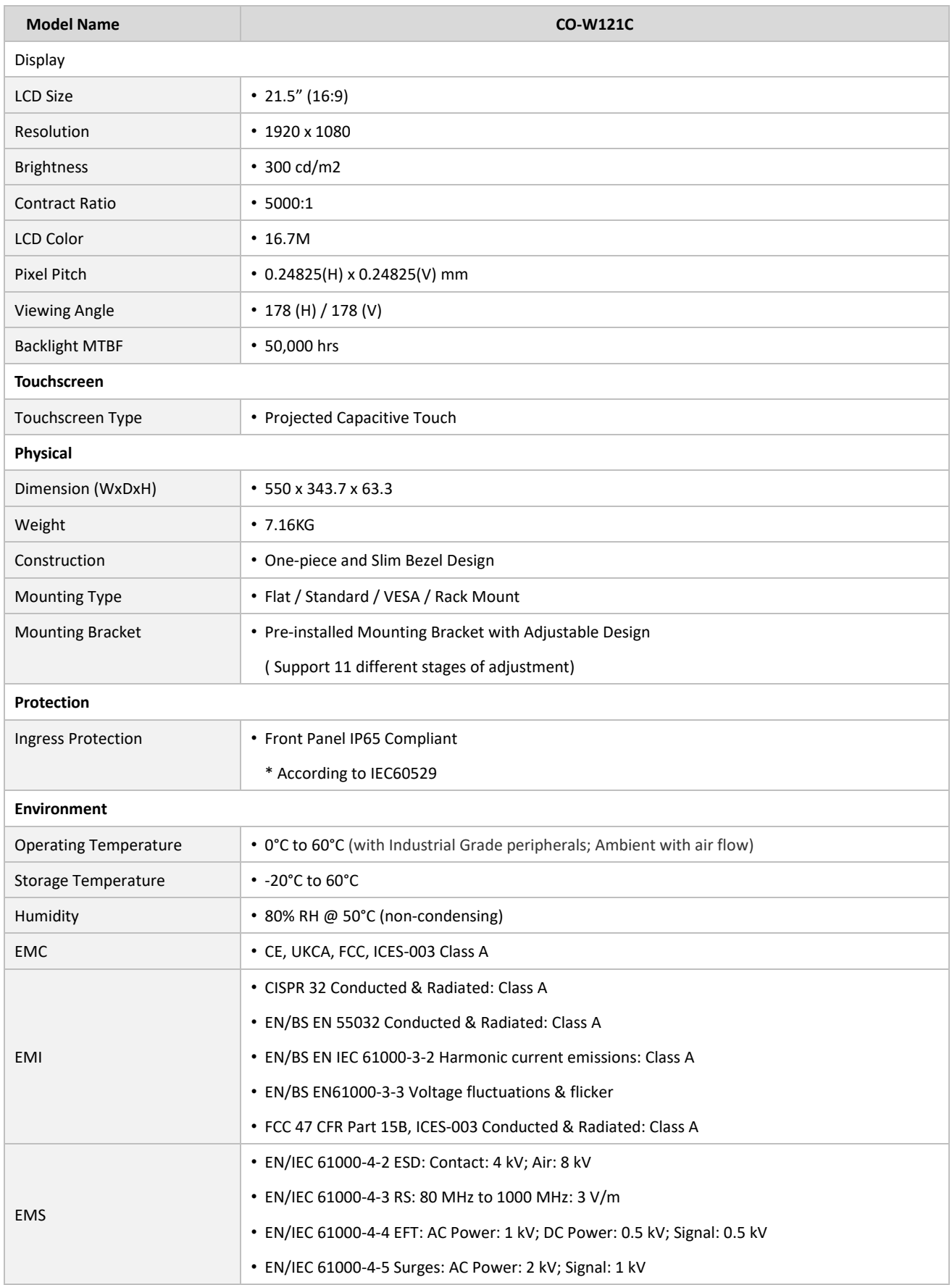

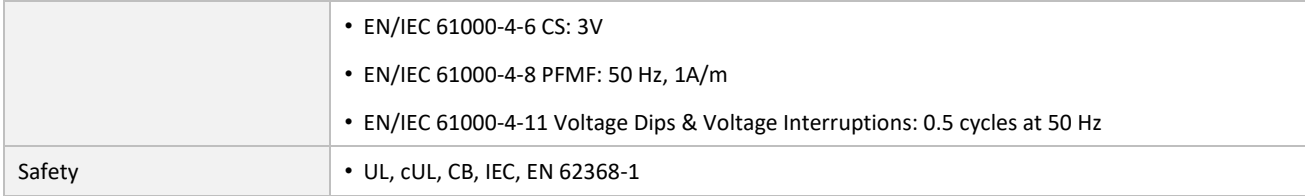

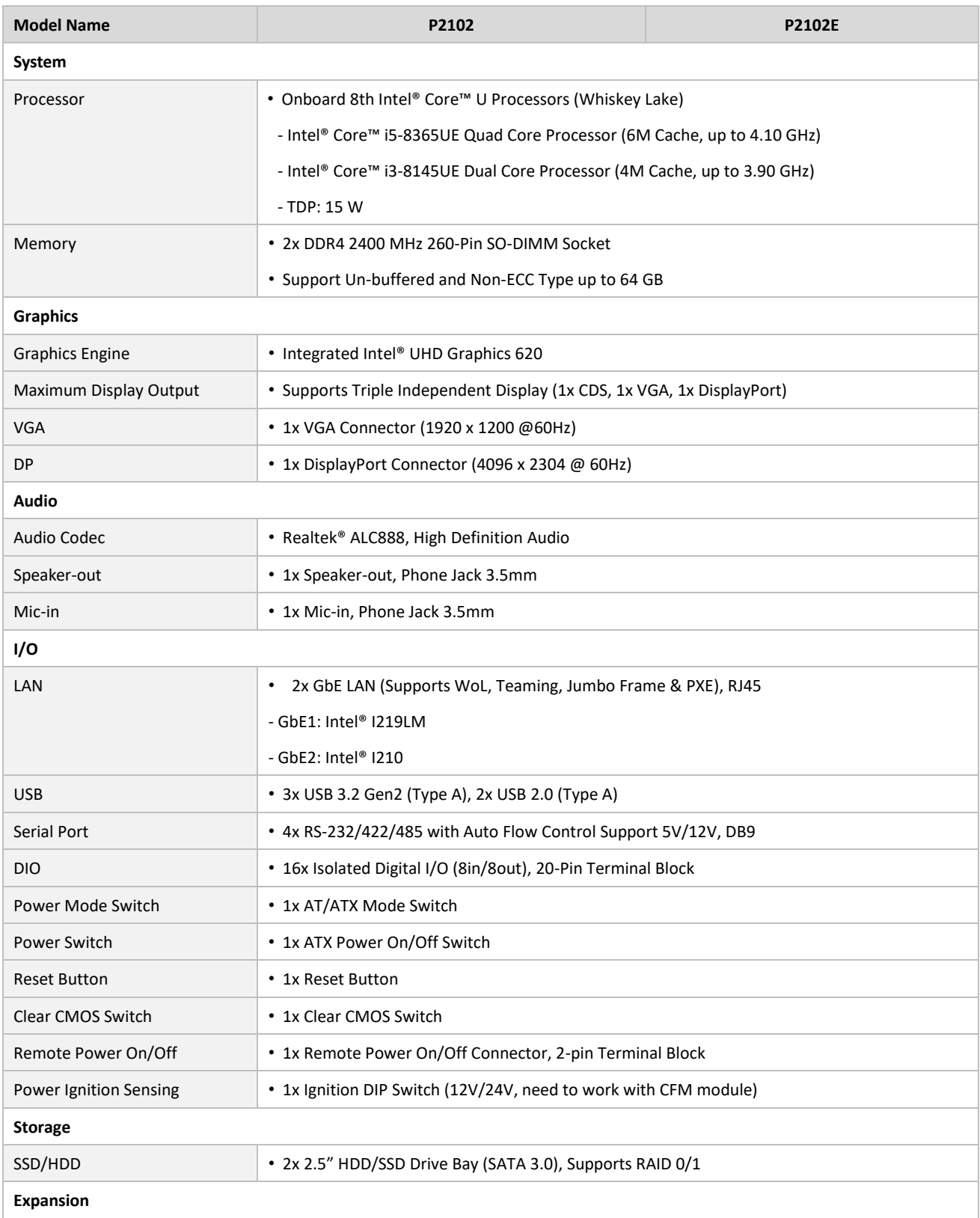

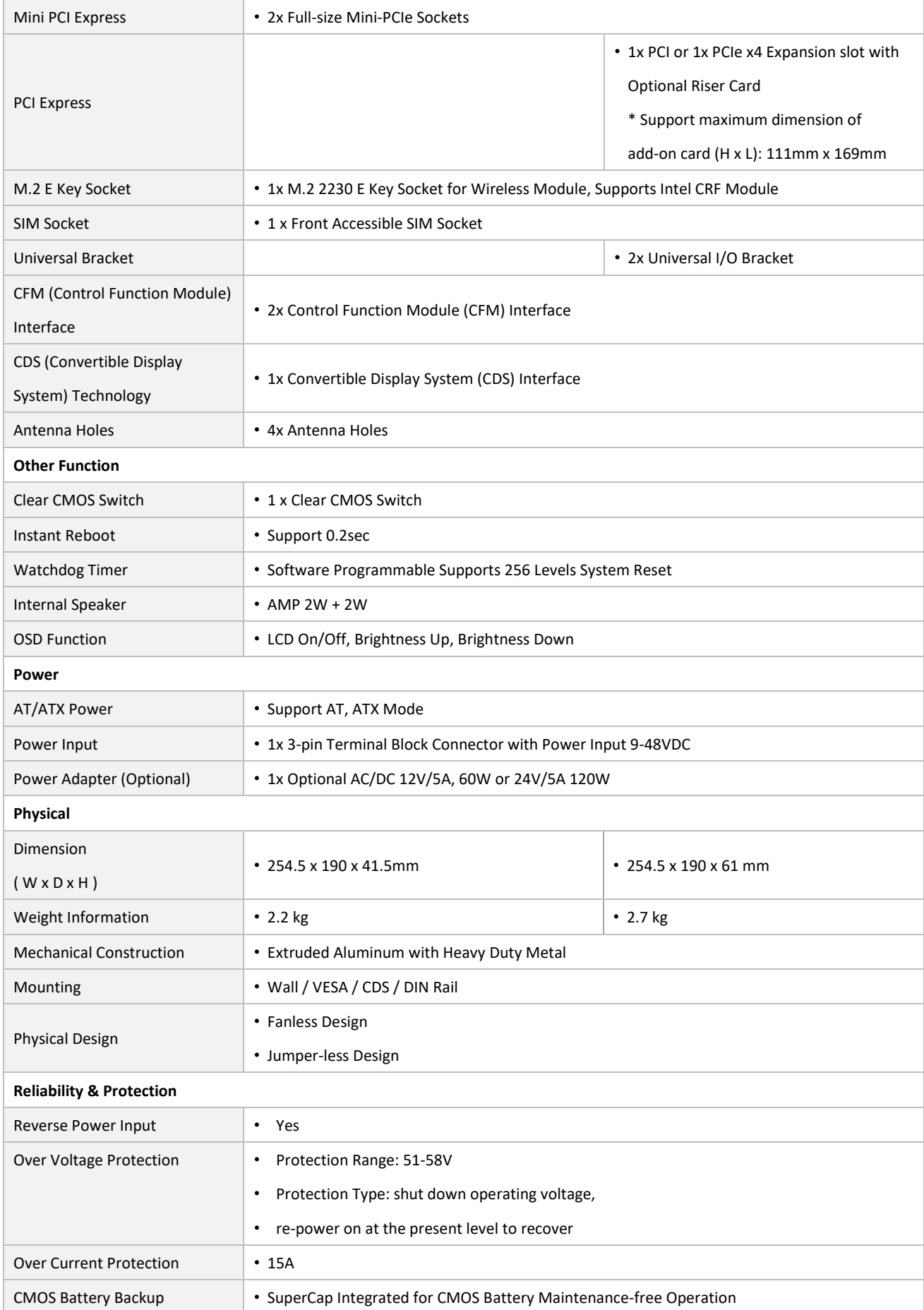

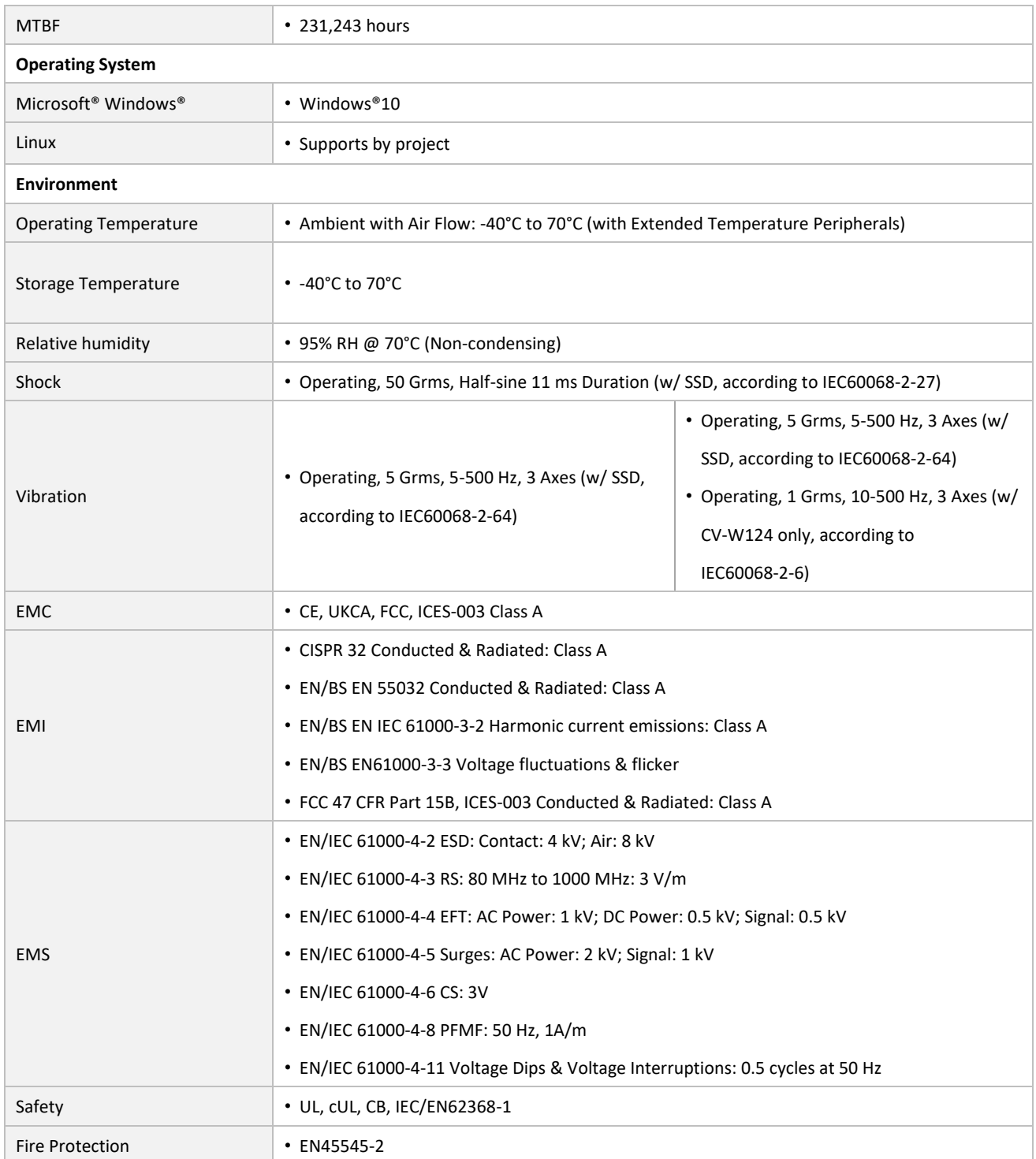

*\* Product Specifications and features are for reference only and are subject to change without prior notice. For more information, please refer to the latest product datasheet from Cincoze's website.*

# **Dimension CO-W121C/P2102 Unit: mm**

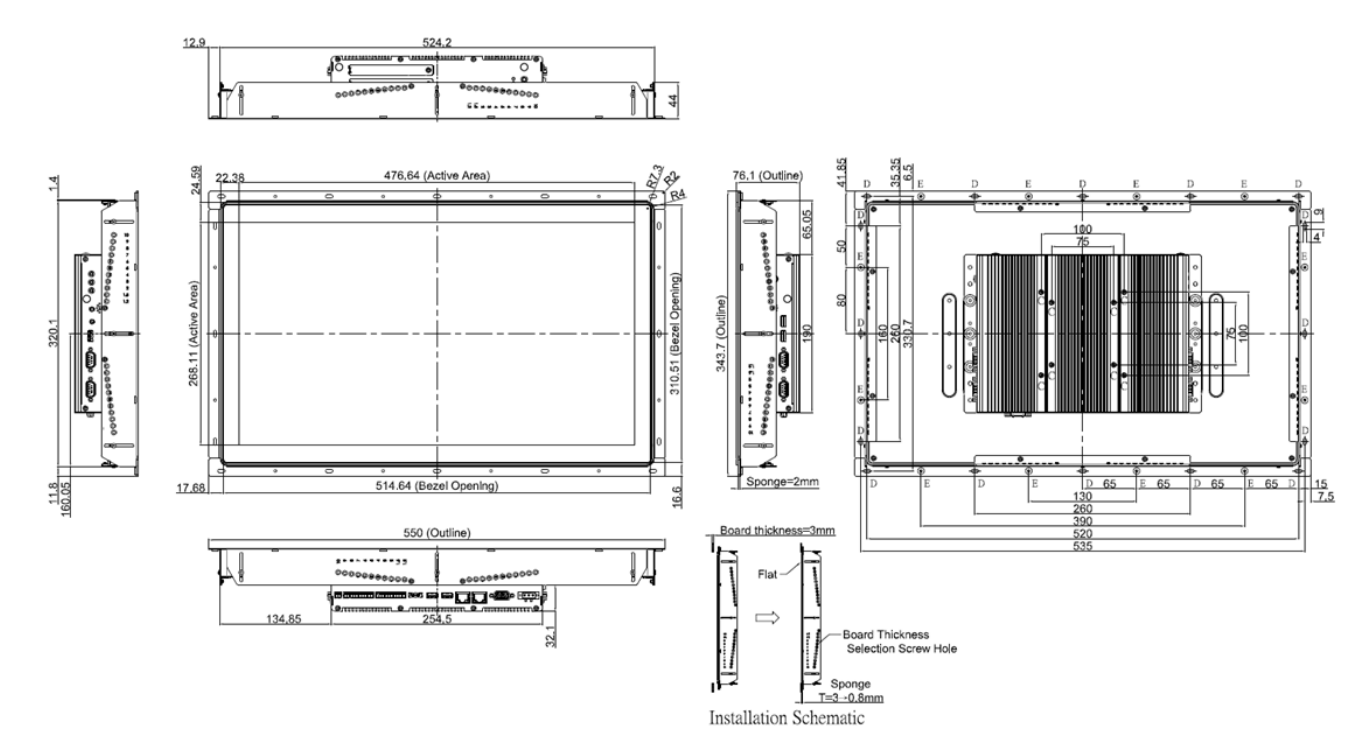

#### **CO-W121C/P2102E Unit: mm**

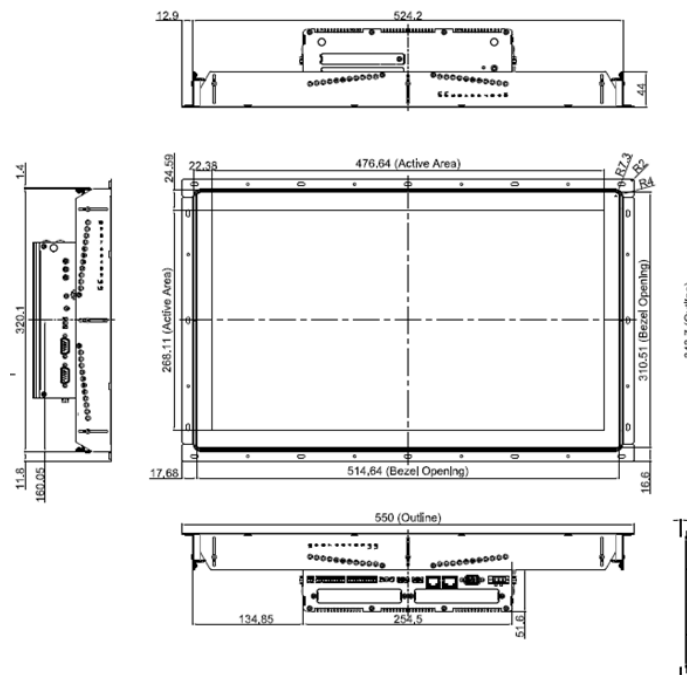

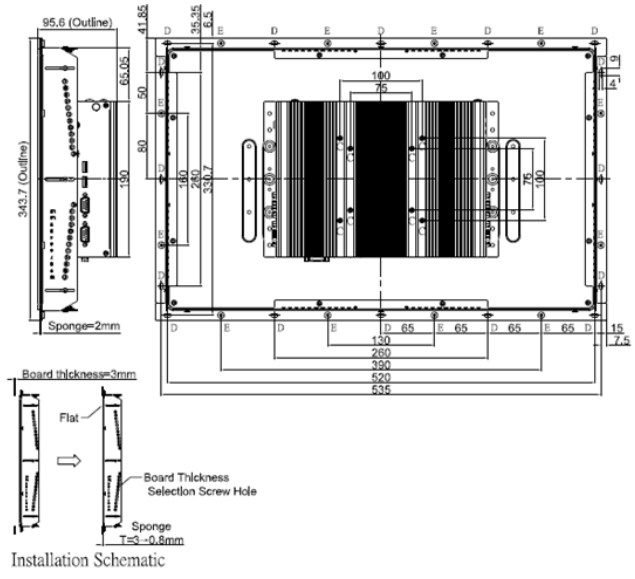

# <span id="page-24-0"></span>**1.5 System I/O**

# <span id="page-24-1"></span>**1.5.1 Front**

### **Antenna**

Used to connect an antenna for optional wireless module

#### **SIM Card Slot**

Used to insert a SIM card

#### **AT/ATX Switch**

Used to select AT or ATX power mode

**Clear CMOS** Used to clear CMOS to reset BIOS

#### **Removable HDD**

Used to insert a 2.5" SATA HDD/SSD

**IGN Setting Switch** Used to set up IGN function **Reset** Used to reset the system **HDD LED** Indicates the status of the hard drive **Power LED** Indicates the power status of the system **Power On/Off** Power-on or power-off the system

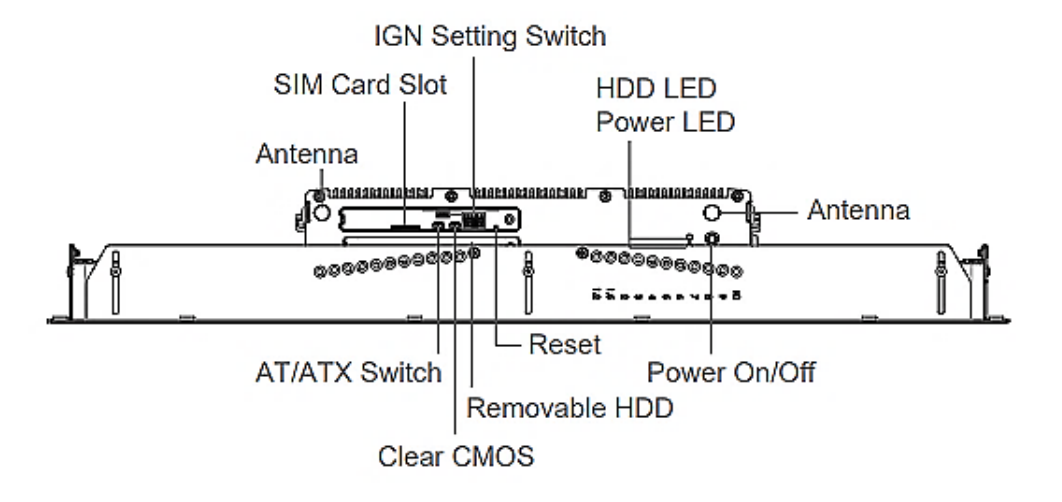

# <span id="page-25-0"></span>**1.5.2 Rear**

## **DC IN**

Used to plug a DC power input with terminal block

## **VGA**

Used to connect to a monitor with analog signal interface

## **LAN1, LAN2**

Used to connect to local area network

#### **USB3.2 Gen2**

Used to connect to USB 3.2 Gen2/3.2 Gen1/2.0/1.1 compatible devices

#### **Display Port**

Used to connect a monitor with DisplayPort interface

#### **Digital I/O**

The Digital I/O terminal block supports 16 isolated DIO (8 digital input and 8 digital output)

#### **Remote Power On/Off**

Used to connect to remote power on/off switch

#### **Universal I/O Bracket (For P2102E)**

Used to expand I/O for Mini-PCIe module or PCI(e) card

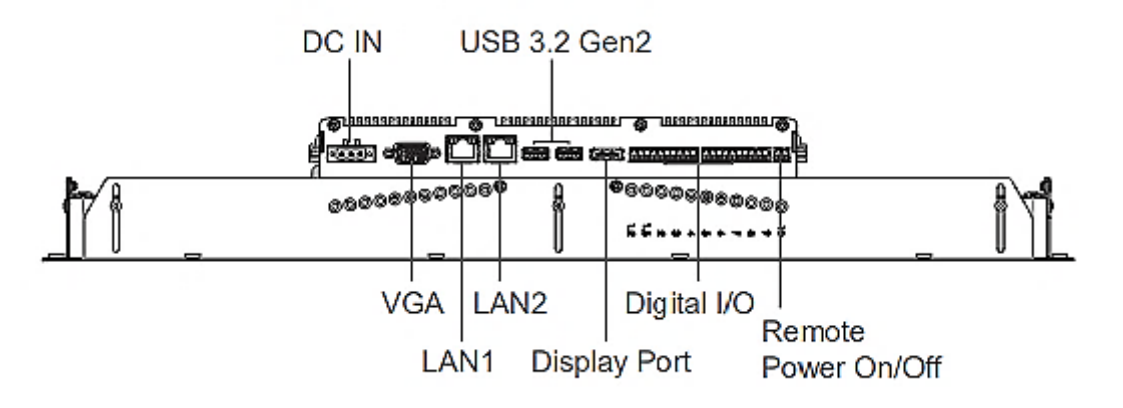

# <span id="page-26-0"></span>**1.5.3 Left**

#### **Antenna**

Used to connect an antenna for optional wireless WIFI module

#### **USB 2.0**

Used to connect to USB 2.0/1.1 compatible devices

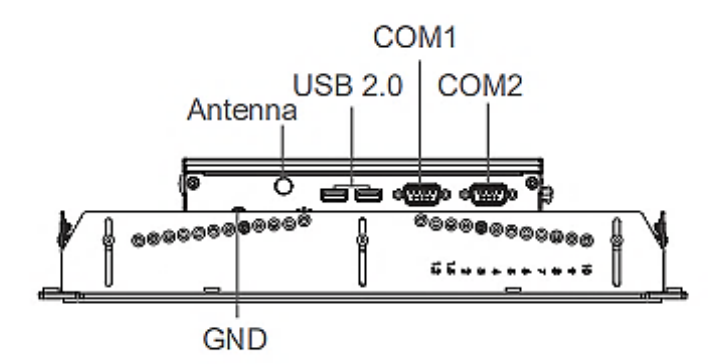

**COM1, COM2**

# <span id="page-26-1"></span>**1.5.4 Right**

#### **COM3, COM4**

Used to connect to RS-232/422/485 serial devices

#### **USB3.2 Gen2**

Used to connect to USB 3.2 Gen2/3.2 Gen1/2.0/1.1 compatible devices

#### **Line-Out**

Used to connect a speaker

#### **Mic-In**

Used to connect a microphone

#### **OSD Function (For CDS Display Module)**

- LCD On/Off Press to turn-on or turn-off the backlight of display
- **Increase Brightness** Press to increase brightness of the screen
- **Decrease Brightness** Press to decrease brightness of the screen

Decrease

**.......** 

Increase

Mic-In Brightness

LCD On/Off

.....

COM4 Antenna Brightness

Ο

œ

Line-Out

٨

COM<sub>3</sub>

 $000000$ 

e. æha.

**USB 3.2 Gen2** 

.....

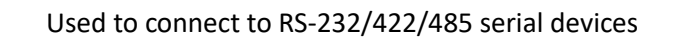

<span id="page-27-0"></span>**Chapter 2 Switches & Connectors**

# <span id="page-28-0"></span>**2.1 Location of Switches and Connectors**

# <span id="page-28-1"></span>**2.1.1 Top View**

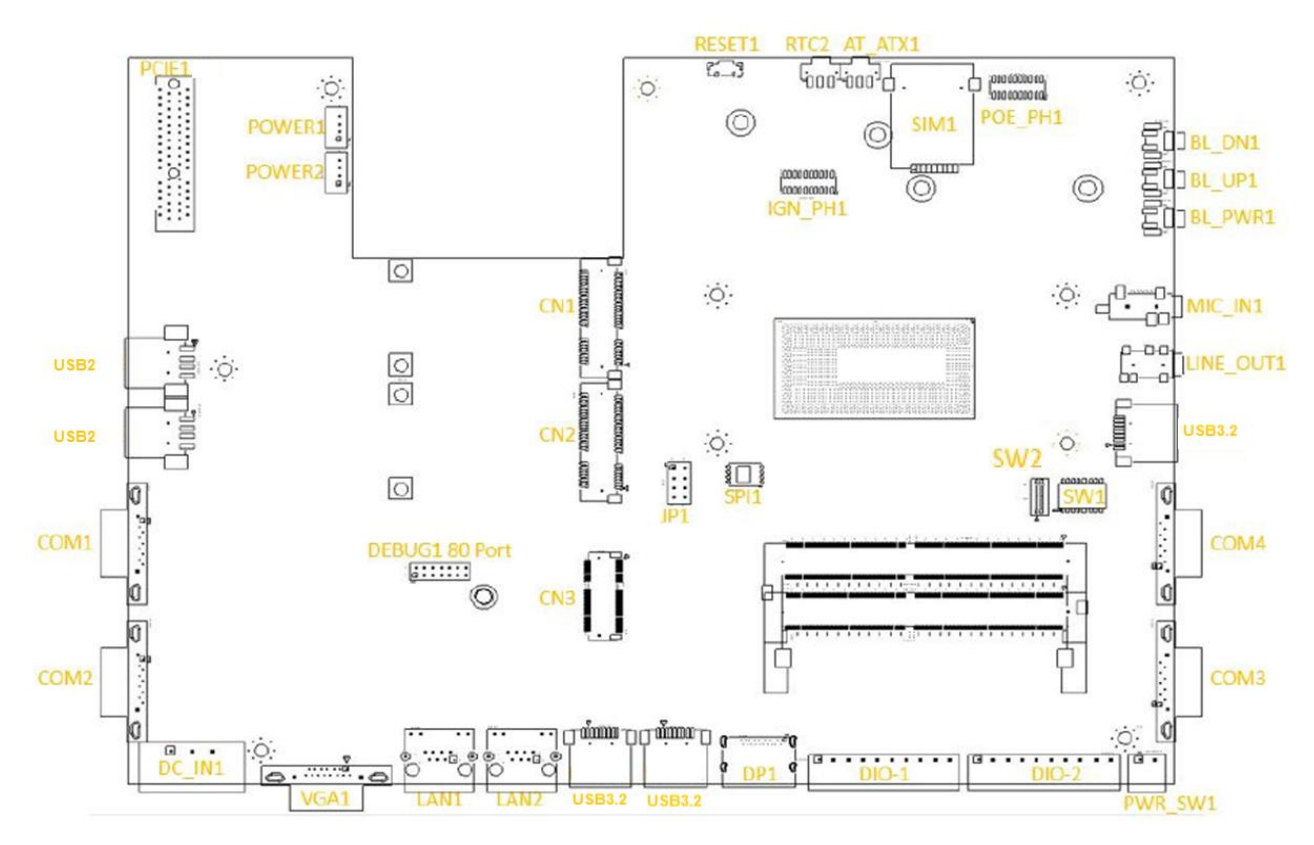

# <span id="page-28-2"></span>**2.1.2 Bottom View**

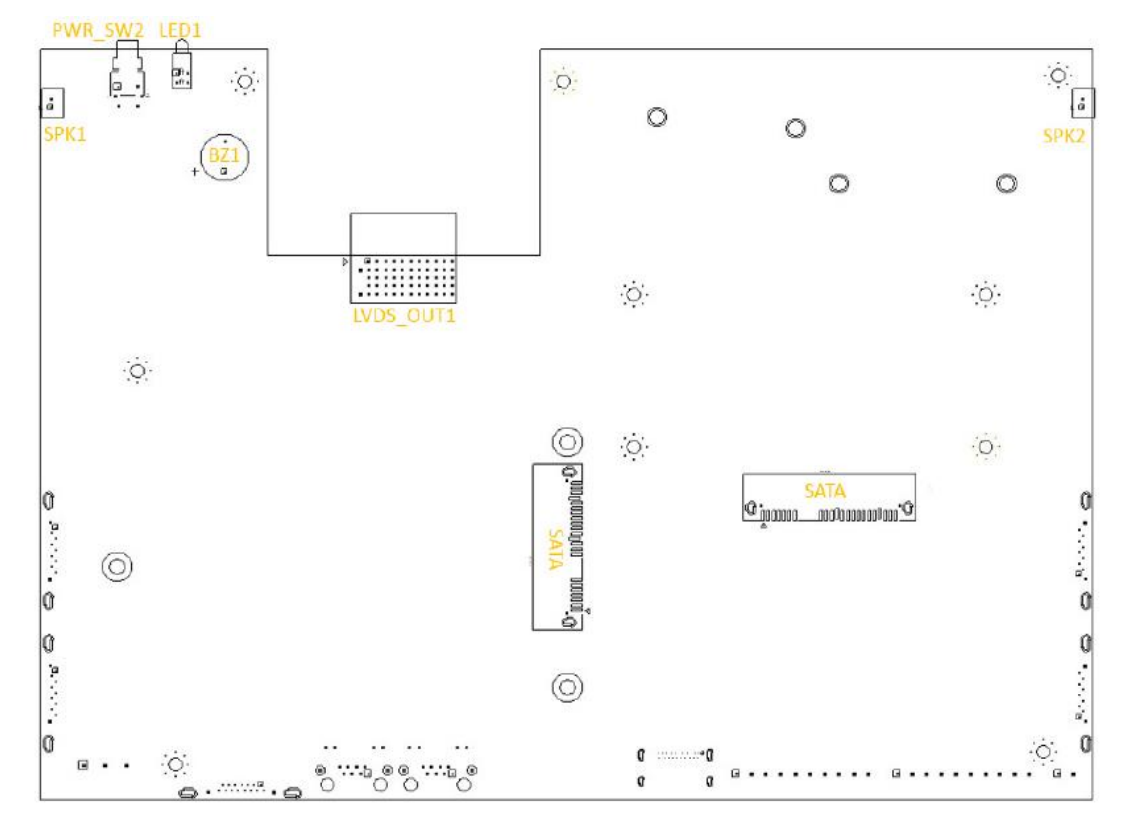

# <span id="page-29-0"></span>**2.2 Switches and Connectors Definition**

# **List of Switch**

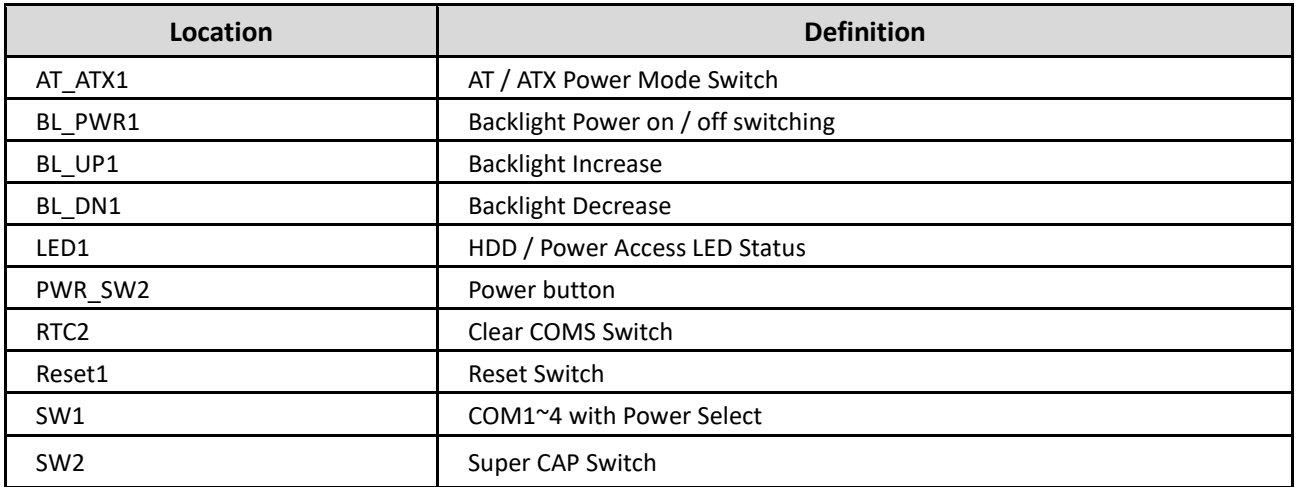

# **List of Connector**

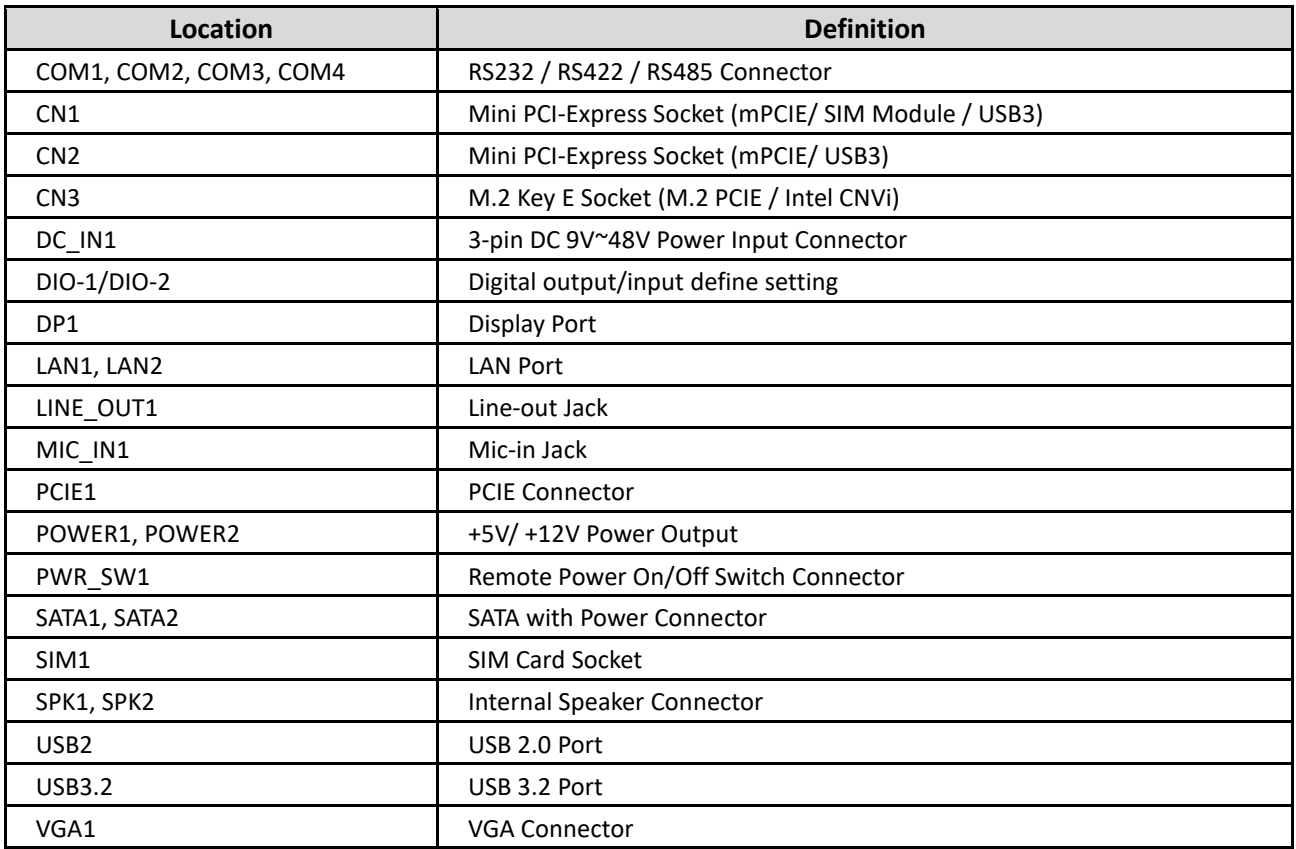

# <span id="page-30-0"></span>**2.3 Definition of Switches**

# **AT\_ATX1: AT / ATX Power Mode Switch**

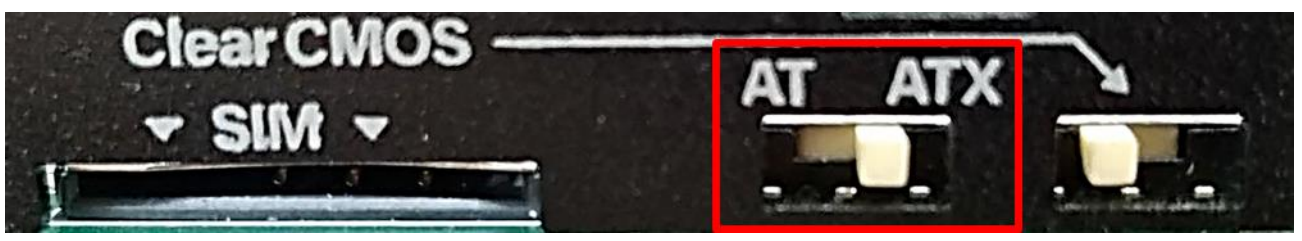

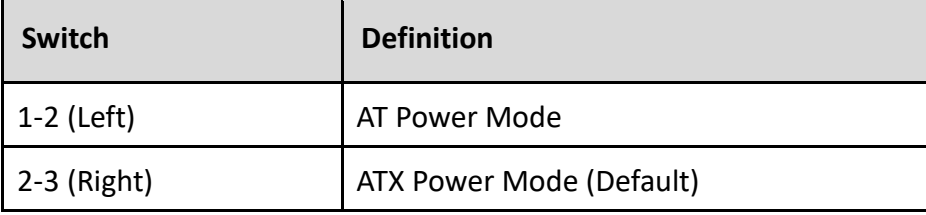

# **BL\_PWR1: Backlight Power on / off**

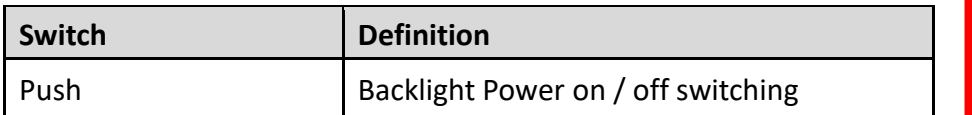

# **BL\_UP1: Backlight Increase**

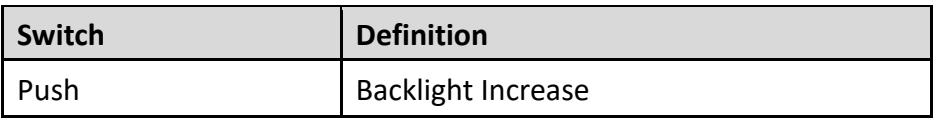

#### **BL\_DN1: Backlight Decrease**

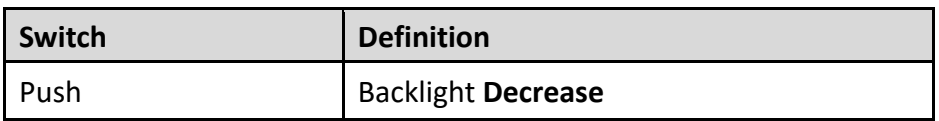

## **LED1: HDD / Power Access LED Status**

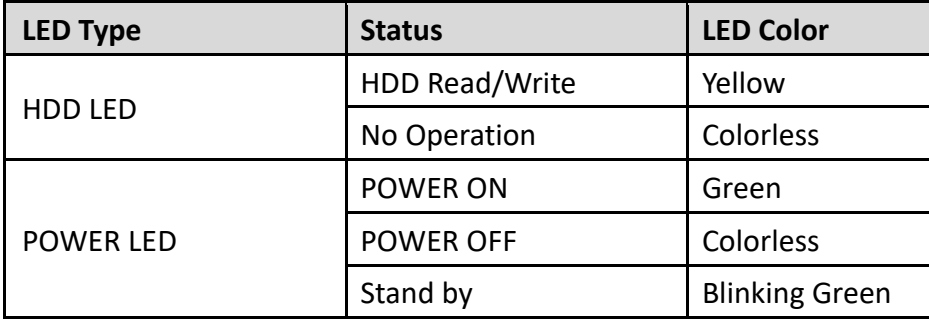

## **PWR\_SW2: System Power Button**

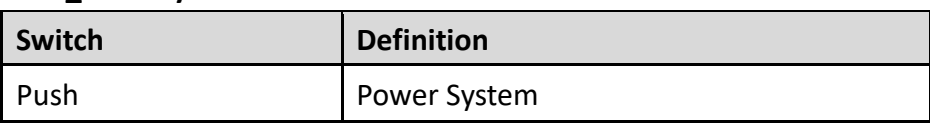

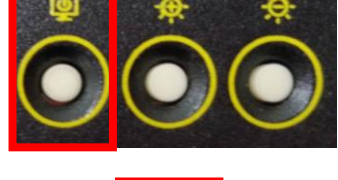

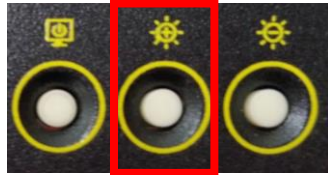

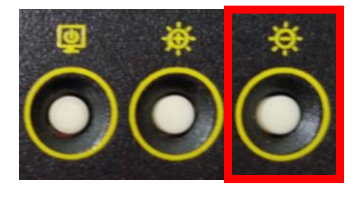

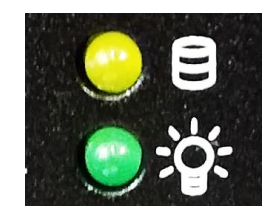

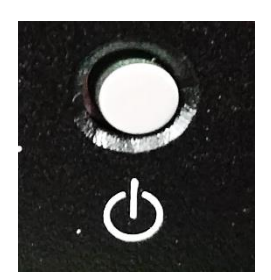

#### **RTC2**:**Clear CMOS Switch**

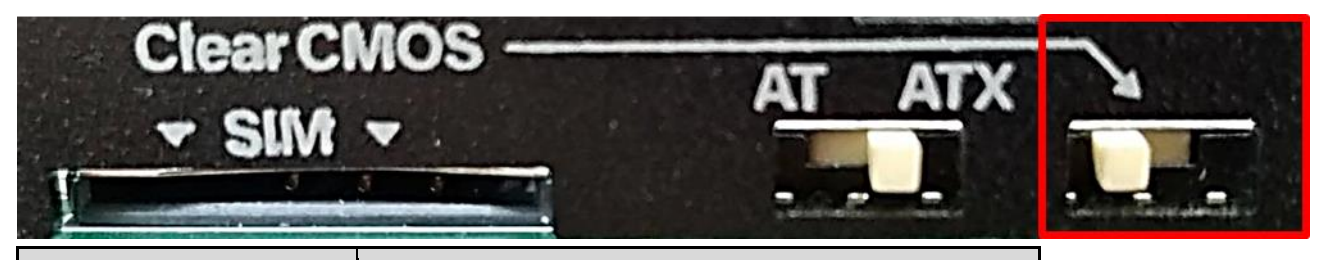

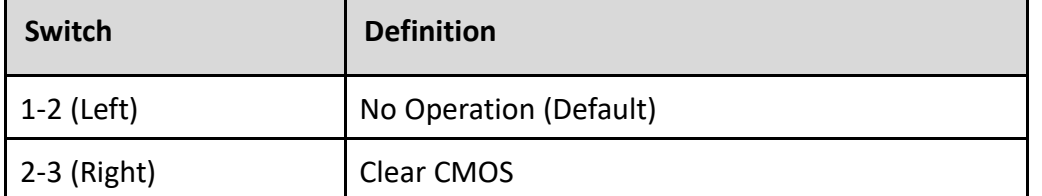

## **RESET1: Reset Switch**

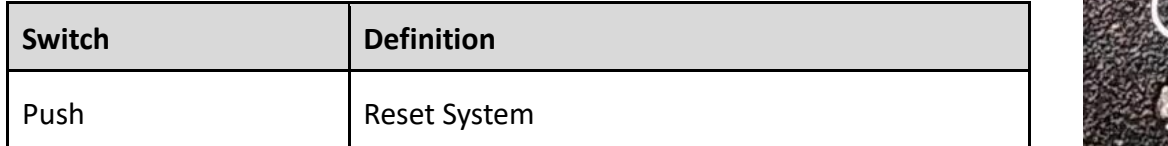

#### **SW1: COM1~4 with Power Select Switch**

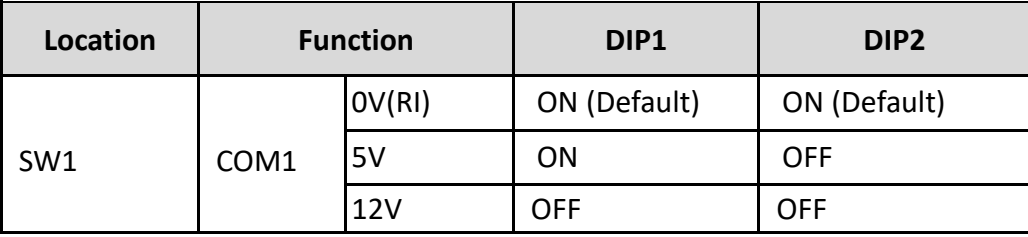

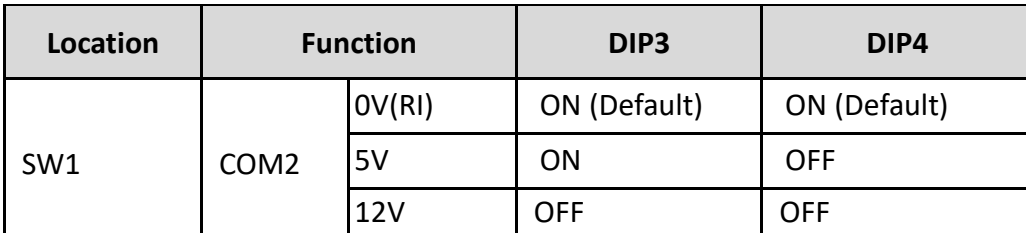

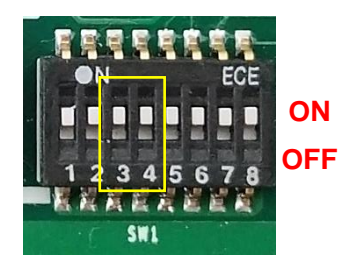

SWL

**ON OFF**

ECE П

8

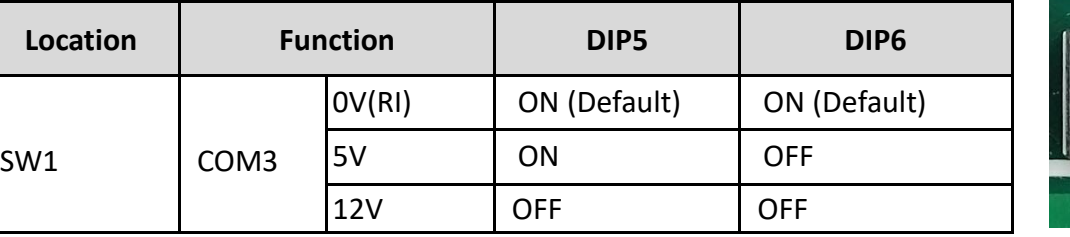

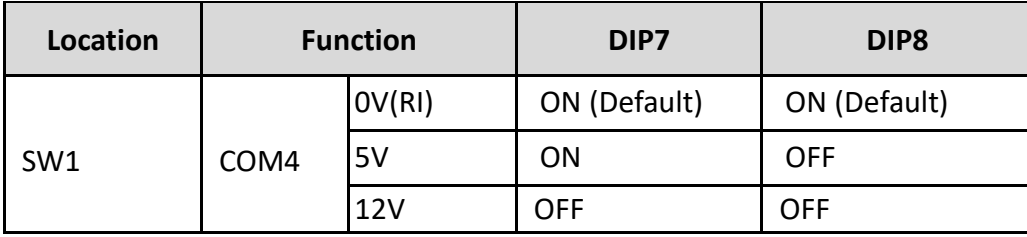

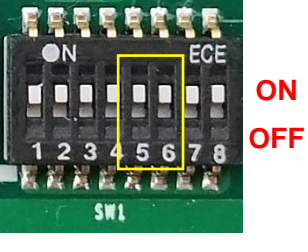

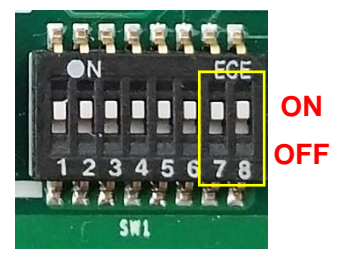

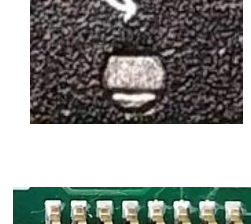

#### **SW2: Super CAP Switch**

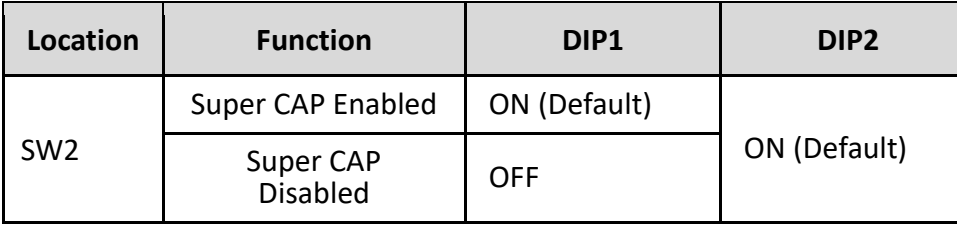

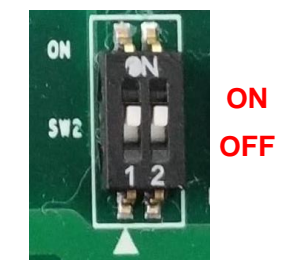

# <span id="page-32-0"></span>**2.4 Definition of Connectors**

# **COM1 / COM2 / COM3/ COM4: RS232 / RS422 / RS485 Connector**

Connector Type: 9-pin D-Sub

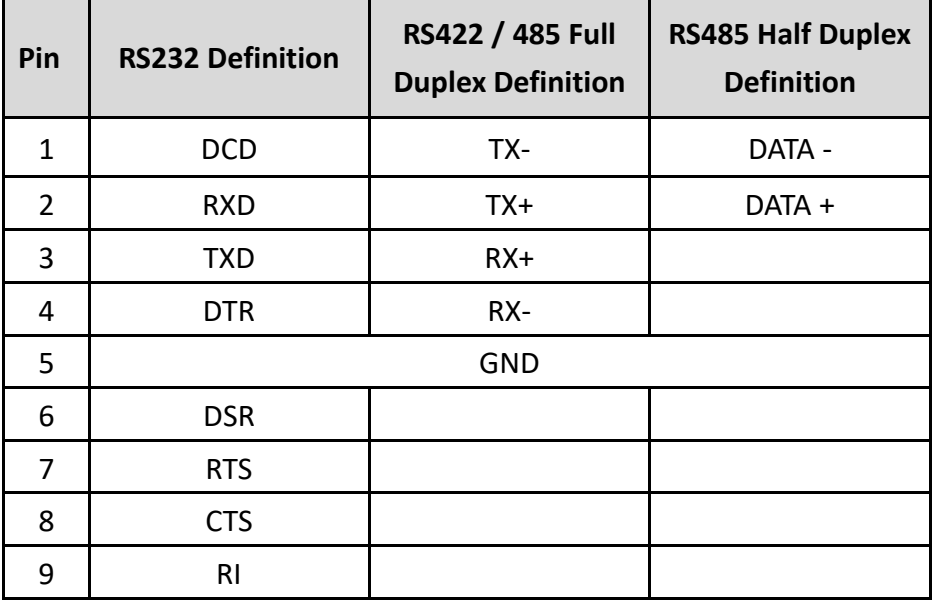

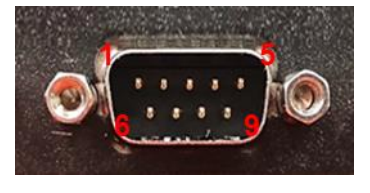

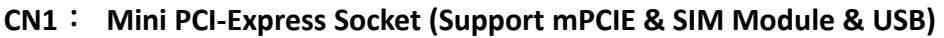

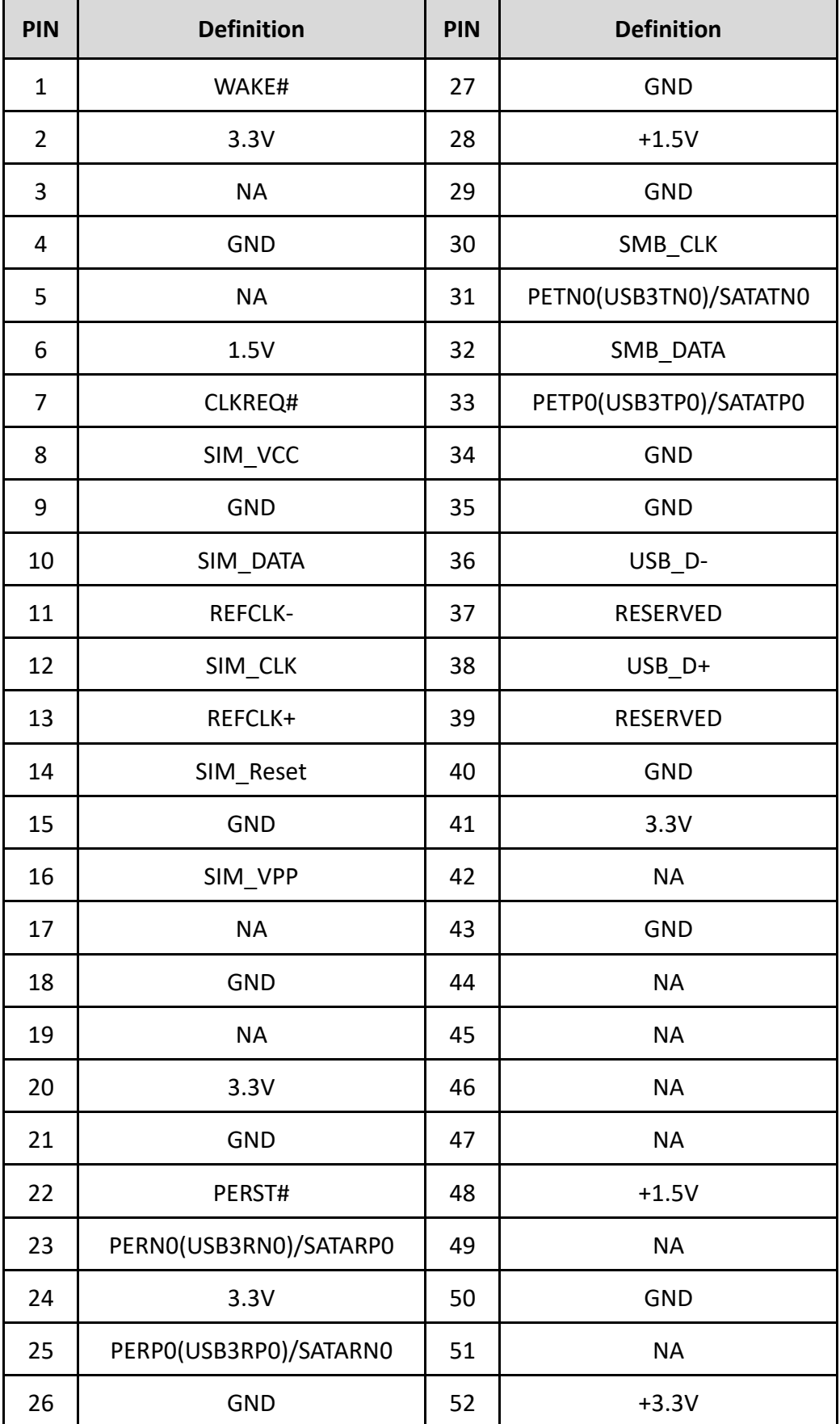

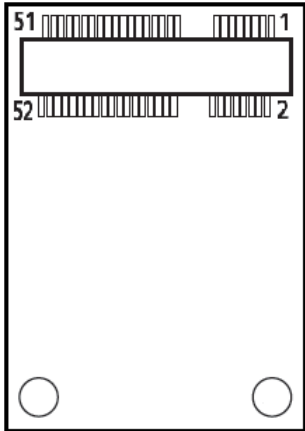

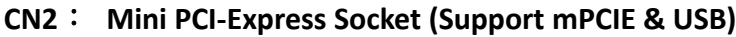

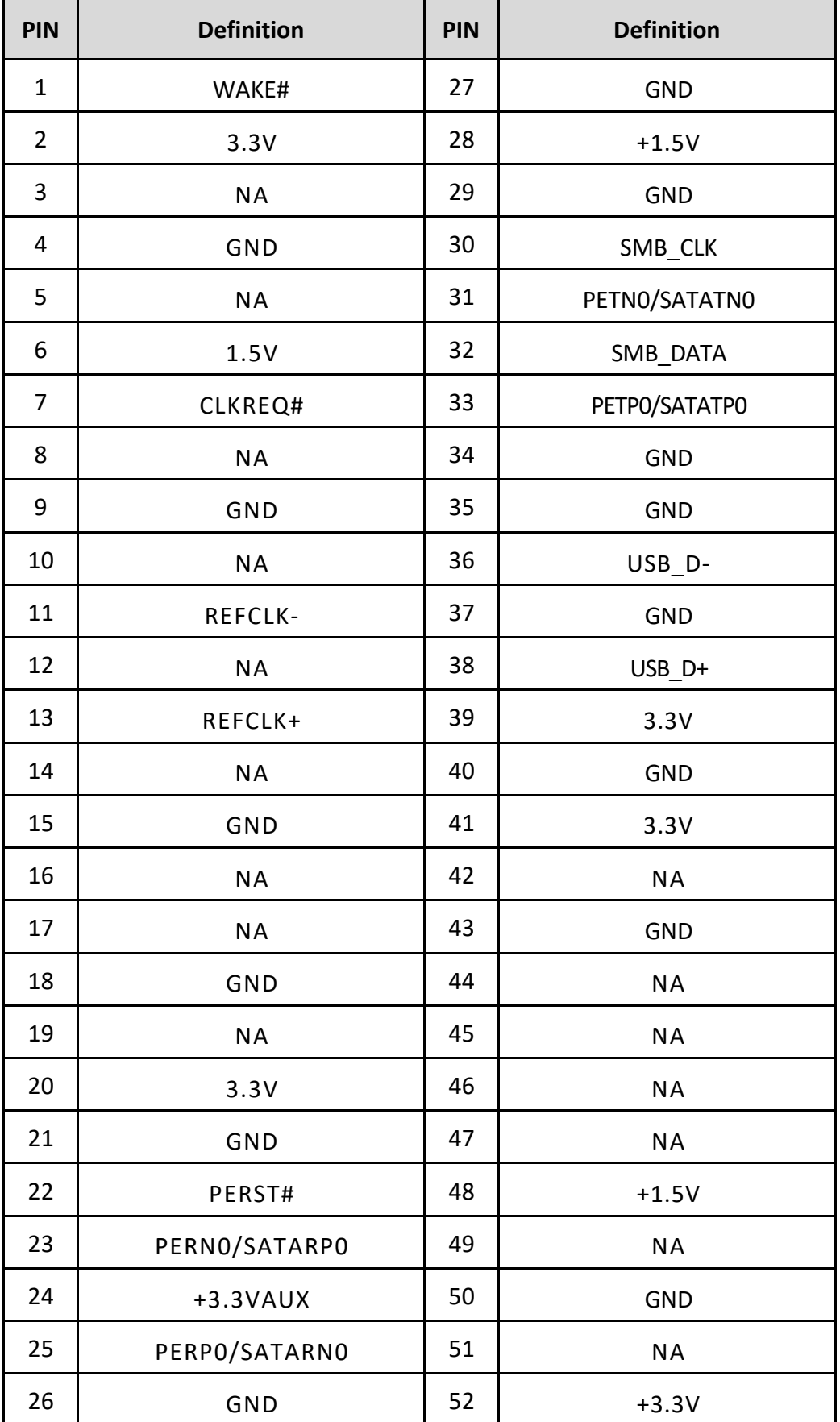

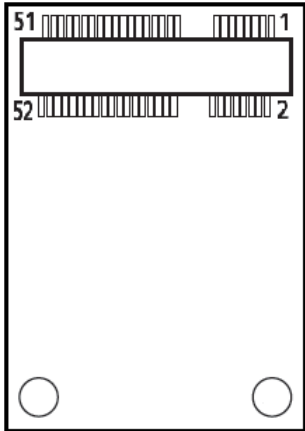

# **CN3**: **M.2 Key E Socket (Support M.2 PCIE / Intel CNVi )**

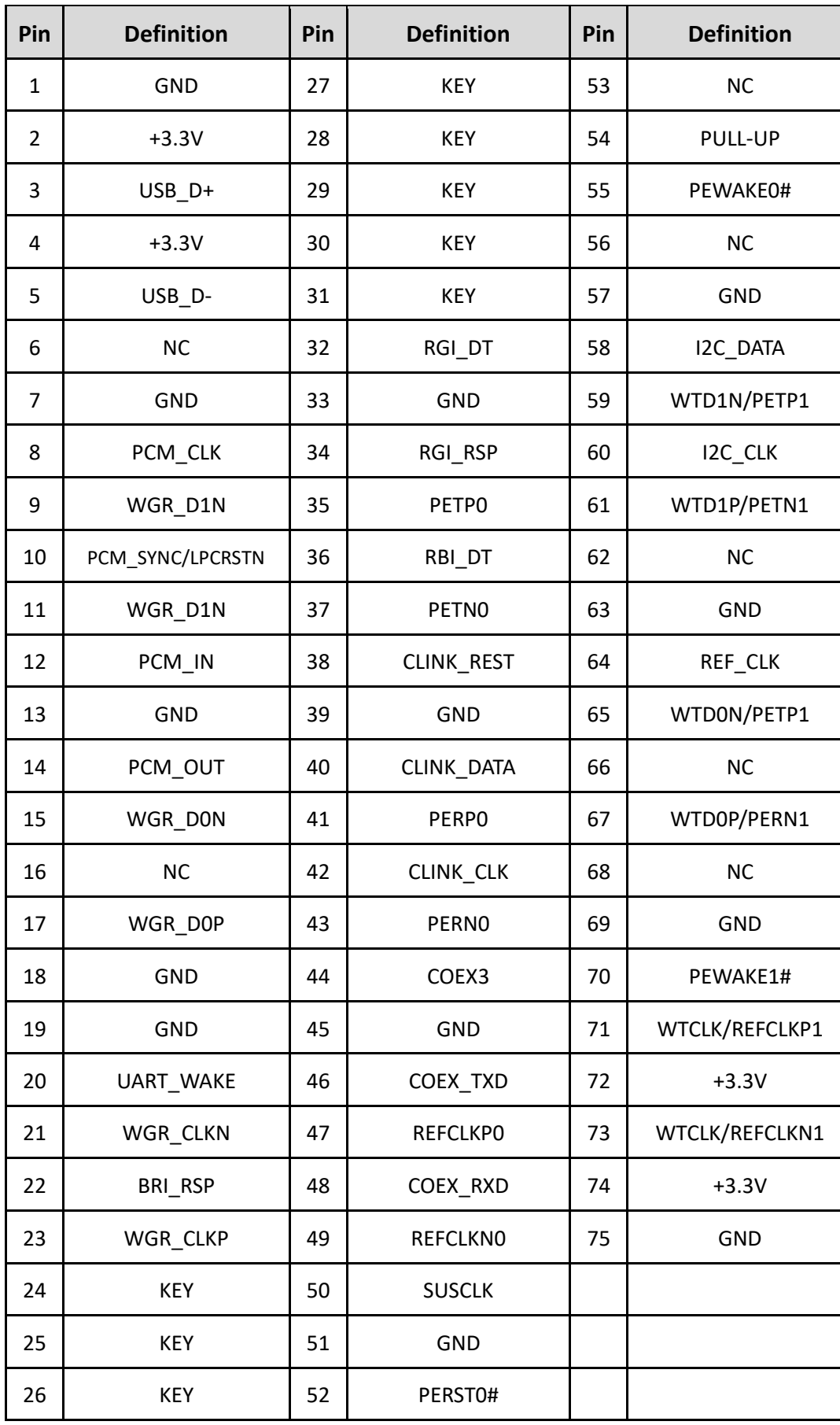

 $[ \begin{array}{ccc} \hline \multicolumn{3}{c}{} & \hline \multicolumn{3}{c}{} & \multicolumn{3}{c}{} & \multicolumn{3}{c}{} \\ \hline \multicolumn{3}{c}{} & \multicolumn{3}{c}{} & \multicolumn{3}{c}{} & \multicolumn{3}{c}{} \\ \multicolumn{3}{c}{} & \multicolumn{3}{c}{} & \multicolumn{3}{c}{} & \multicolumn{3}{c}{} \\ \multicolumn{3}{c}{} & \multicolumn{3}{c}{} & \multicolumn{3}{c}{} & \multicolumn{3}{c}{} \\ \multicolumn{3}{c}{} & \multicolumn{3}{c}{} & \multicolumn{$ aw — annonnonnonnon
#### **DC\_IN1: DC Power Input Connector (+9~48V)**

Connector Type: Terminal Block 1X3 3-pin, 5.0mm pitch

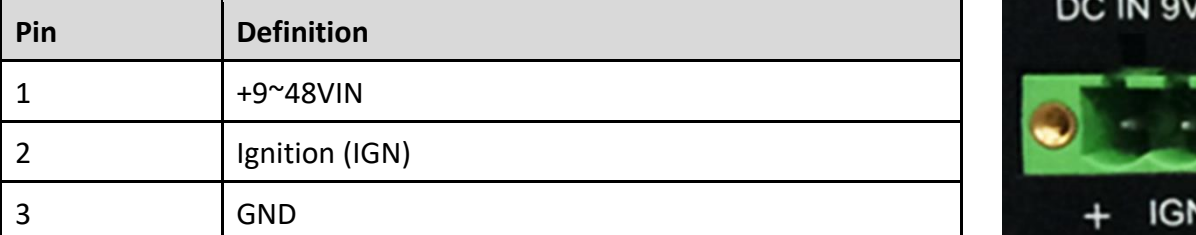

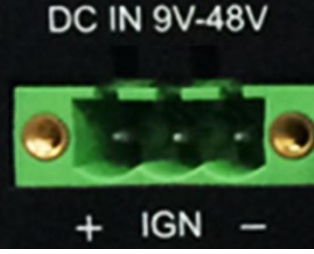

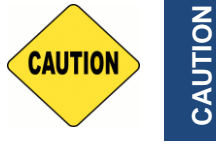

**Please disconnect the power source before mounting the DC power cables or connecting the DC power connector to system.**

#### **LAN1 / LAN2 LED**: **LAN1 / 2 LED Status Definition**

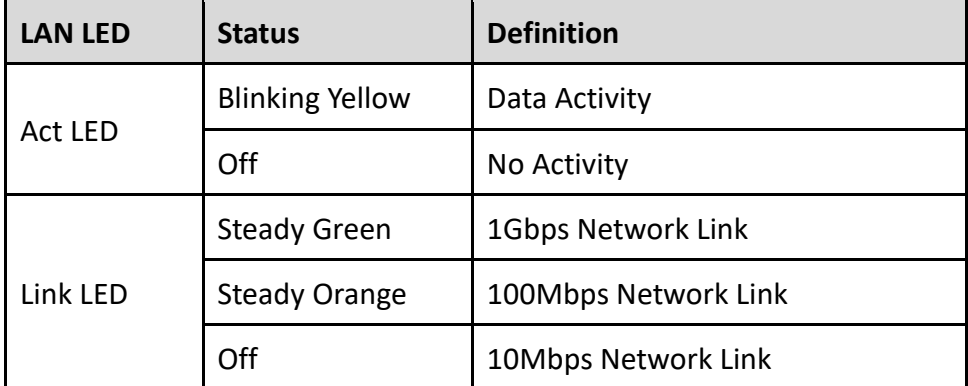

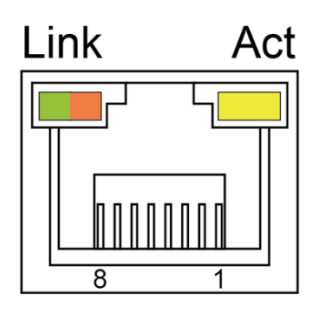

#### **POWER1 / POWER2: Power Connector**

Connector Type: 1x4 4-pin Wafer, 2.0mm pitch

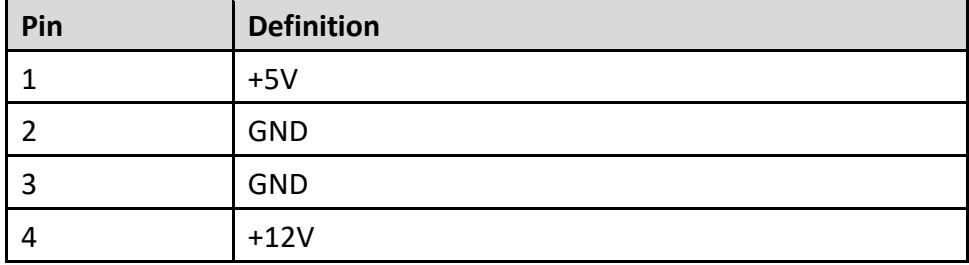

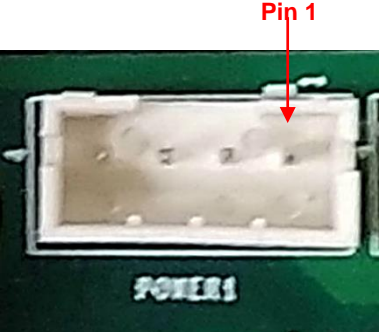

#### **PWR\_SW1: Remote Power On/Off Switch Connector**

Connector Type: Terminal Block 1X2 2-pin, 3.5mm pitch

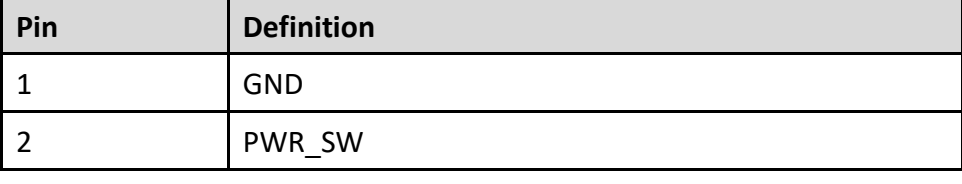

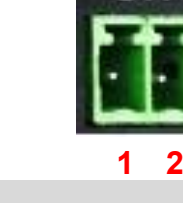

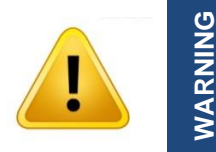

**Do not apply power to this connector! This port is used to connect a SWITCH!**

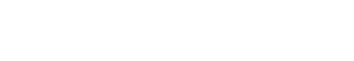

**Chapter 3 System Setup** This chapter takes P2102 as an example to demonstrate the installation of hardware components, except for chapter 3.7.

### **3.1 Removing Top Cover**

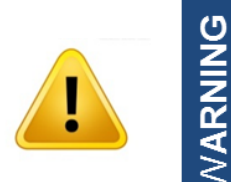

In order to prevent electric shock or system damage, before removing the chassis cover, must turn off power and disconnect the unit from power source.

1. Loosen the eight screws at front and rear panel.

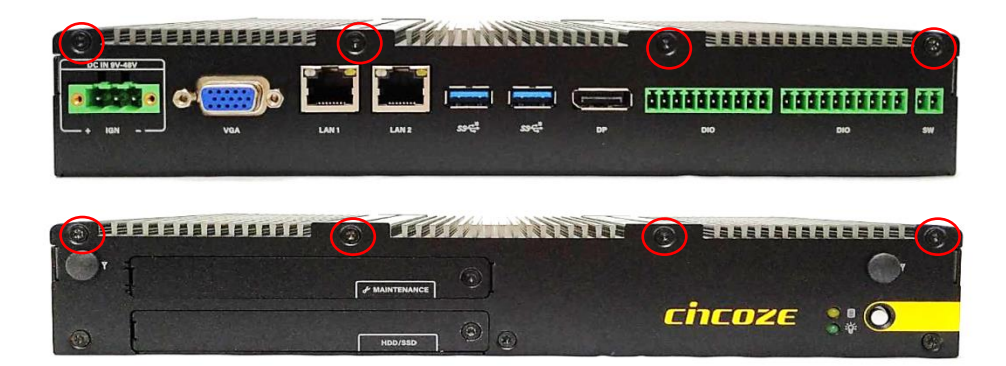

2. Raise the edge of top cover (1), and raise the other side (2) subsequently to remove it from the chassis.

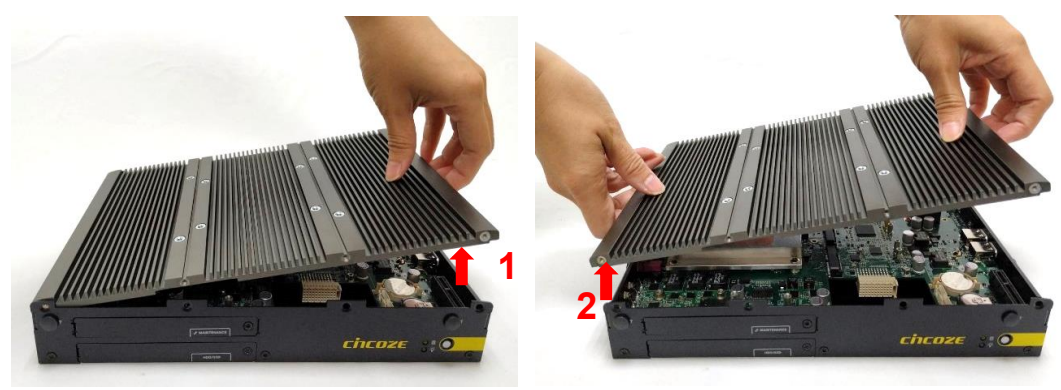

3. Place the top cover aside gently.

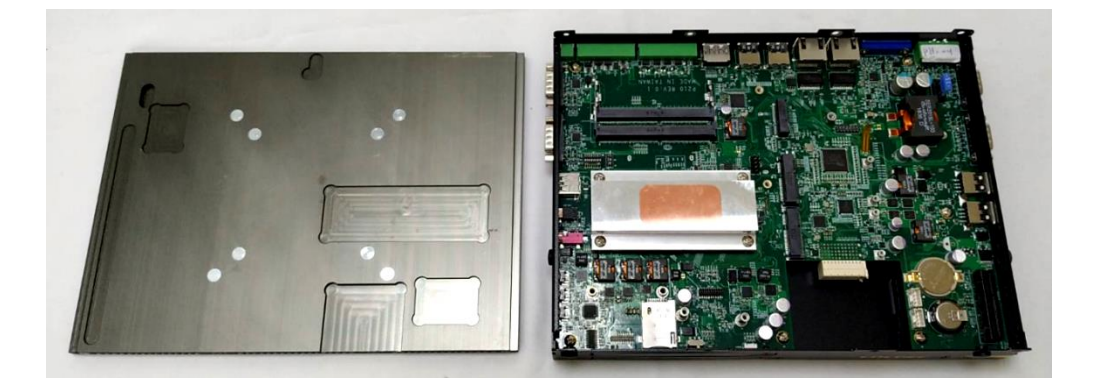

### **3.2 Installing Half Size Mini PCIe Card**

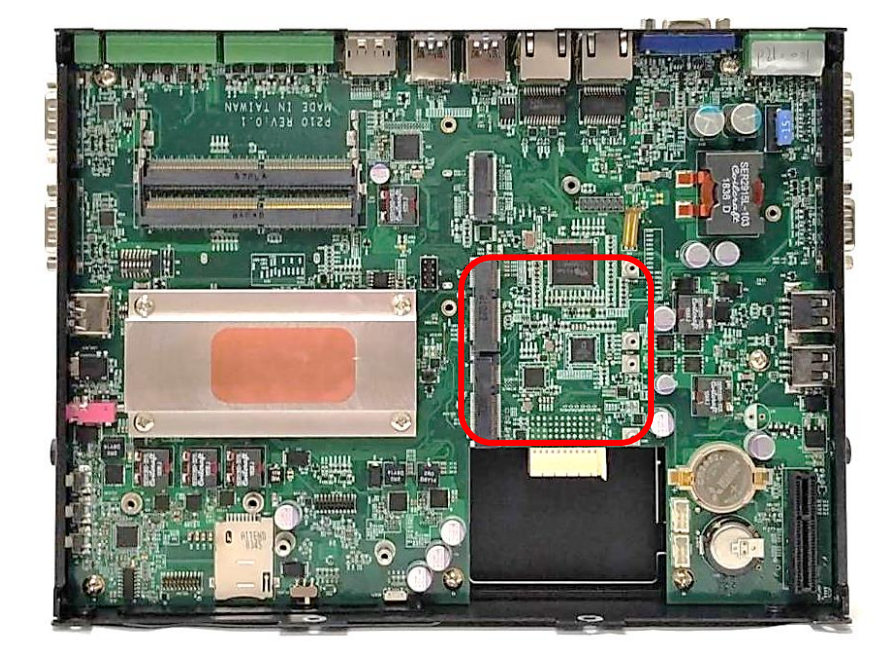

1. Locate the Mini PCIe socket on the system board.

2. Use two screws provided on adapter bracket to fasten the card and bracket together.

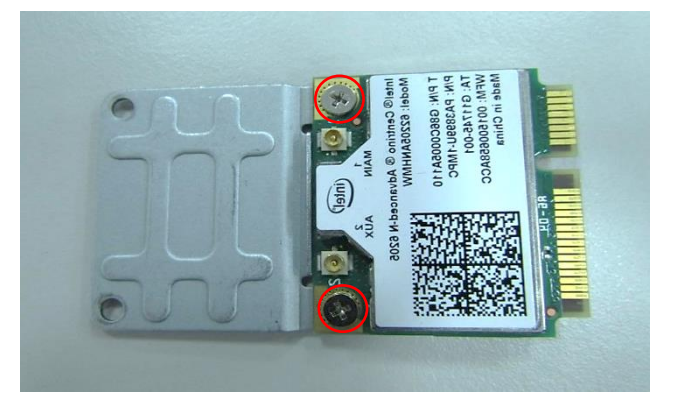

3. Tilt the Mini PCIe card at a 45-degree angle and insert it into the socket until the golden finger connector of the card seated firmly.

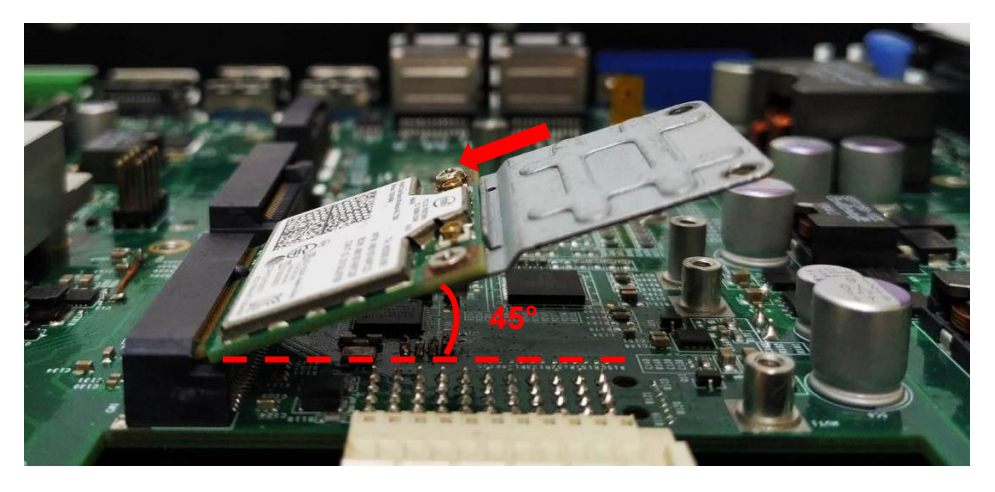

4. Press down the card and secure it with two screws.

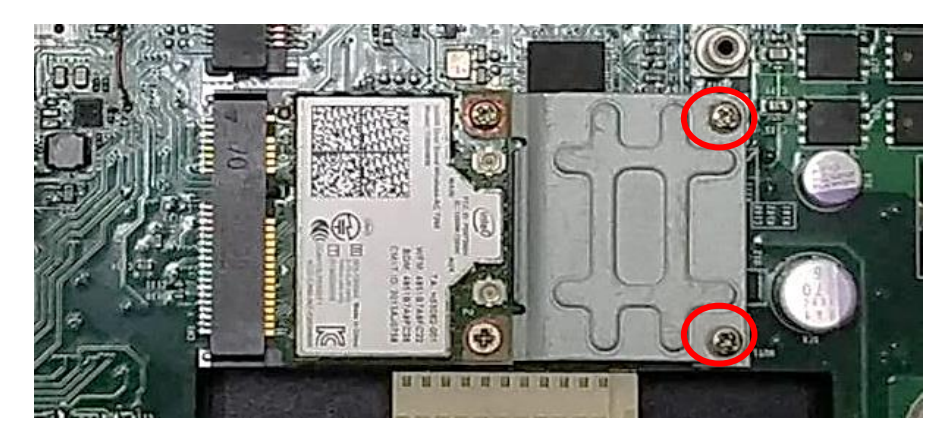

#### **3.3 Installing Full Size Mini PCIe Card**

1. Locate the Mini PCIe slot on the system board.

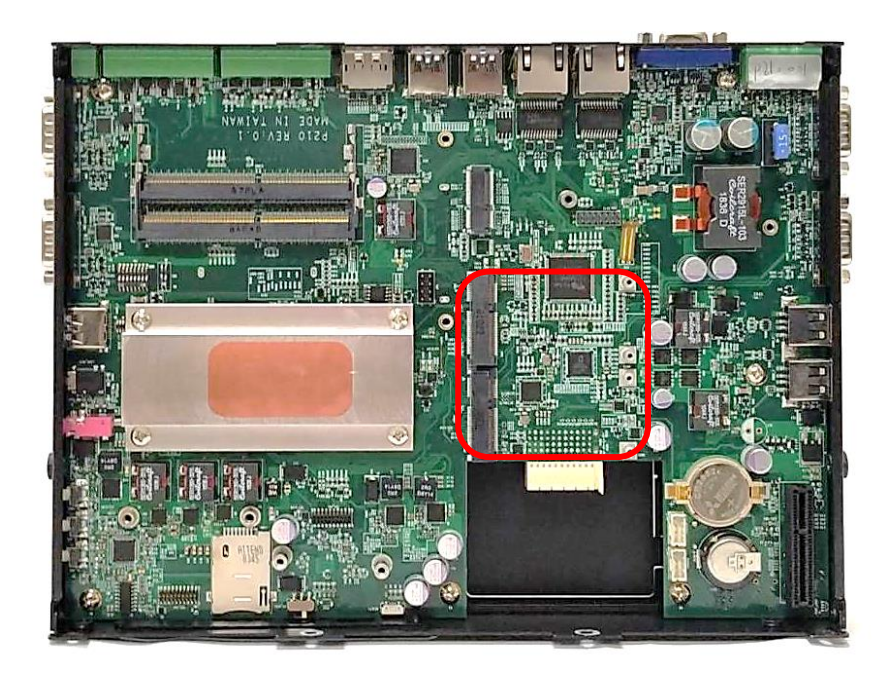

2. Tilt the Mini PCIe card at a 45-degree angle and insert it to the socket until the golden finger connector of the card seated firmly.

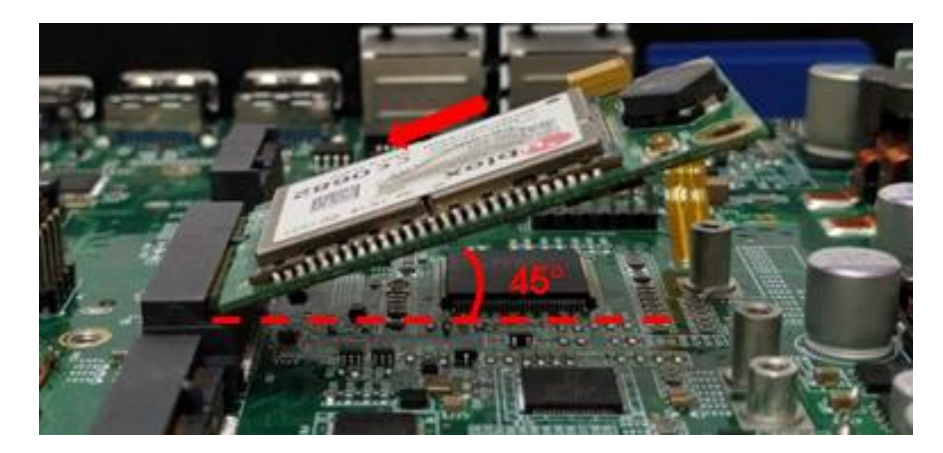

3. Press the card down and secure it with 2 screws.

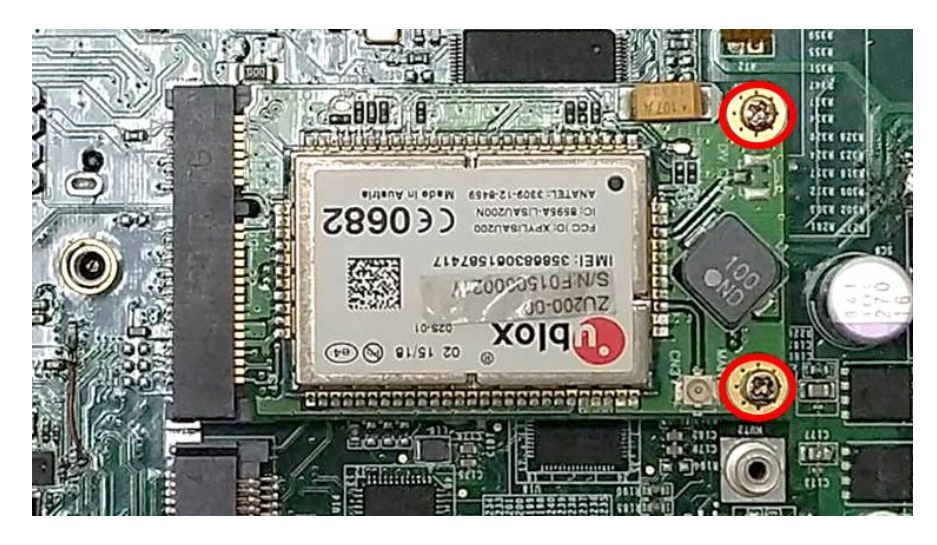

### **3.4 Installing M.2 E Key Card**

1. Locate the M.2 E Key slot on the system board.

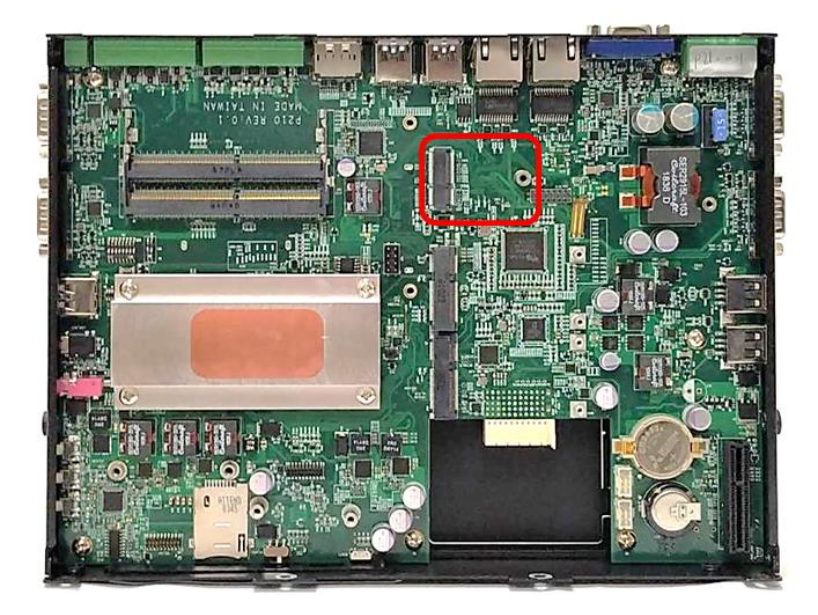

2. Tilt the M.2 E Key card at a 45-degree angle and insert it to the socket until the golden finger connector of the card seated firmly.

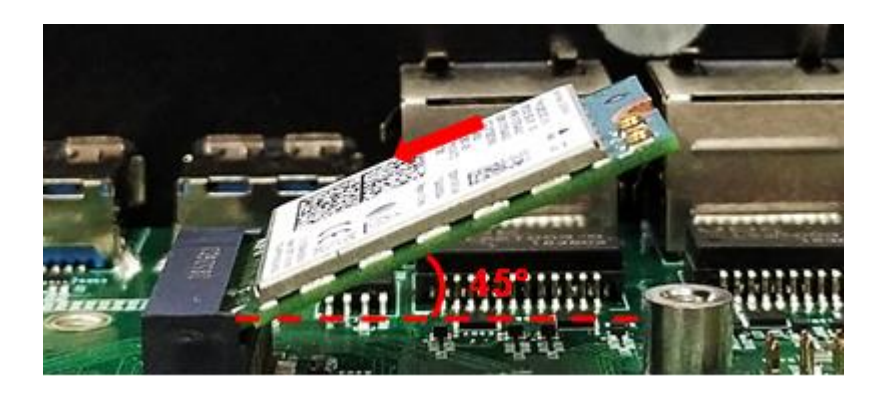

3. Press the card down and secure it with 1 screw.

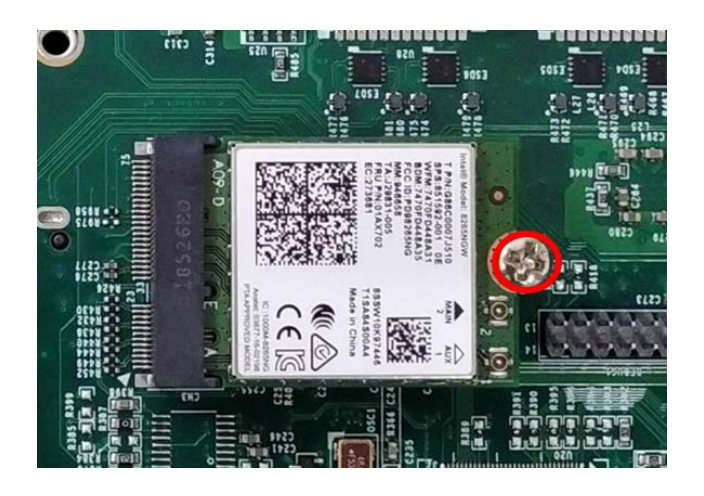

## **3.5 Installing Antenna(s)**

1. Remove the antenna rubber cover on front, left or right panel.

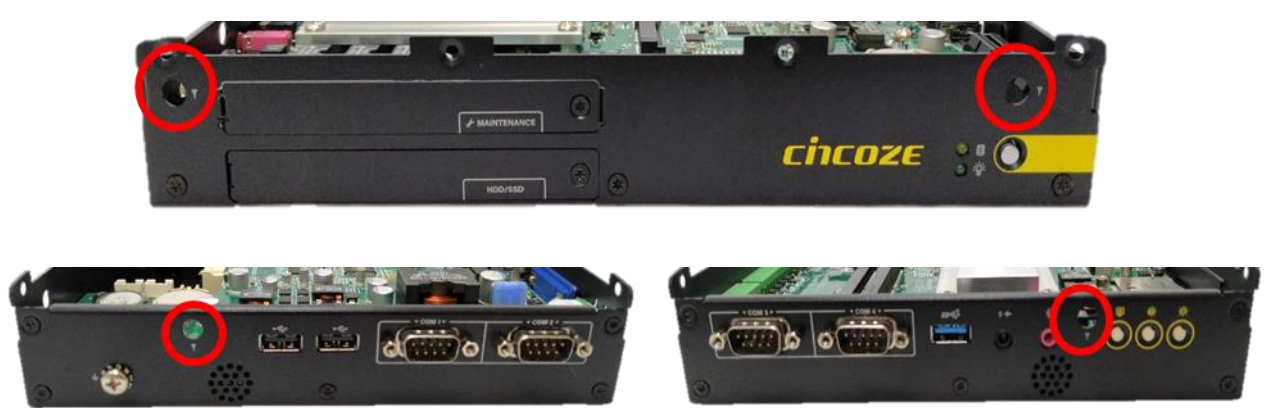

2. Penetrate the antenna jack through the hole.

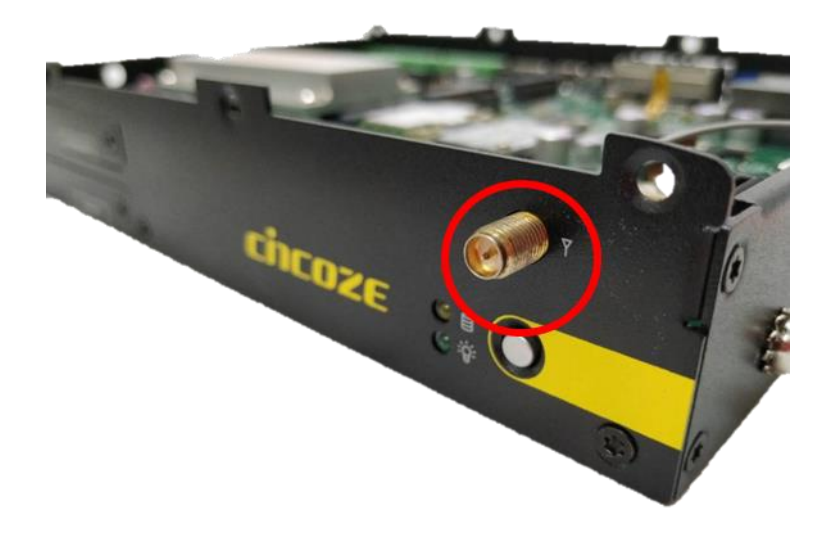

3. Put on the washer and fasten the nut with antenna jack.

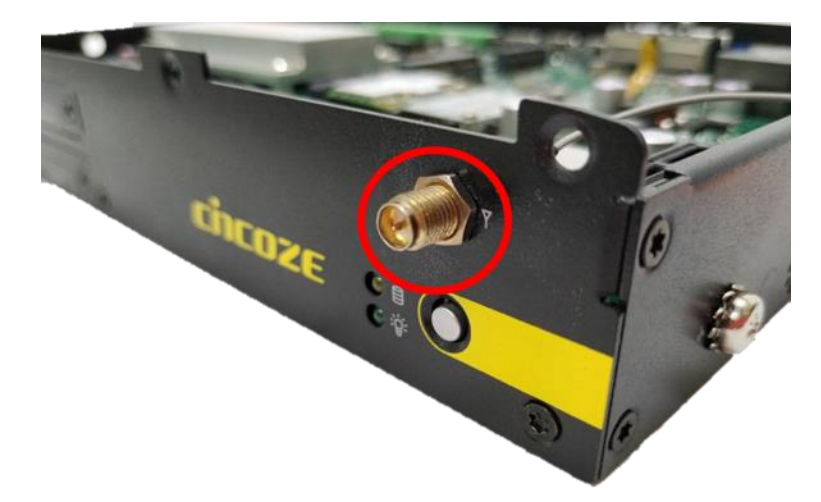

4. Assemble the antenna and antenna jack together.

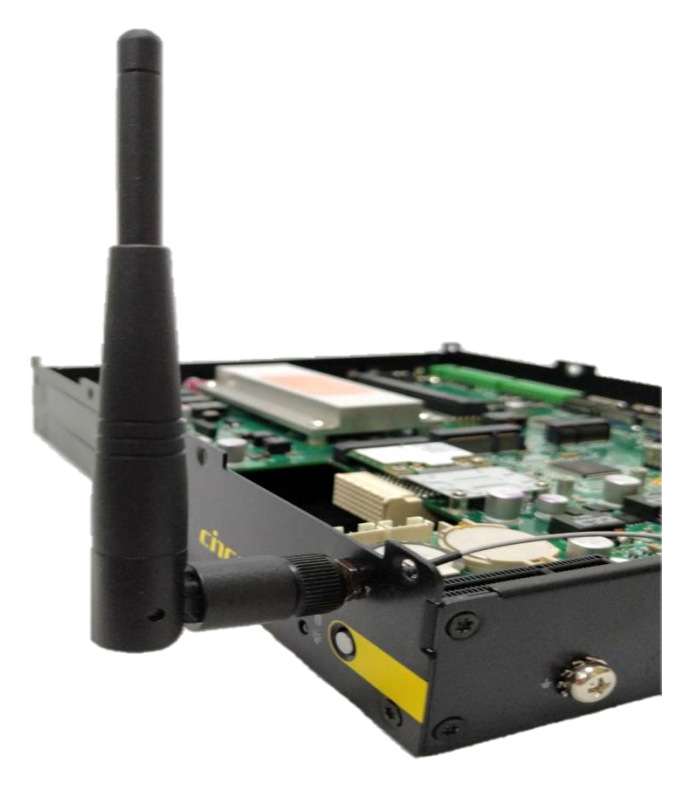

5. Attach the RF connector at another end of the cable onto the card.

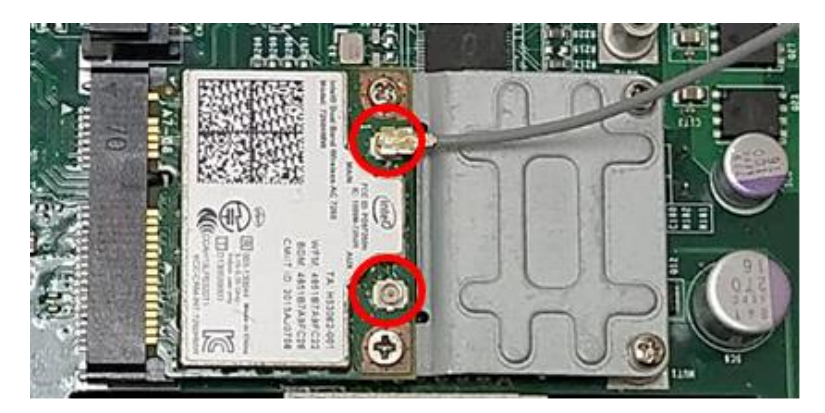

### **3.6 Installing SO-DIMM Module**

1. Locate the SO-DIMM socket on the system board.

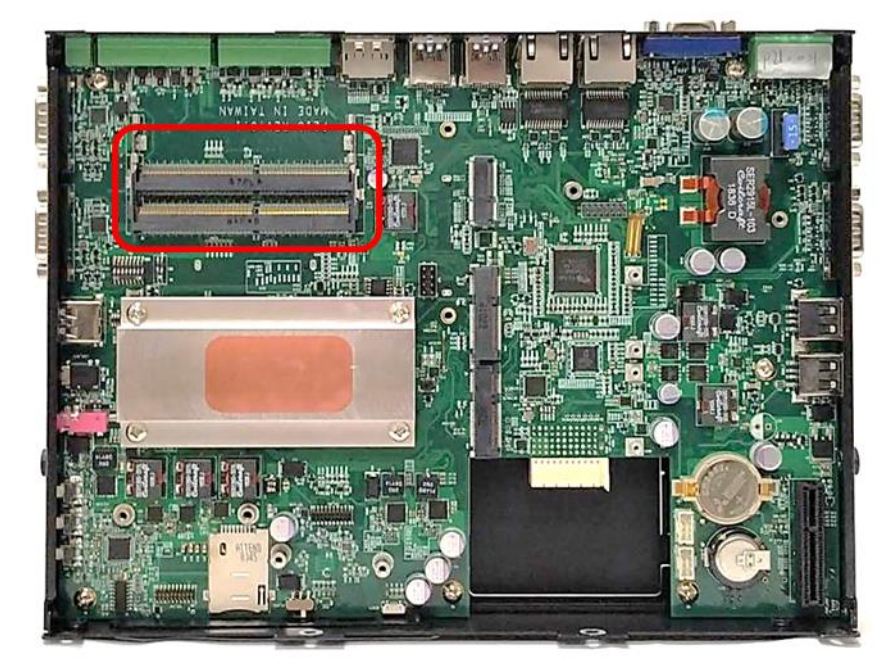

2. Tilt the memory module at a 45-degree angle, and insert it into SO-DIMM socket until the golden finger connector of the module is seated firmly.

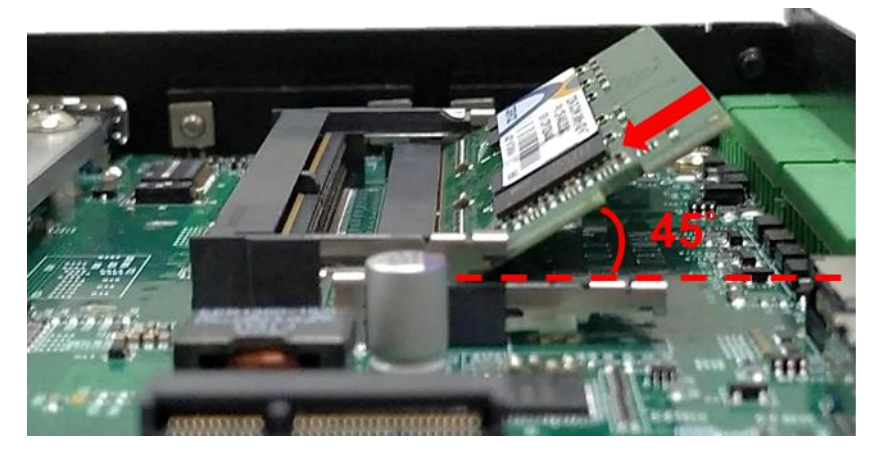

3. Press down the memory module until retaining clips snap back in place.

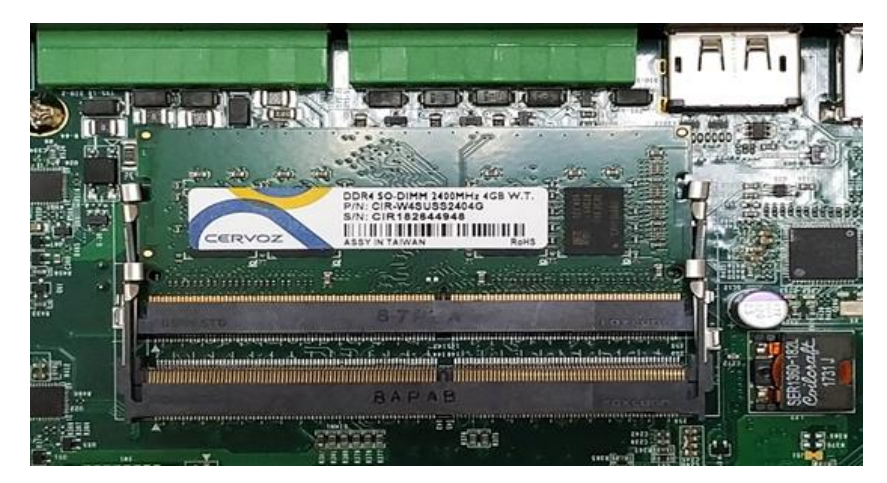

4. For the upper SO-DIMM socket, please follow the same steps described earlier to install.

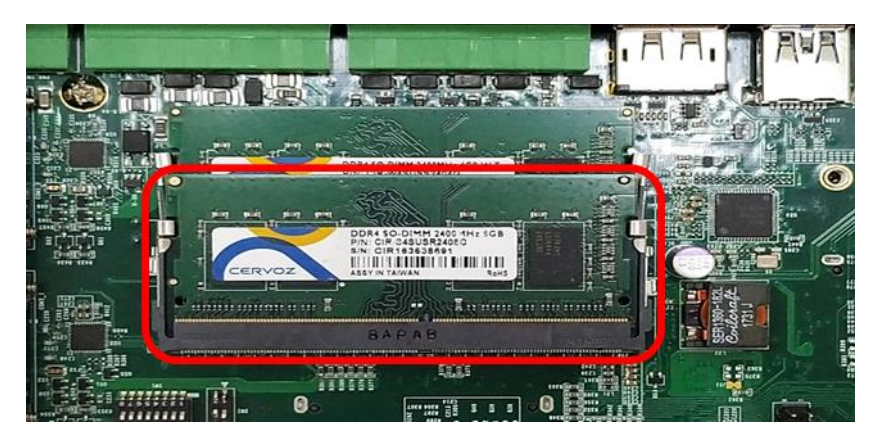

# **3.7 Installing PCI(e) Card**

This chapter takes P2102E for example to demonstrate the installation steps.

1. Loosen the two screws as indicated at rear panel.

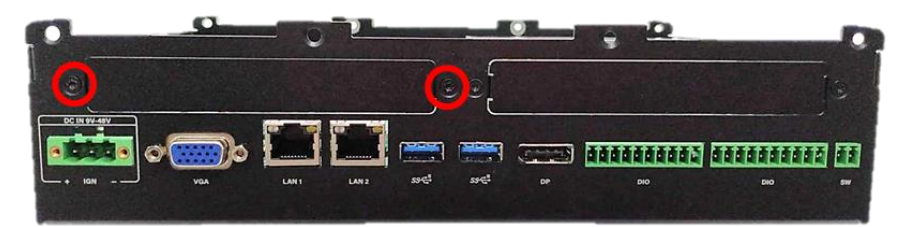

2. Attach the PCI / PCIe Card Installation Kit on, and fasten the two screws back on rear panel to fix the Kit.

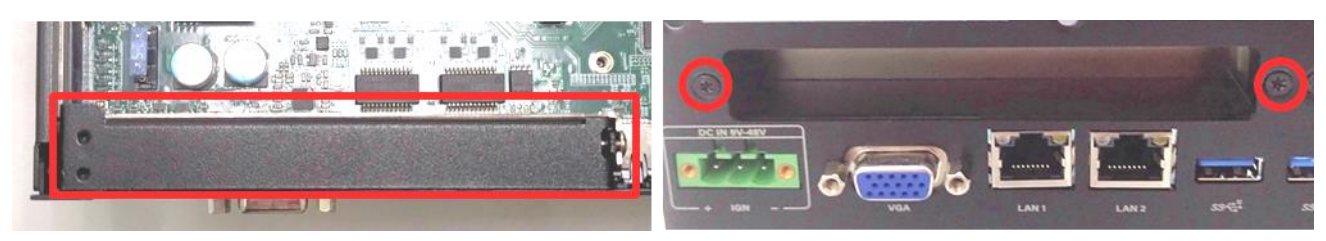

3. Loosen the screw as indicated to remove the PCI bracket.

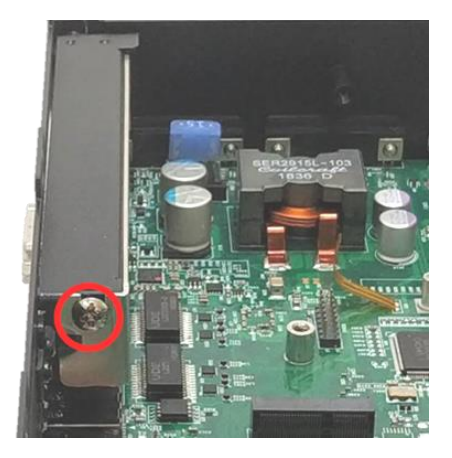

4. Align the notch of golden fingers of Riser card(Optional) with the slot. Insert the card vertically, and press the card straight down into the slot until it's seated firmly.

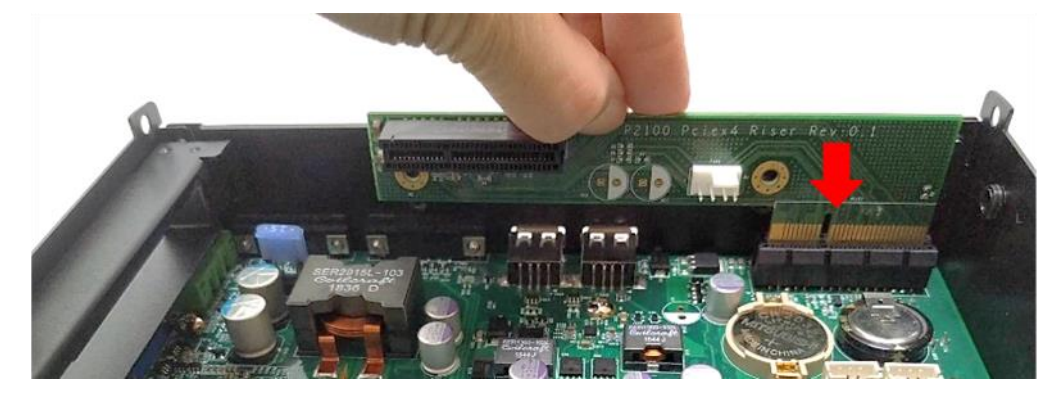

5. Align the notch of golden fingers of PCI(e) card with the expansion slot. Insert the card horizontally, and press the card straight down into the slot until it's seated firmly.

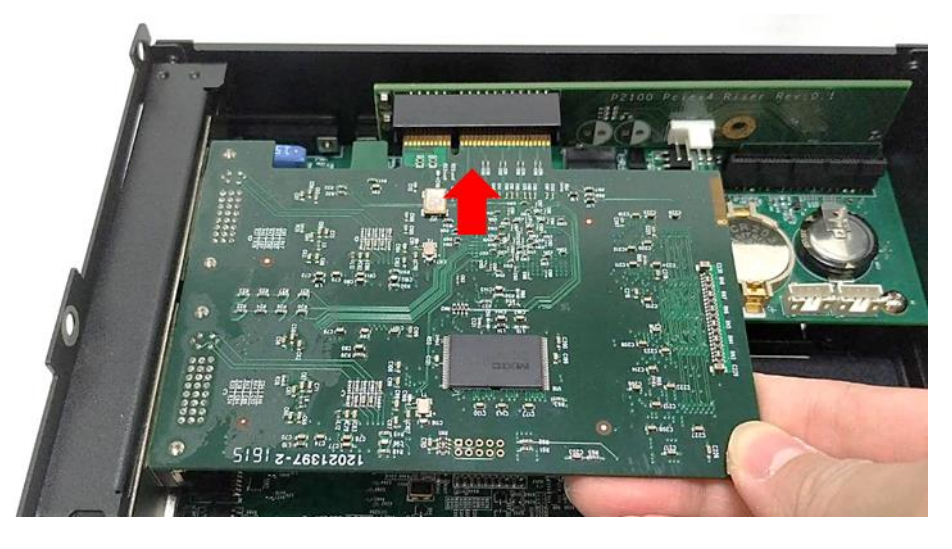

6. Fasten the screw back to secure the PCI(e) expansion card.

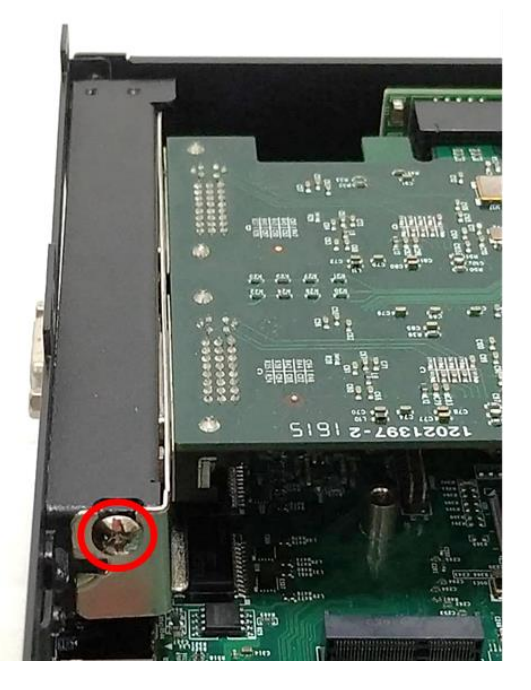

7. Locate the retention module of PCI(e) expansion card.

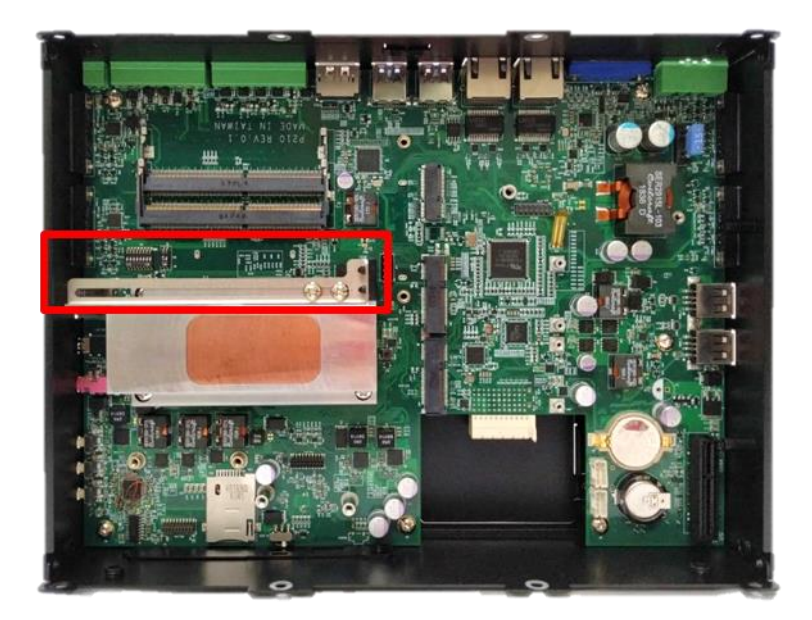

8. Loosen the two screw as indicated to have the clamp arm slidable.

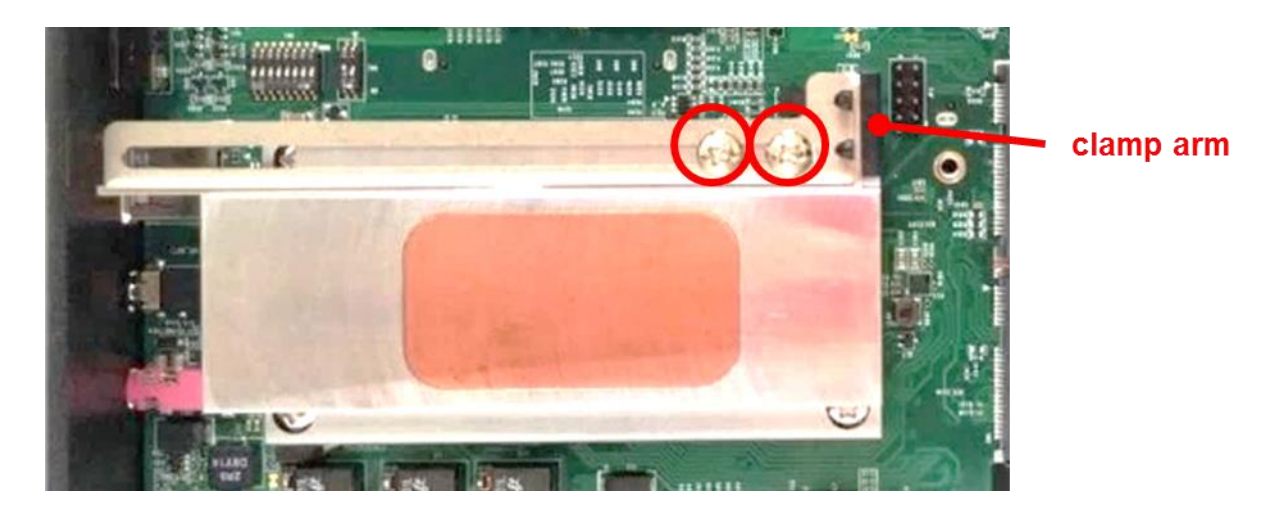

9. Slide the clamp arm of retention module until it contacts the edge of PCI(e) expansion card.

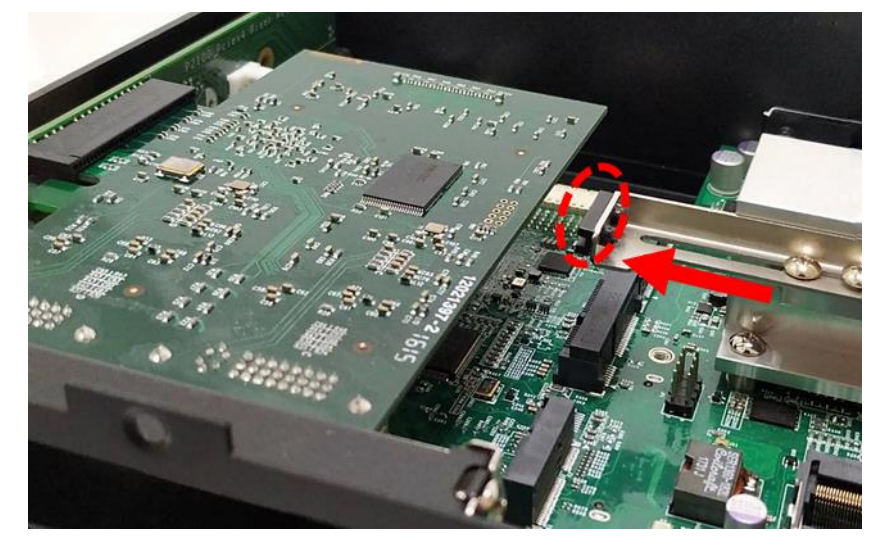

10. Finally, fasten the two screws that were previously loosen halfway to fix the retention module.

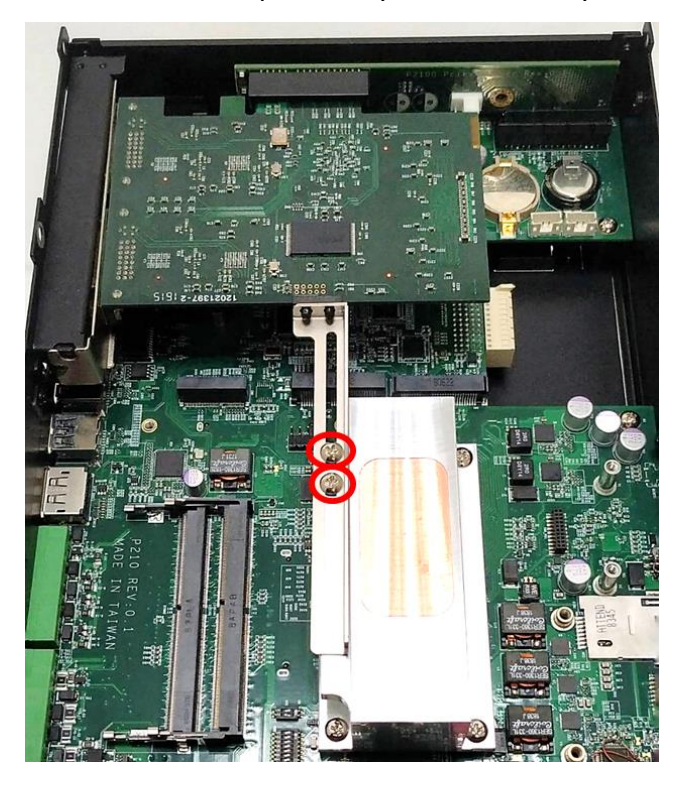

## **3.8 Installing Thermal Pad of Thermal Block**

1. Place thermal pad on the top of CPU thermal block in order to provide a seamless contact with the body of chassis to create an efficient heat dissipation.

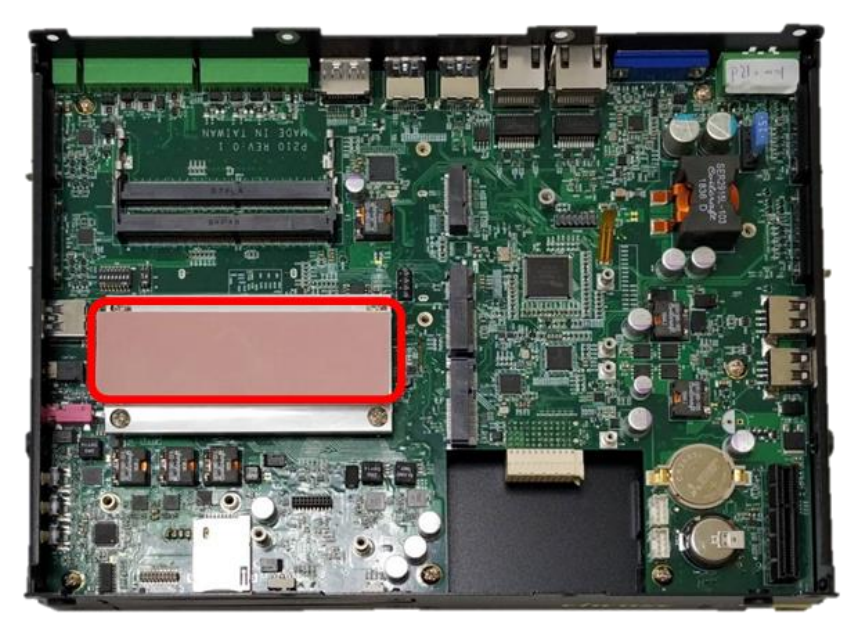

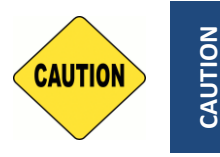

**Before assembling the system's chassis cover, please make sure the protective film on the Thermal Pad has been removed!**

**CAUTION**

### **3.9 Installing Top Cover**

1. Put on the edge of top cover onto system, and the other side subsequently.

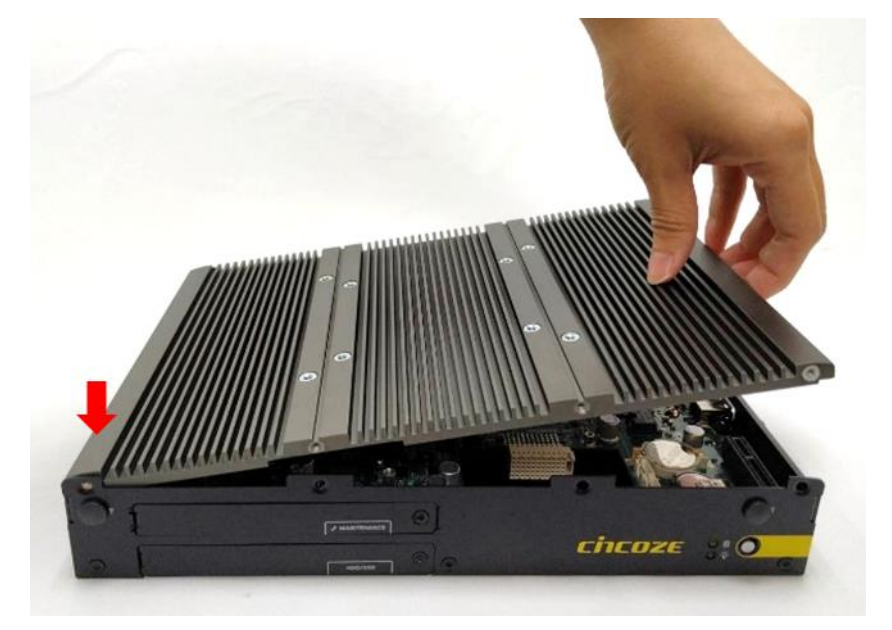

2. Fasten the eight screws at front and rear panel to secure the top cover.

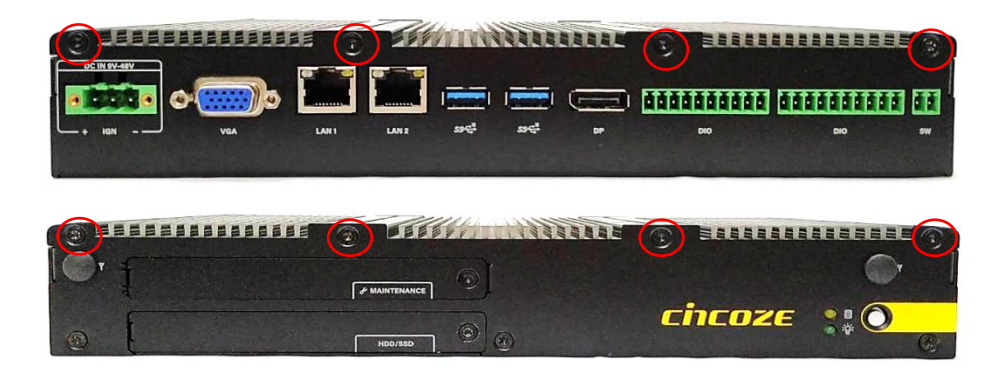

## **3.10 Installing SIM Card**

1. Loosen the screw to remove the Maintenance cover bracket.

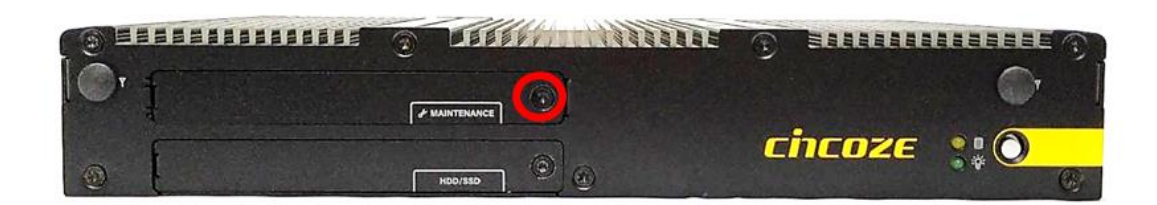

2. Locate the SIM card slot.

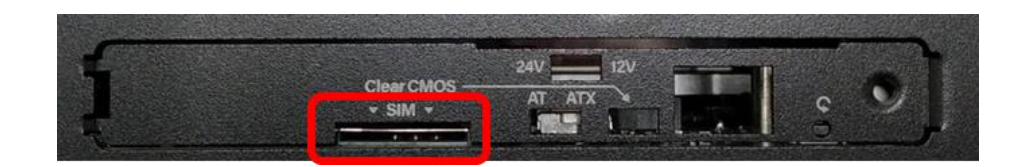

3. Insert the SIM card.

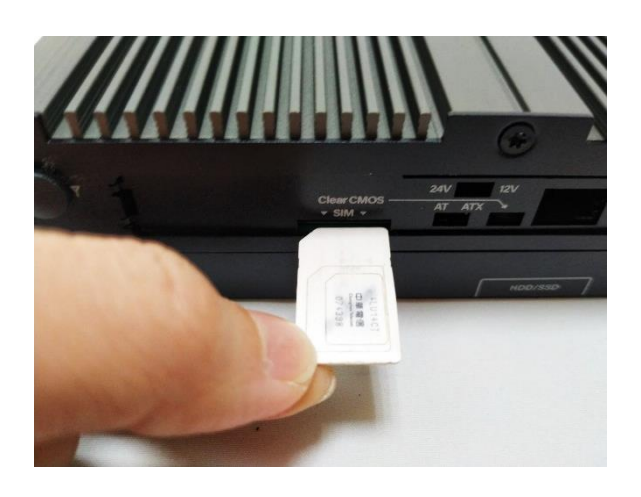

#### **3.11 Disassemble the CO Display Module**

The complete shipping product is the CO display module already installed on the P2102. This chapter will introduce how to dissemble CO display module and P2102.

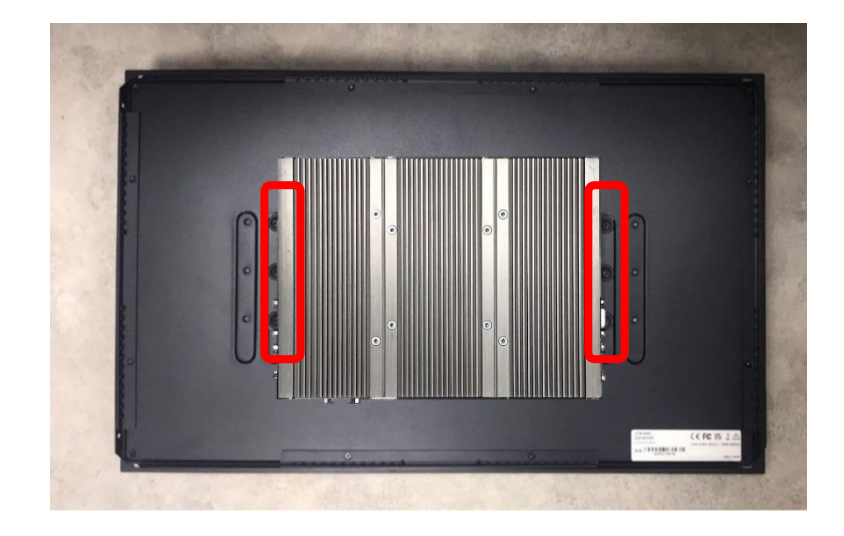

1. Remove the 6 screws on the display module.

2. Disconnect the modules.

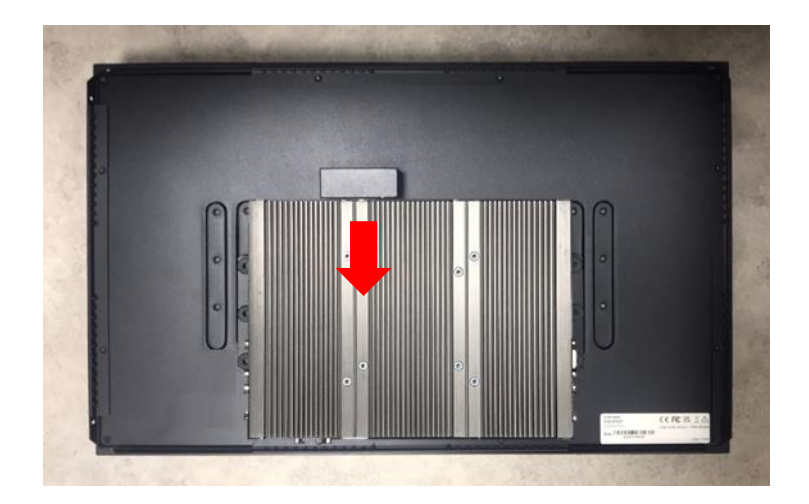

### **3.12 Installing SATA Hard Drive at Front Panel**

1. Turn over the system to bottom side, and remove the screw.

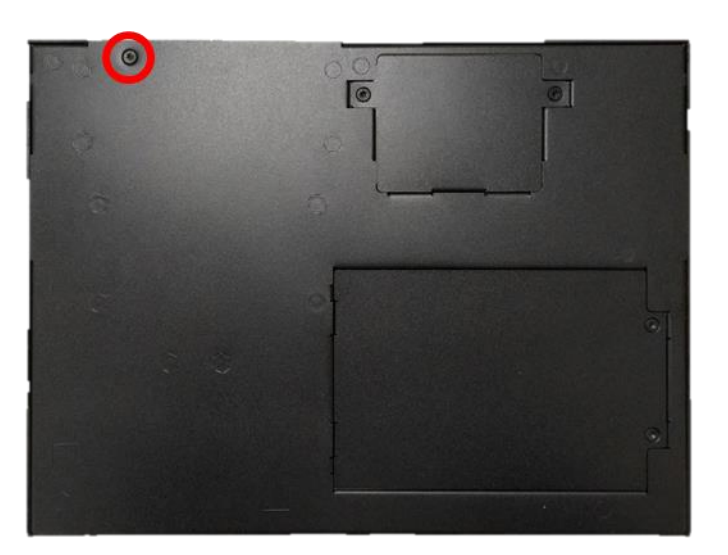

2. Loosen the screw to remove the HDD bay cover bracket.

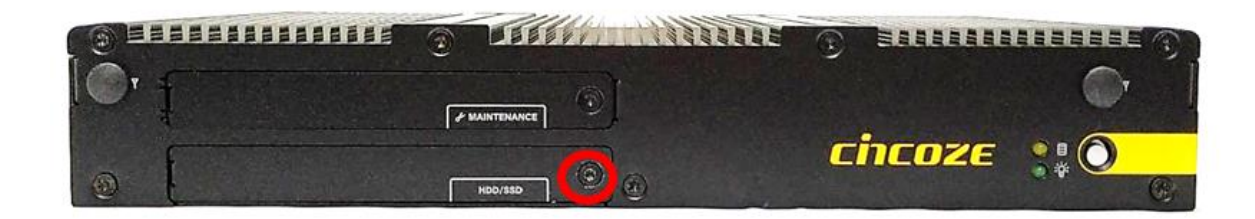

3. Pull the rotating arm of HDD bracket outward as indicated.

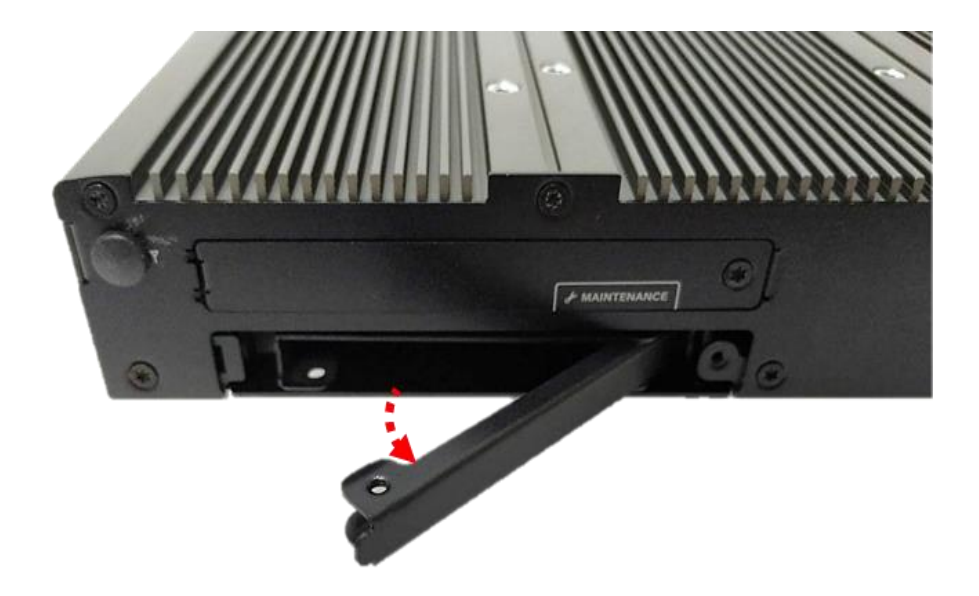

4. Hold the rotating arm to pull out the HDD bracket.

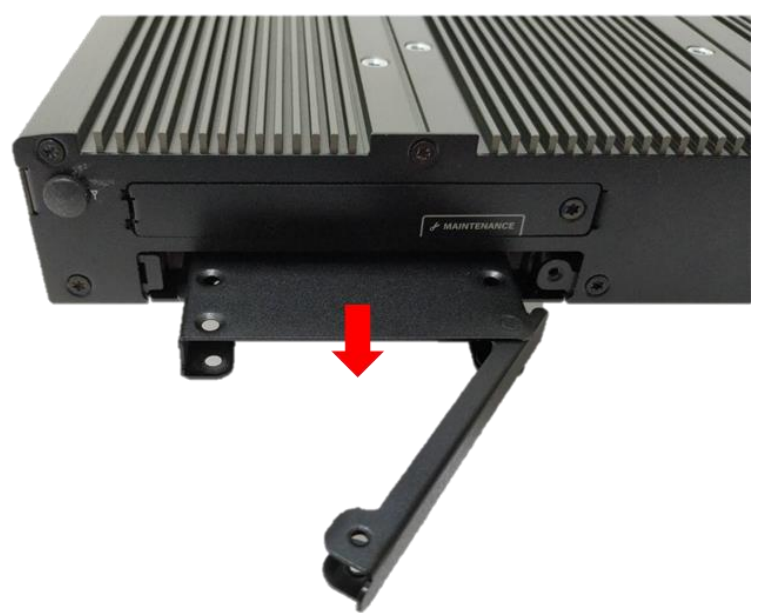

5. Place the HDD bracket on screw-hole side of HDD. Use four screws provided to assemble HDD on the bracket.

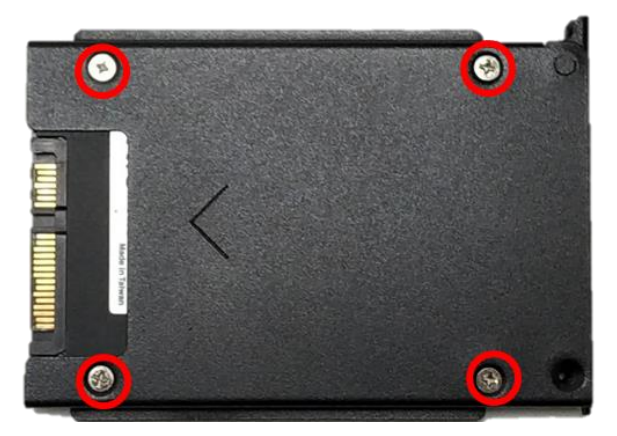

6. Align the HDD bracket with the entrance of HDD bay. And insert the HDD bracket and push it until the edge connector of HDD fully inserted into SATA slot.

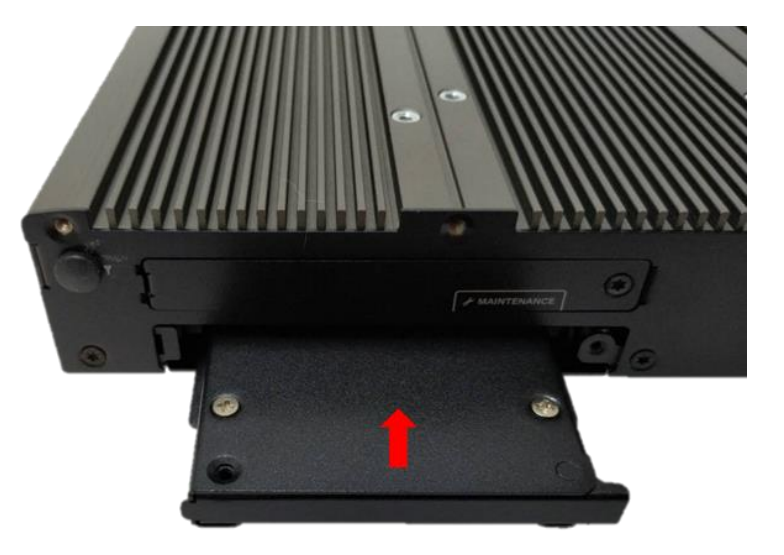

7. Put back HDD bay cover at front panel, and fasten it with the screw.

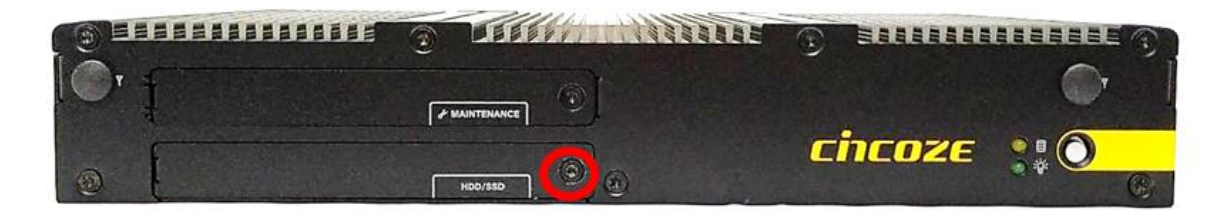

8. Fasten the screw to secure the HDD bracket on the system chassis.

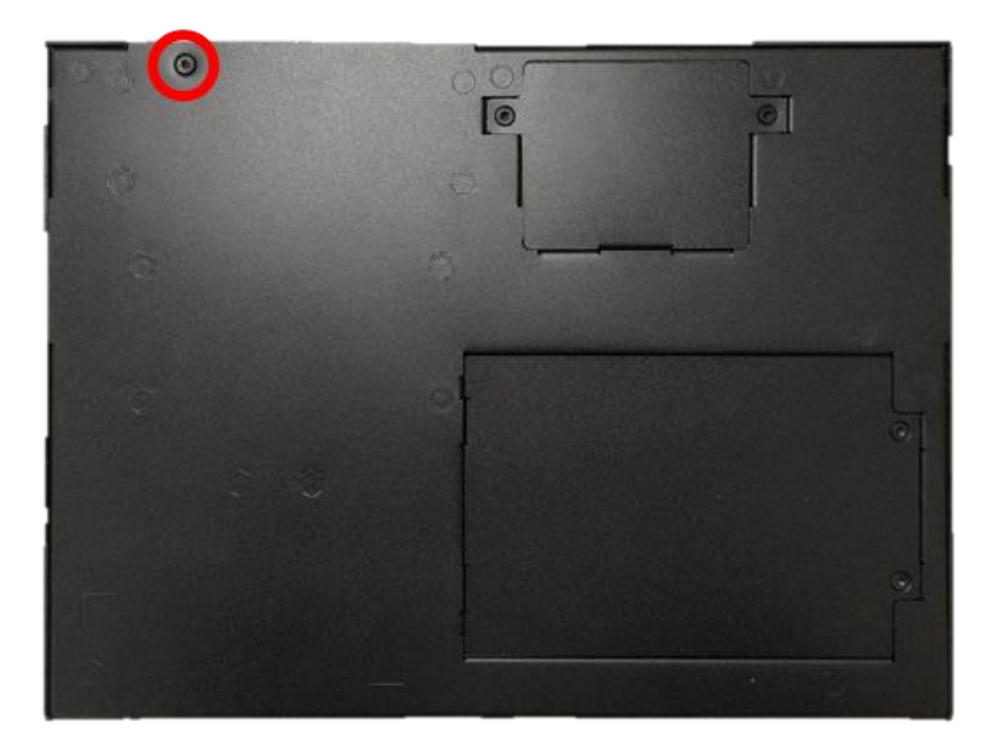

### **3.13 Installing SATA hard drive on Bottom Side**

1. Turn over the system to bottom side. Locate the cover of HDD compartment.

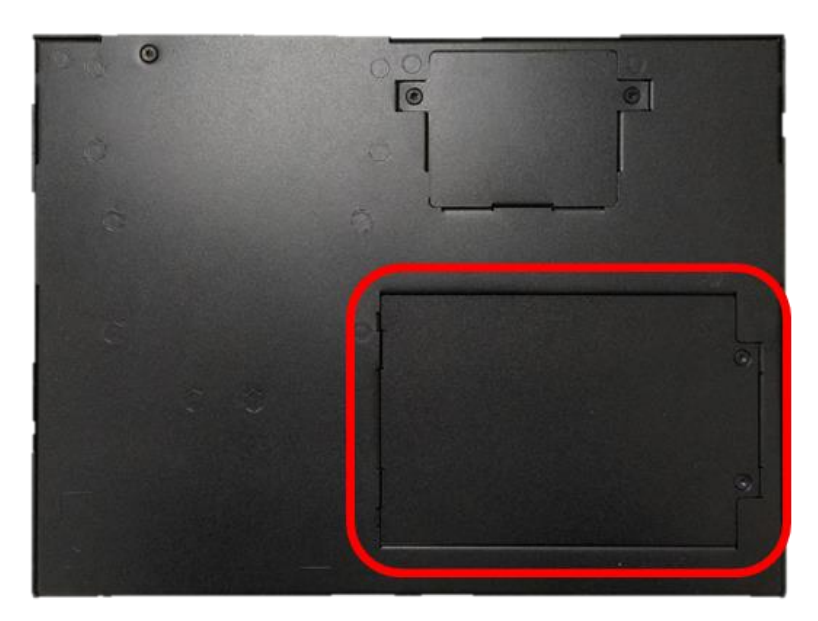

2. Loosen the two screws, lift the cover, and then remove it.

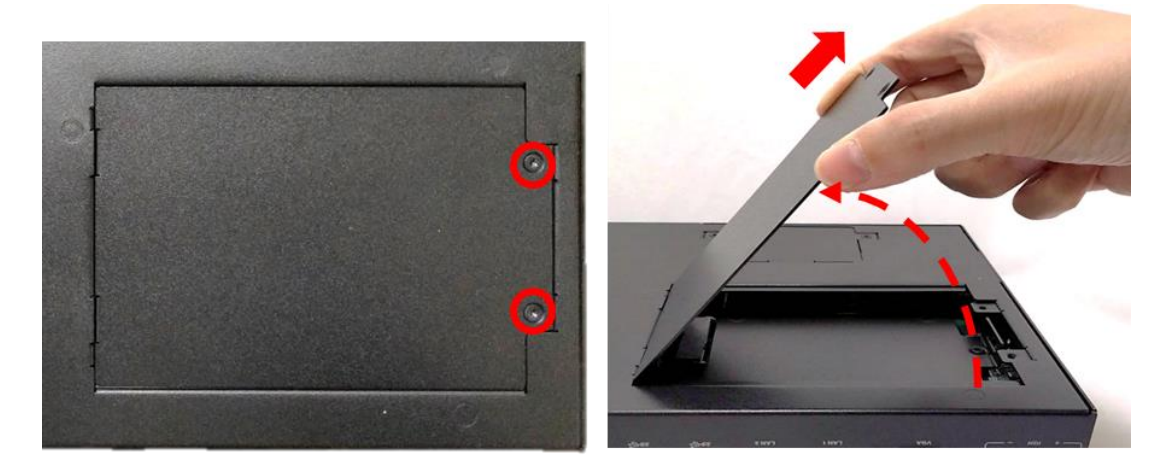

3. Loosen three screws and take the HDD bracket out of HDD compartment.

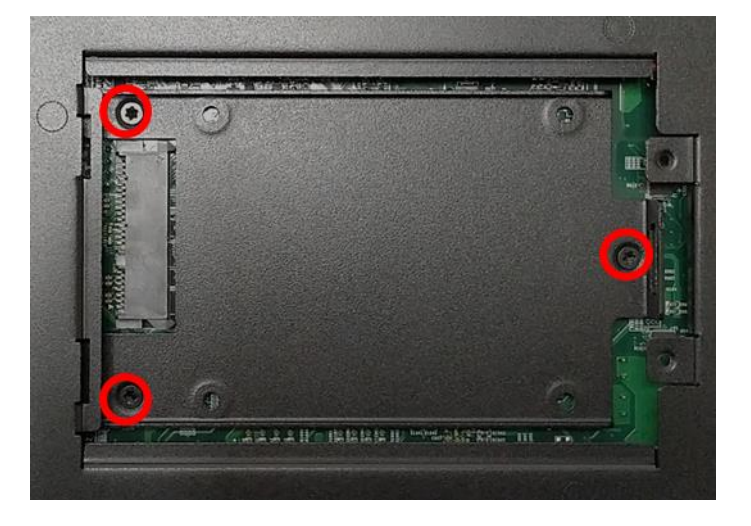

4. Place the HDD bracket on screw-hole side of HDD. Use four screws provided to assemble HDD on the bracket.

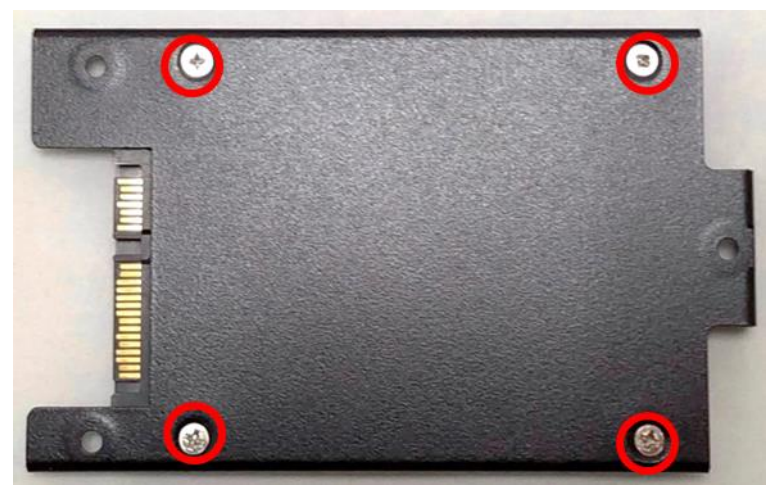

5. Seat the HDD bracket into HDD compartment, and line up the connector of HDD with SATA slot, then push it until HDD is fully connected into slot.

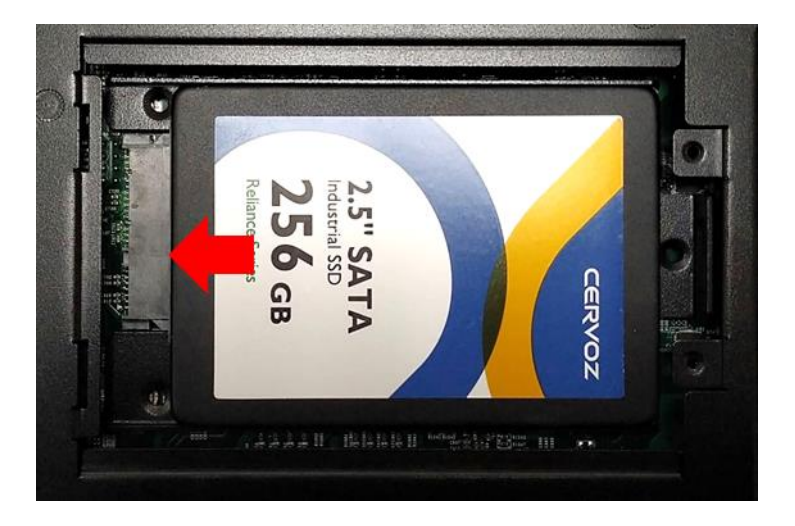

6. Secure the HDD bracket with three screws.

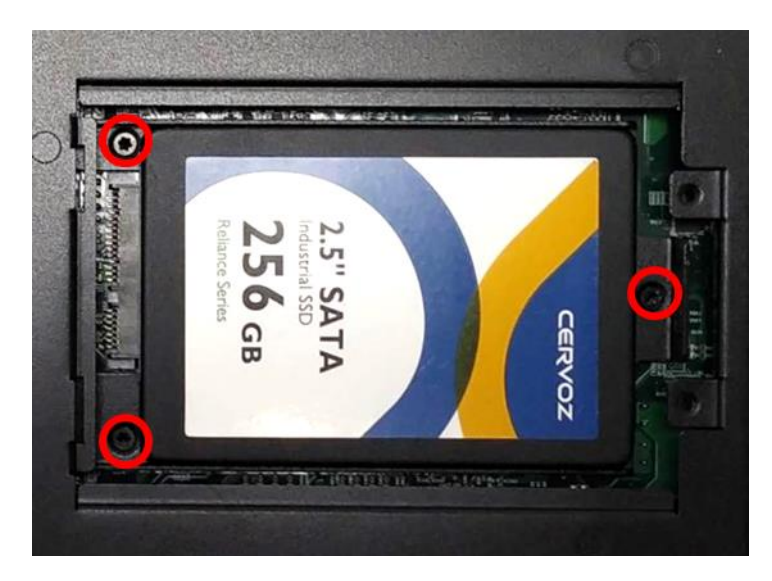

7. Put back the cover and fasten the two screws.

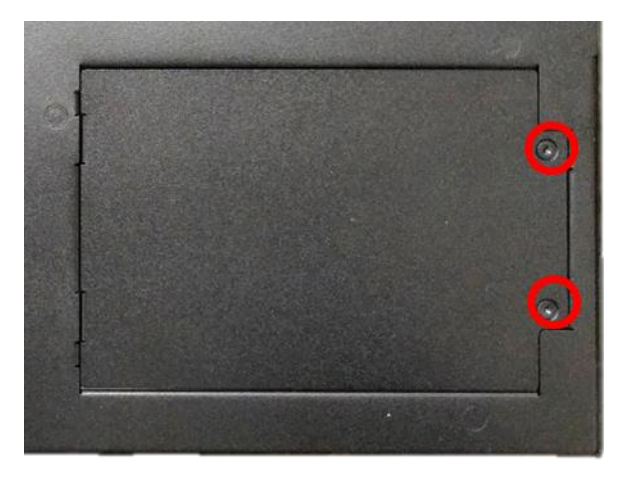

### **3.14 Installing Standard Mount**

The CO-100 series currently features two types of Mounting Bracket designs. For example, the Mounting Bracket designs of CO-W121C and CO-119C as illustrated below.

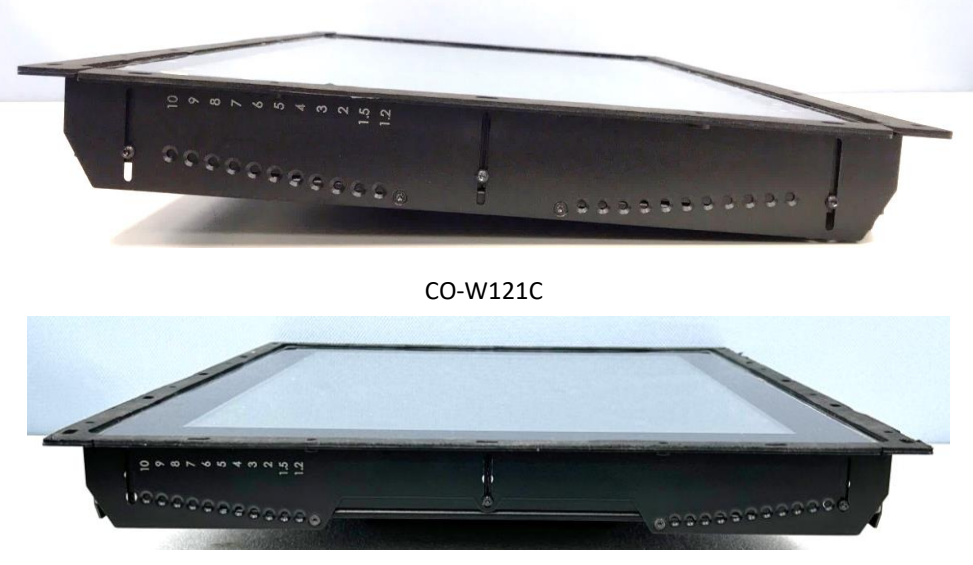

CO-119C

CO-119C is essentially identical to CO-W121C in terms of installation, with the only difference being the design of the Mounting Bracket. The following steps will demonstrate the installation using CO-W121C as an example.

Before doing the following steps, please make sure the screw positions are fastened at the default positions as indicated in the following picture. The default positions are the correct positions for Standard Mount, so it does not need to change the screw positions additionally for Standard Mount.

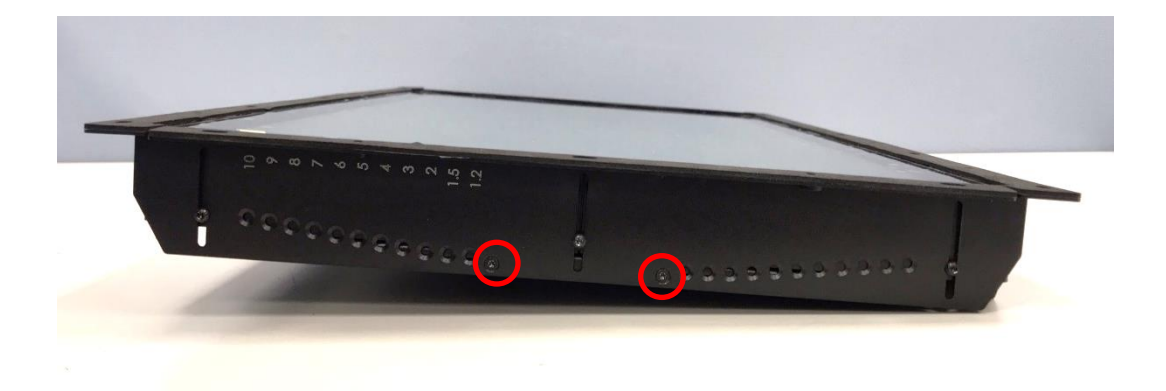

1. Put the CO-100/P2102 module onto the rack's back side.

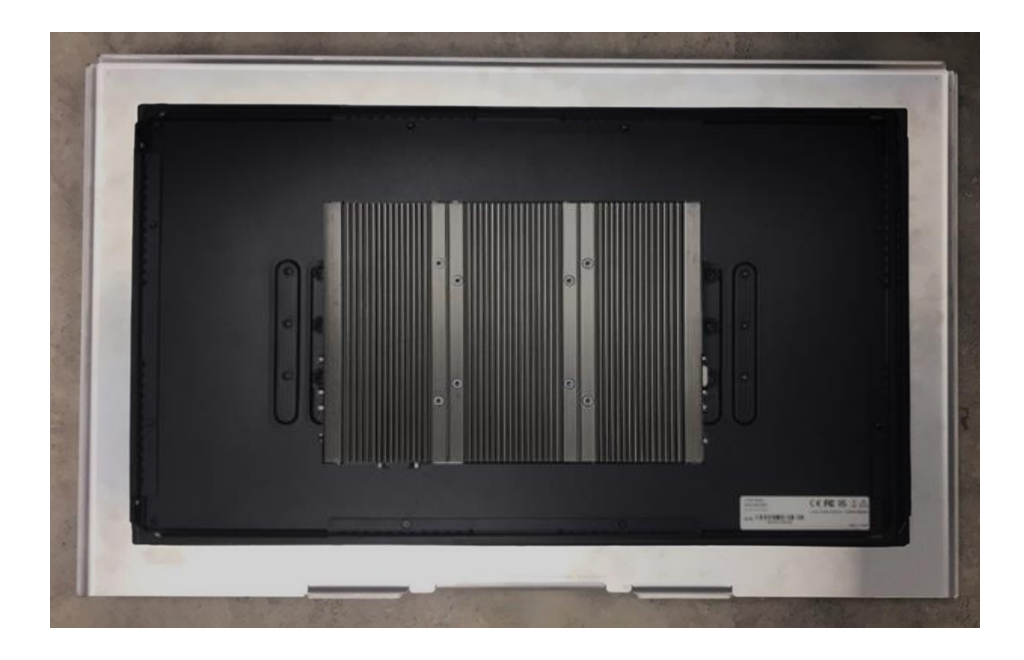

There are two methods for fastening the CO-100/P2102 module onto the cabinet to complete the flat mount. One is to fix the CO-100/P2102 module from the front side of the cabinet, which is illustrated in chapter 3.14.1. The other one is to fix the CO-100/P2102 module from the rear side of the cabinet, which is illustrated in chapter 3.14.2.

#### **3.14.1 Fixing from front side**

2. Fasten the screws from the cabinet's front side. Please prepare 12 pcs of M4 screws for fixing the module through the **circle holes** (with screw thread).

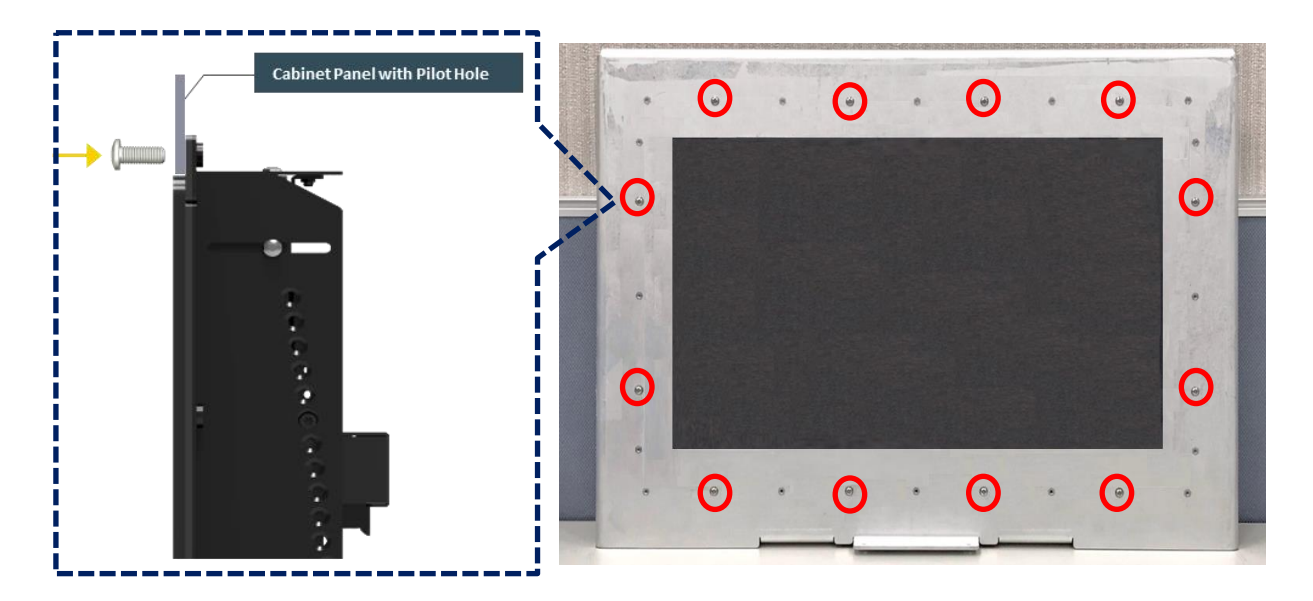

#### **3.14.2 Fixing from rear side**

2. If the cabinet panel is with stud bolts as the following figure, user can prepare 16 pcs of nuts for fixing the module through the **oblong holes** (oblong hole size: 9mmx4mm, without screw thread).

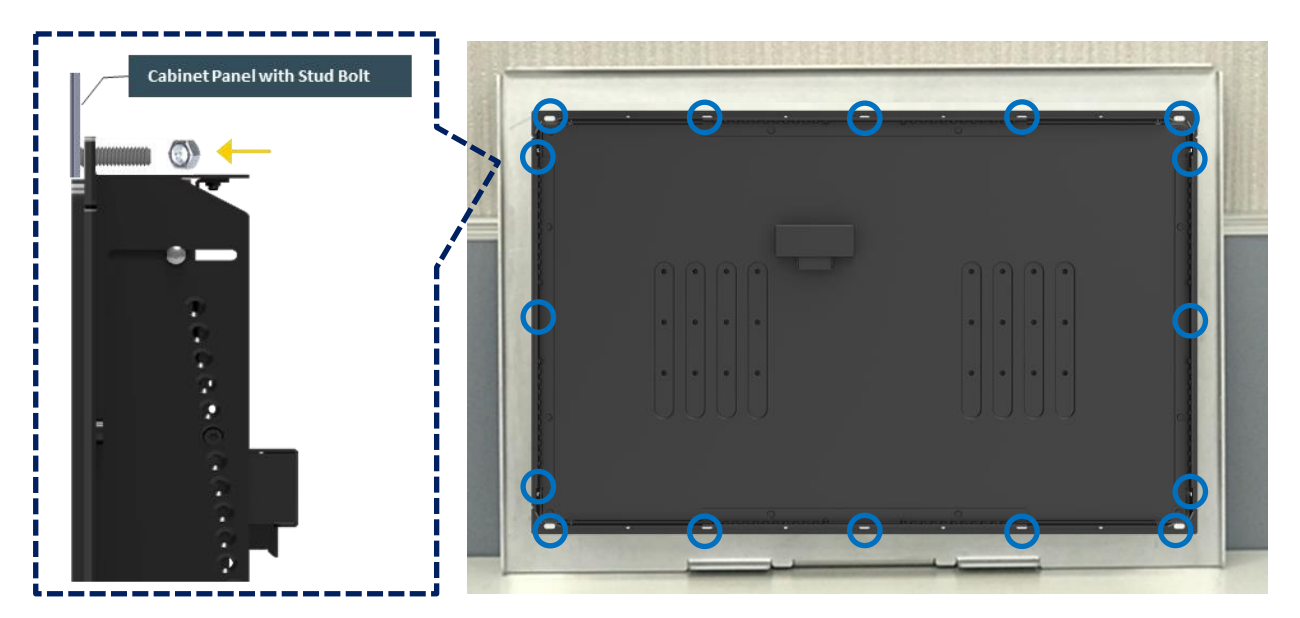

If the cabinet panel is with bosses as the following figures, user can prepare 16 pcs of M4 screws for fixing the module through the **oblong holes** (oblong hole size: 9mmx 4mm, without screw thread).

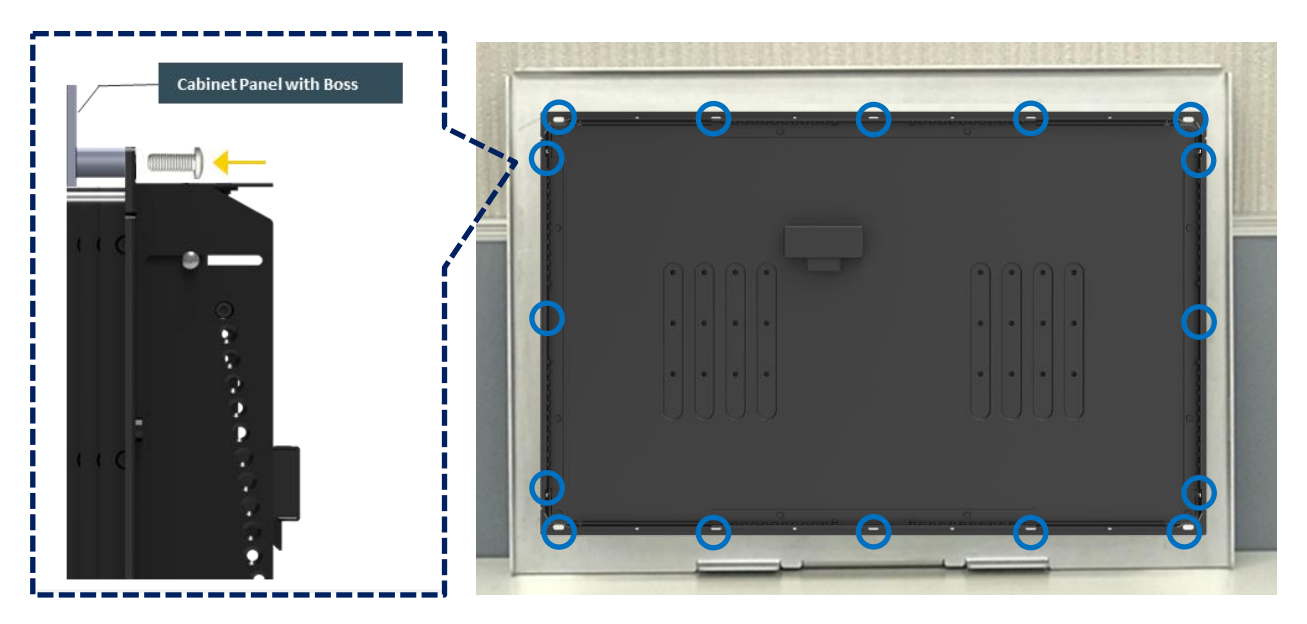

### **3.15 Installing Flat Mount**

The CO-100 series currently features two types of Mounting Bracket designs. For example, the Mounting Bracket designs of CO-W121C and CO-119C as illustrated below.

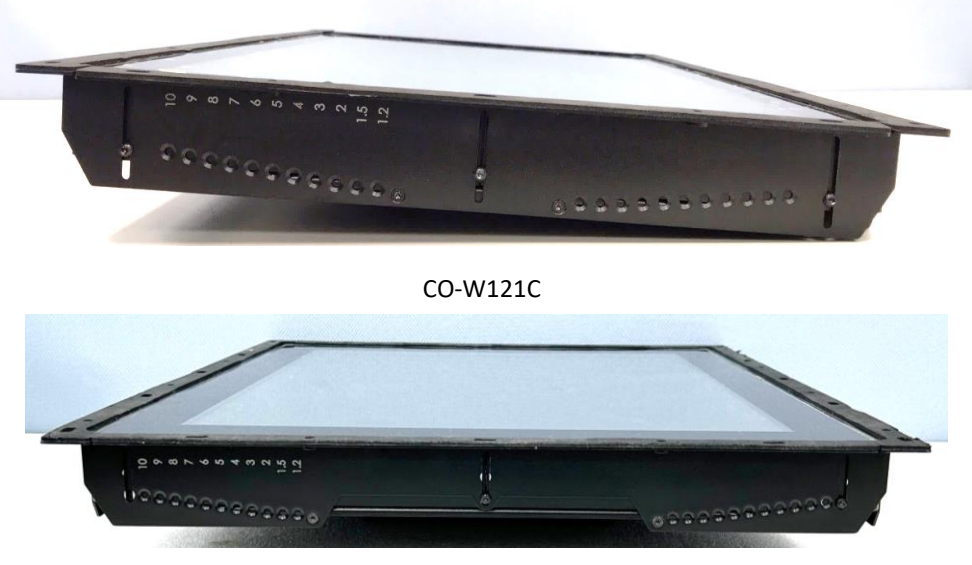

CO-119C

CO-119C is essentially identical to CO-W121C in terms of installation, with the only difference being the design of the Mounting Bracket. The following steps will demonstrate the installation using CO-W121C as an example.

1. Locate the left and right-side mounting brackets.

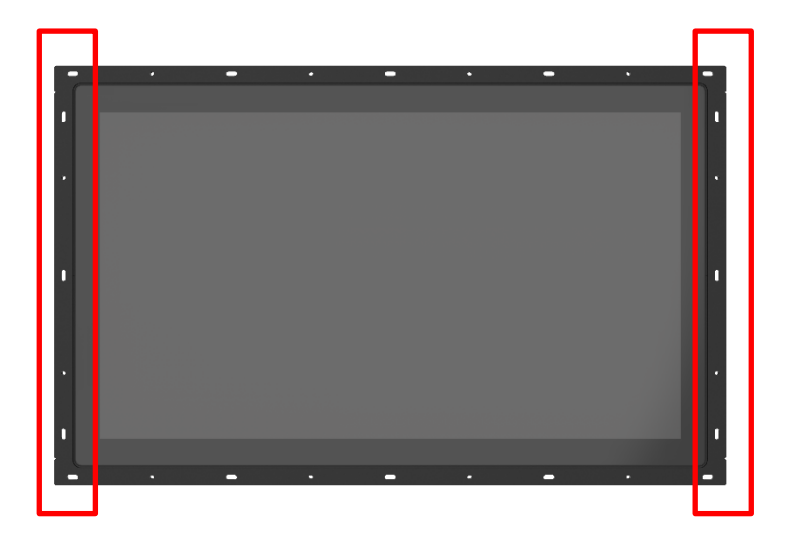

2. Remove the two screws on the left and right-side mounting brackets.

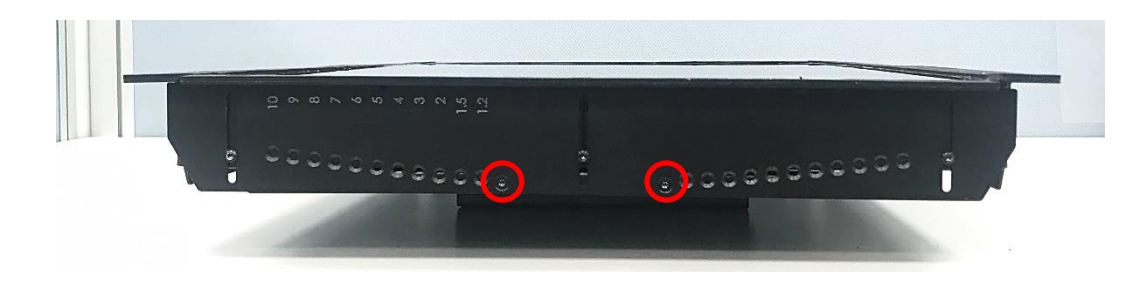

3. Loosen the three screws on the left and right-side mounting brackets.

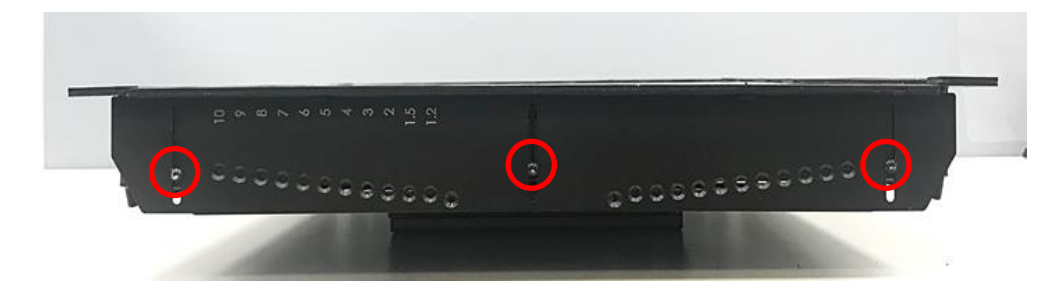

4. Measure the rack thickness. The thickness is measured 3mm in this example.

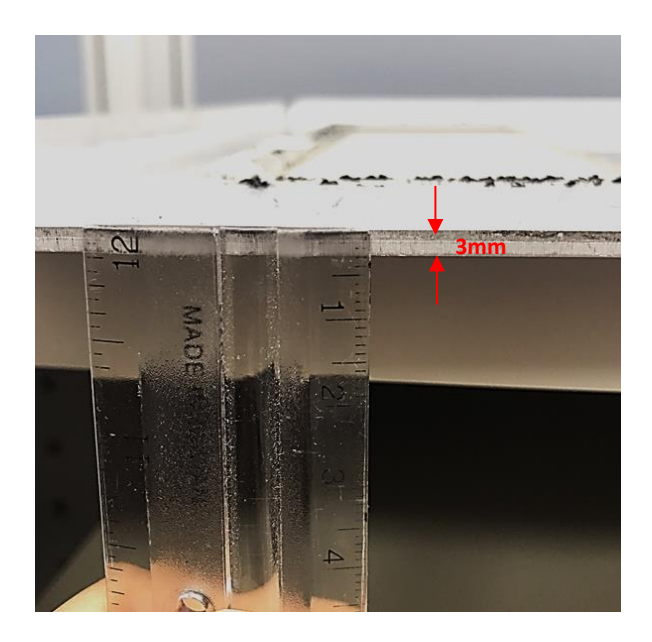

5. According to the thickness = 3mm for the example, push down the left and right-side mounting brackets to the place at screw hole = 3mm.

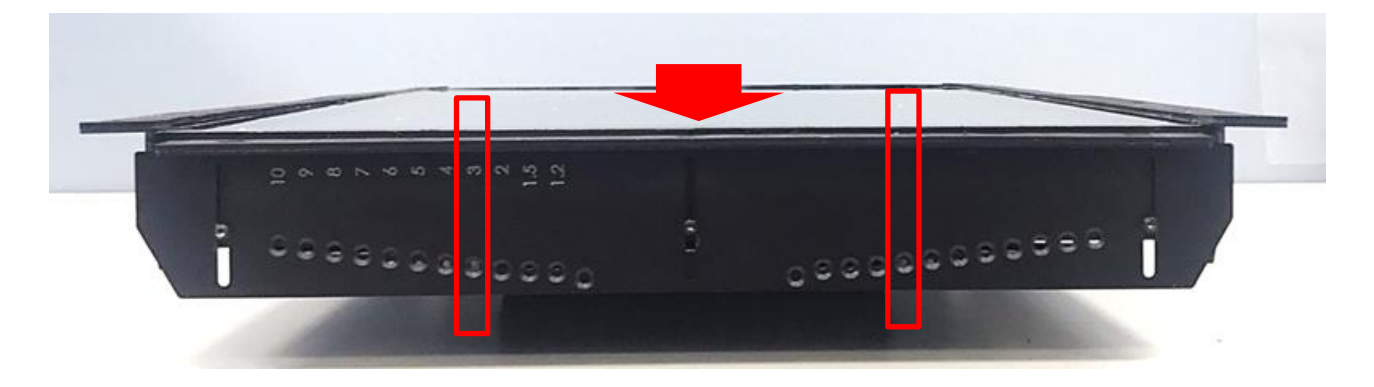

6. Fasten the two screws on the left and right-side mounting brackets.

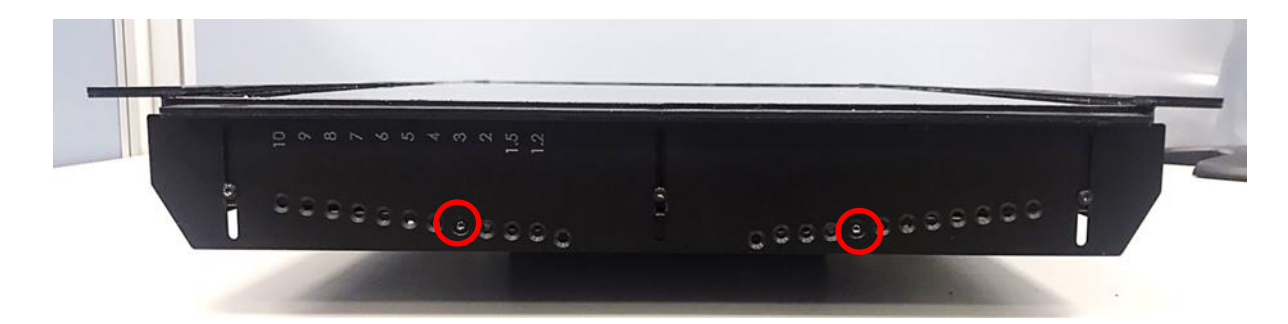

7. Fasten the three screws on the left and right-side mounting brackets.

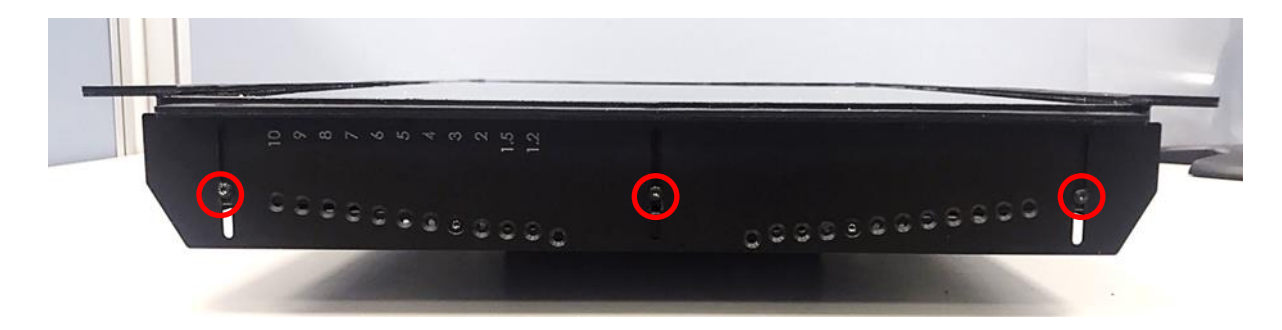

8. Locate the top and bottom-side mounting brackets.

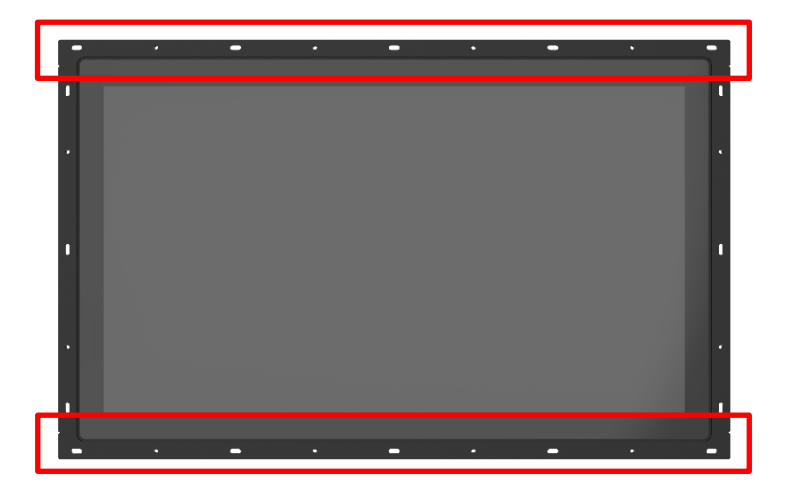

9. Remove the two screws on the top and bottom-side mounting brackets.

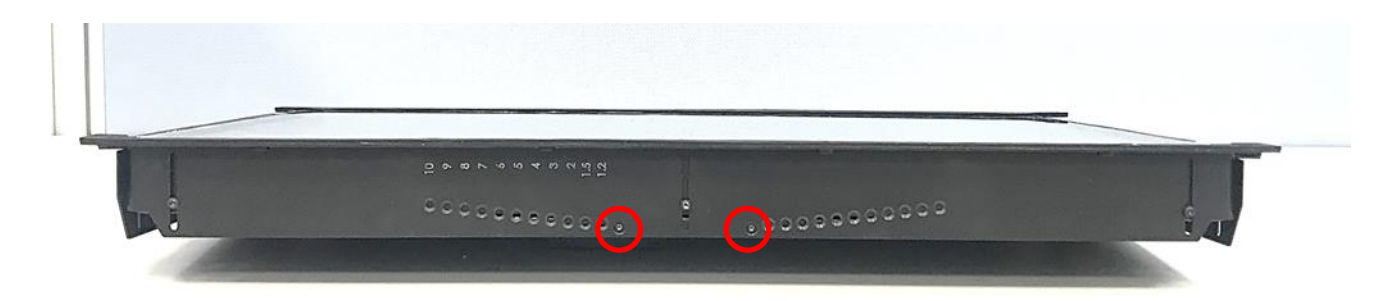

10. Loosen the three screws on the top and bottom-side mounting brackets.

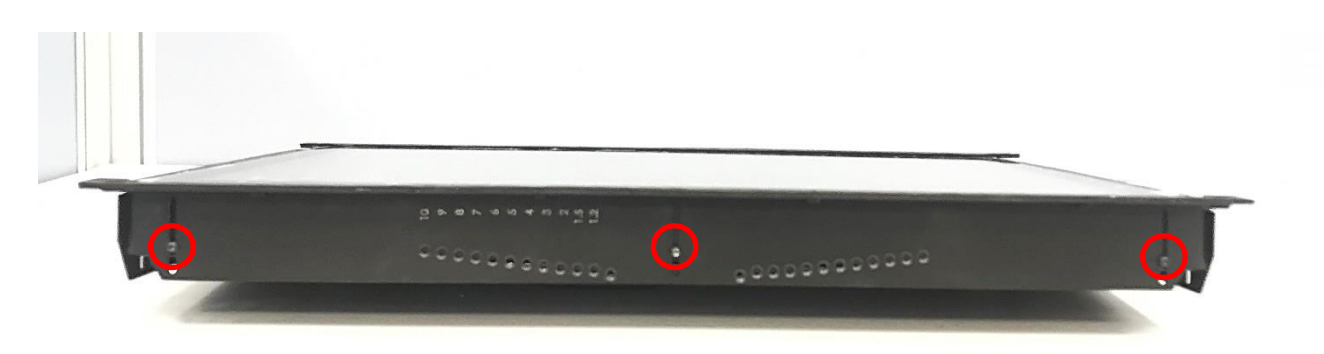

11. According to the thickness = 3mm for the example, push down the top and bottom-side mounting brackets to the place at screw hole = 3mm.

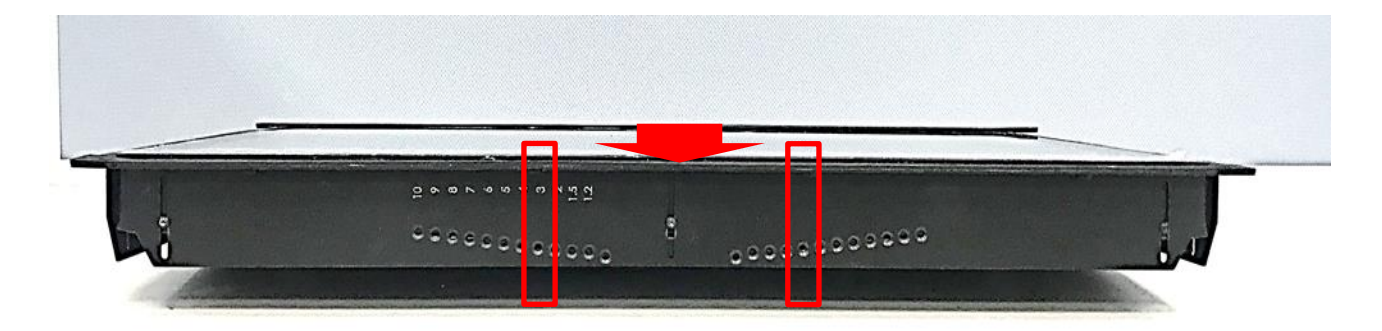

12. Fasten the two screws on the top and bottom-side mounting brackets.

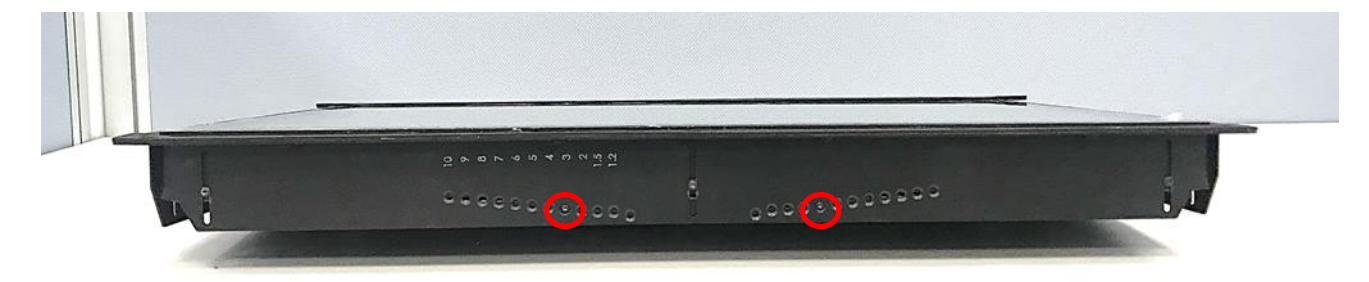

13. Fasten the three screws on the top and bottom-side mounting brackets.

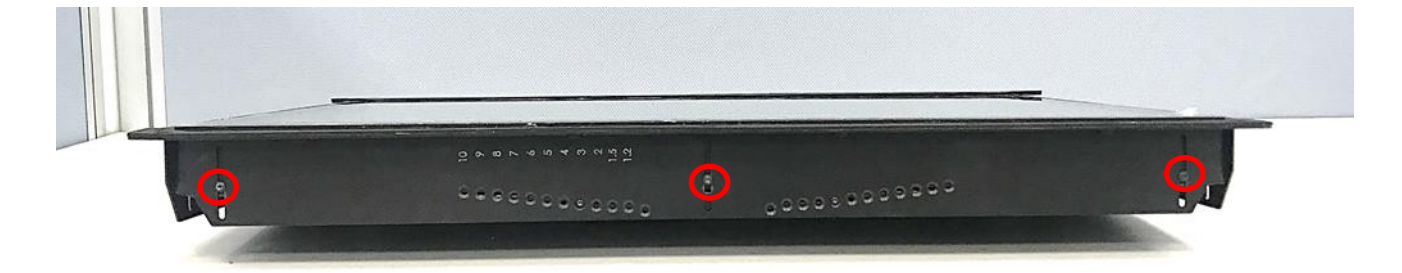

14. Put the CO-100/P2102 module onto the rack back side.

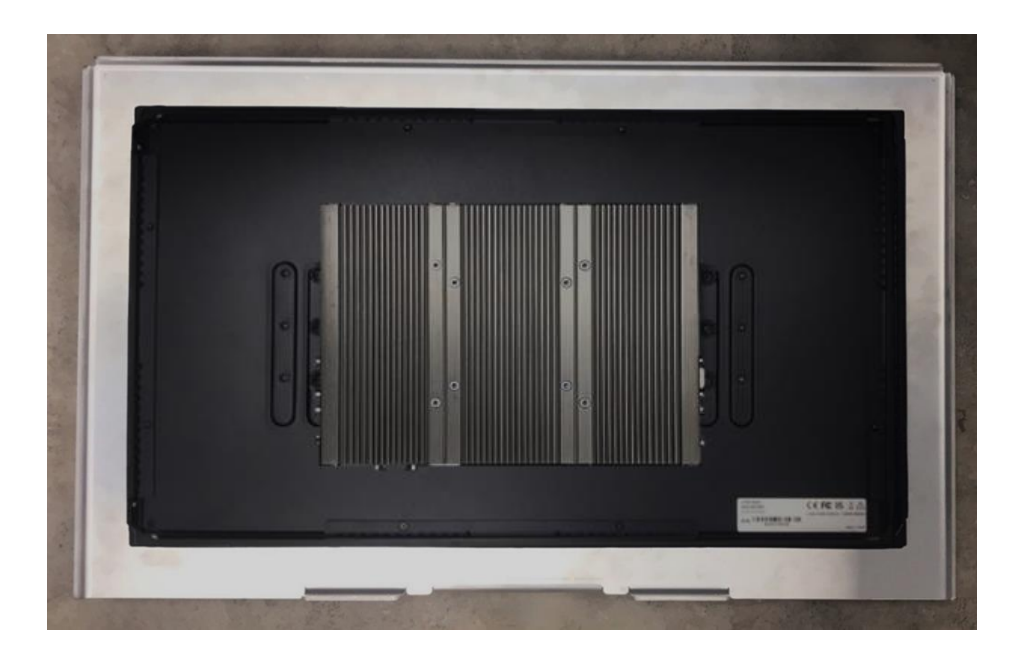

There are two methods for fastening the CO-100/P2102 module onto the cabinet to complete the flat mount. One is to fix the CO-100/P2102 module from the front side of the cabinet, which is illustrated in chapter 3.15.1. The other one is to fix the CO-100/P2102 module from the rear side of the cabinet, which is illustrated in chapter 3.15.2.

#### **3.15.1 Fixing from front side**

15. Fasten the screws from the cabinet's front side. Please prepare 12 pcs of M4 screws for fixing the module through the **circle holes** (with screw thread).

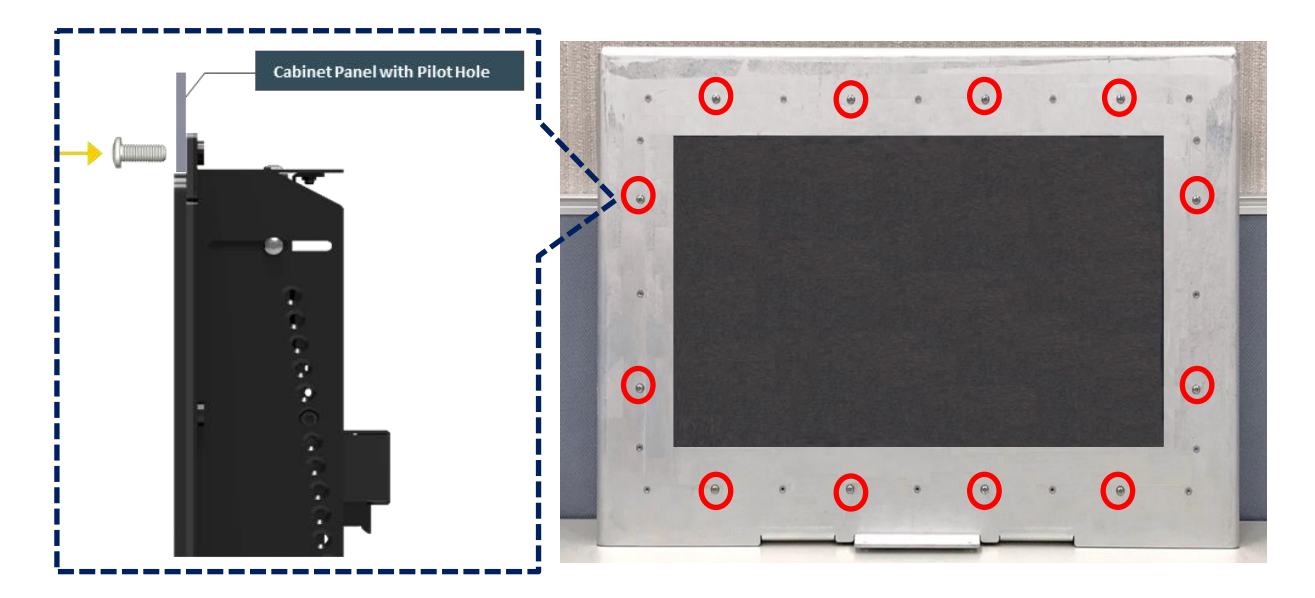

#### **3.15.2 Fixing from rear side**

15. If the cabinet panel is with stud bolts as the following figure, user can prepare 16 pcs of nuts for fixing the module through the **oblong holes** (oblong hole size: 9mmx4mm, without screw thread).

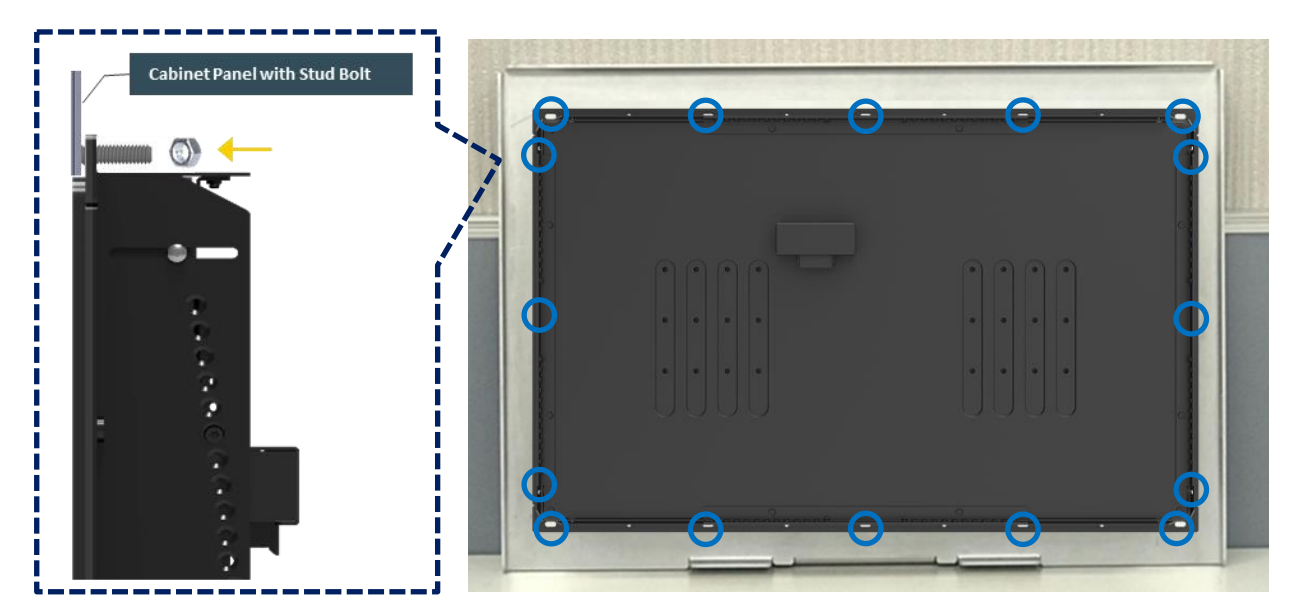

If the cabinet panel is with bosses as the following figures, user can prepare 16 pcs of M4 screws for fixing the module through the **oblong holes** (oblong hole size: 9mmx 4mm, without screw thread).

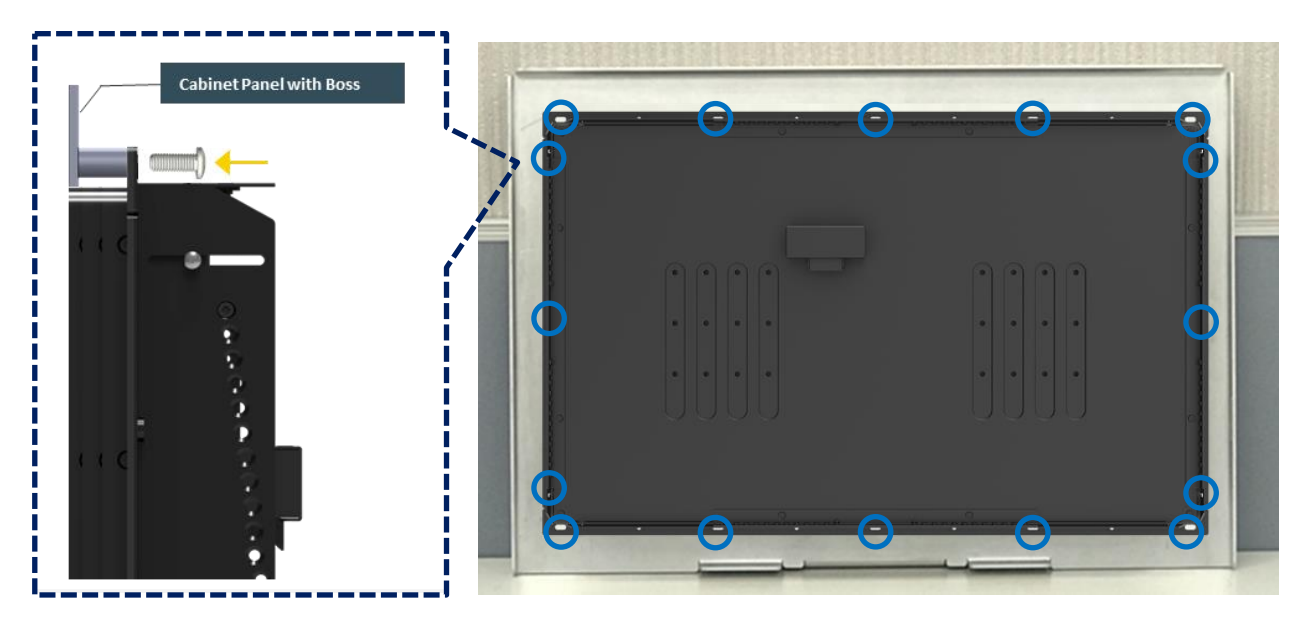

### **3.16 Disassemble the mounting brackets**

The CO-100 series currently features two types of Mounting Bracket designs. For example, the Mounting Bracket designs of CO-W121C and CO-119C as illustrated below.

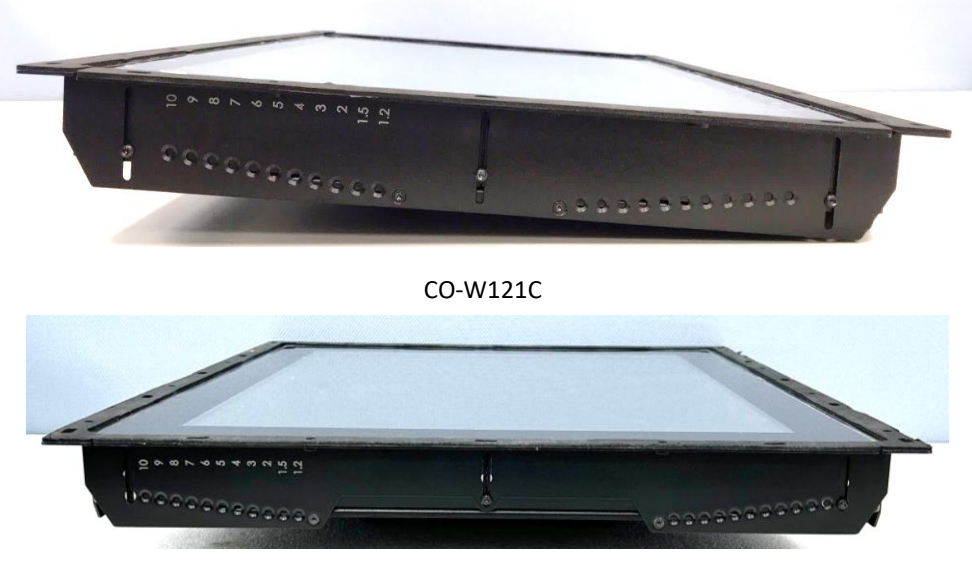

CO-119C

CO-119C is essentially identical to CO-W121C in terms of installation, with the only difference being the design of the Mounting Bracket. The following steps will demonstrate the installation using CO-W121C as an example.

Before the installation of VESA mount and rack mount, user need to disassemble the mounting brackets on the CO display module first.

1. Remove the 8 screws.

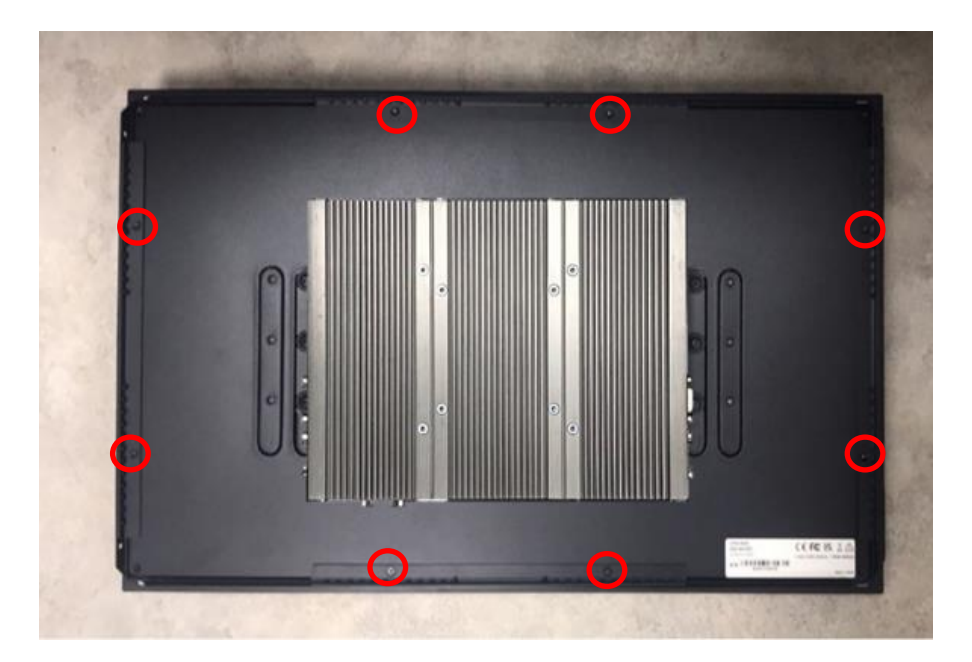

2. Remove the 3 screws on the left and right side of mounting brackets.

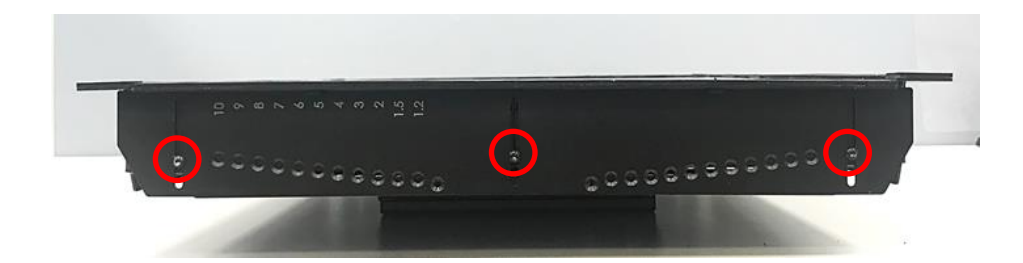

3. Remove the 3 screws on the top and bottom side of mounting brackets.

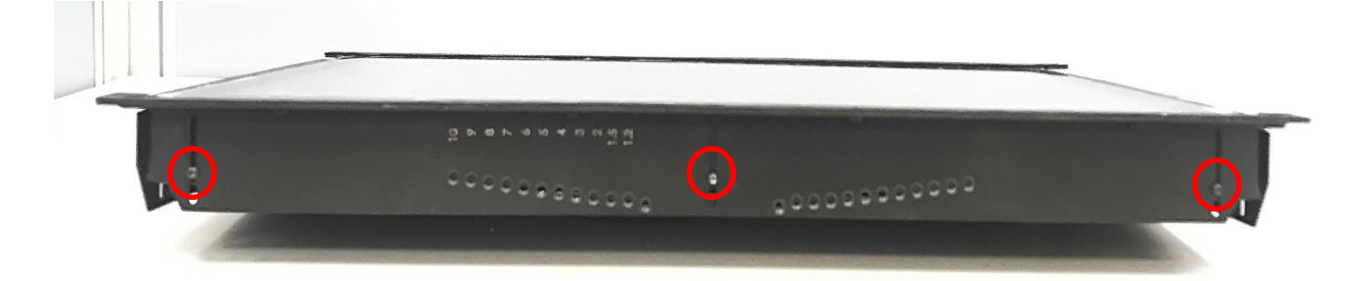

4. Remove the four mounting brackets.

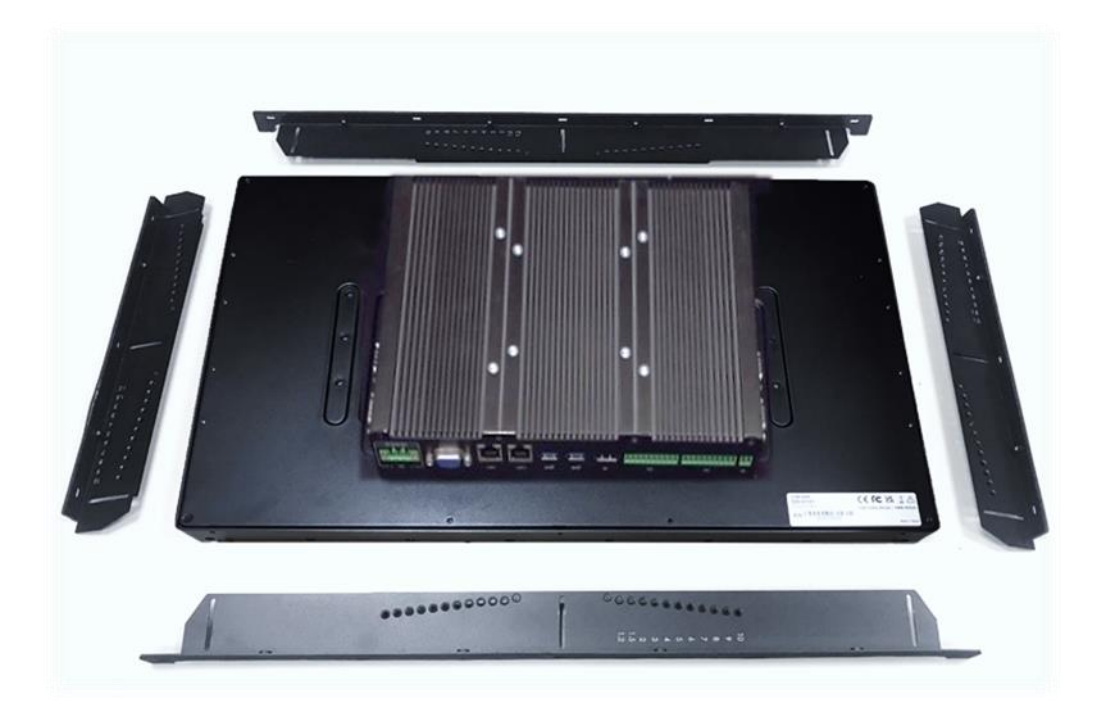

**Chapter 4 BIOS Setup**

### **4.1 BIOS Introduction**

The BIOS (Basic Input/ Output System) is a program located on a Flash Memory on the motherboard. When you start the computer, the BIOS program will gain control. The BIOS first operates an auto-diagnostic test called POST (power on self-test) for all the necessary hardware, it detects the entire hardware device and configures the parameters of the hardware synchronization.

#### **BIOS Setup**

Power on the computer and by pressing <Del> immediately allows you to enter Setup. If the message disappears before your respond and you still wish to enter Setup, restart the system to try again by turning it OFF then ON or pressing <Ctrl>, <Alt> and <Delete> keys.

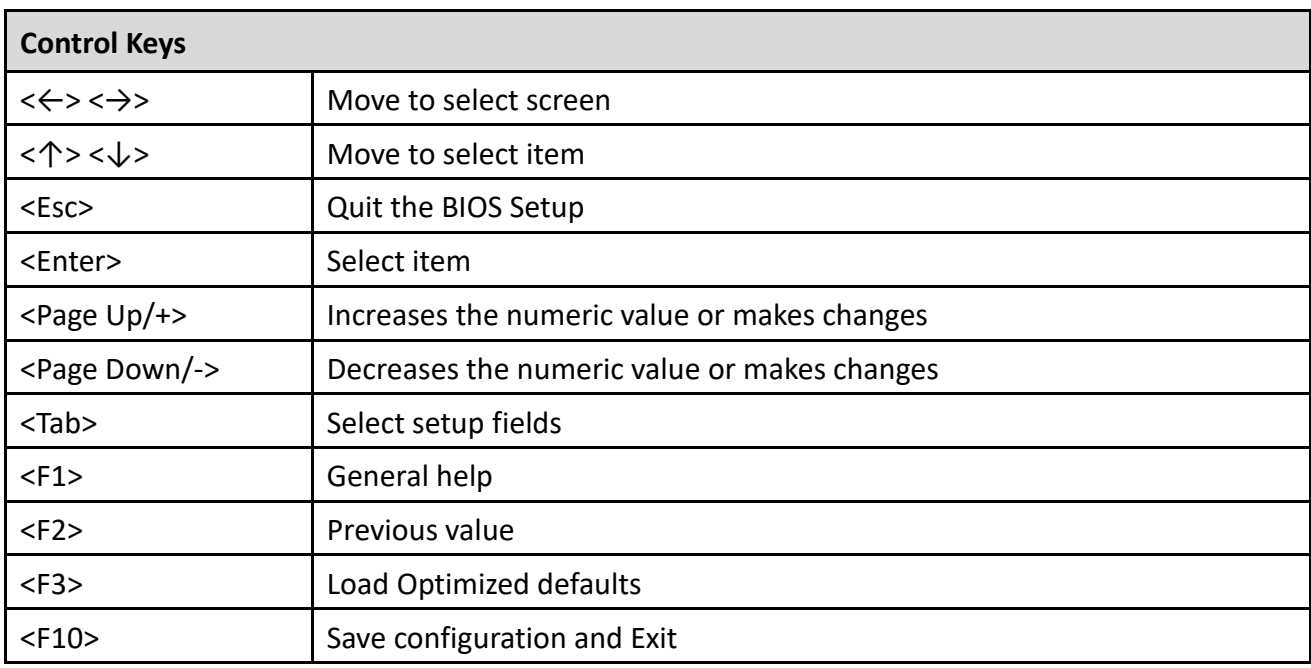

#### **Main Menu**

The main menu lists the setup functions you can make changes to. You can use the arrow keys ( $\uparrow \downarrow$ ) to select the item. The on-line description of the highlighted setup function is displayed at the bottom of the screen.

#### **Sub-Menu**

If you find a right pointer symbol appears to the left of certain fields that means a sub-menu can be launched from this field. A sub-menu contains additional options for a field parameter. You can use arrow keys (  $\uparrow \downarrow$  ) to highlight the field and press <Enter> to call up the sub-menu. Then you can use the control keys to enter values and move from field to field within a sub-menu. If you want to return to the main menu, just press the <Esc >.
# **4.2 Main Setup**

Press <Del> to enter BIOS CMOS Setup Utility, the Main Menu (as shown below) will appears on the screen. Use arrow keys to move among the items and press <Enter> to accept or enter a sub-menu.

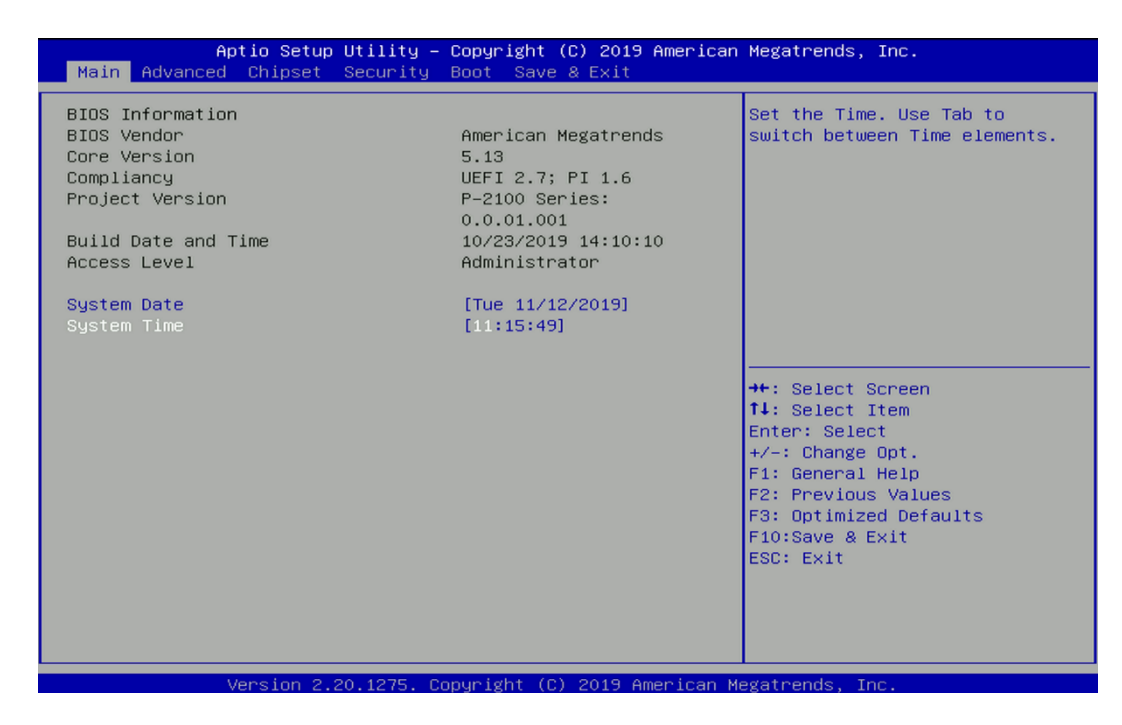

### **4.2.1 System Date**

Set the date. Please use <Tab> to switch between date elements.

### **4.2.2 System Time**

Set the time. Please use <Tab> to switch between time elements.

# **4.3 Advanced Setup**

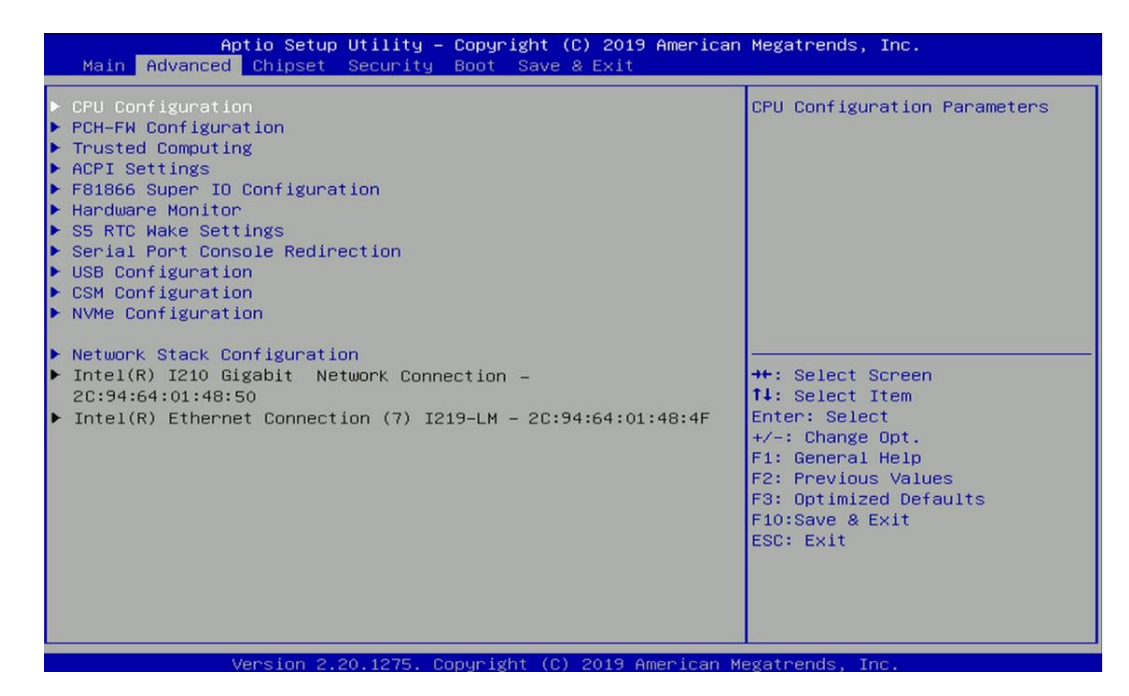

### **4.3.1 CPU Configuration**

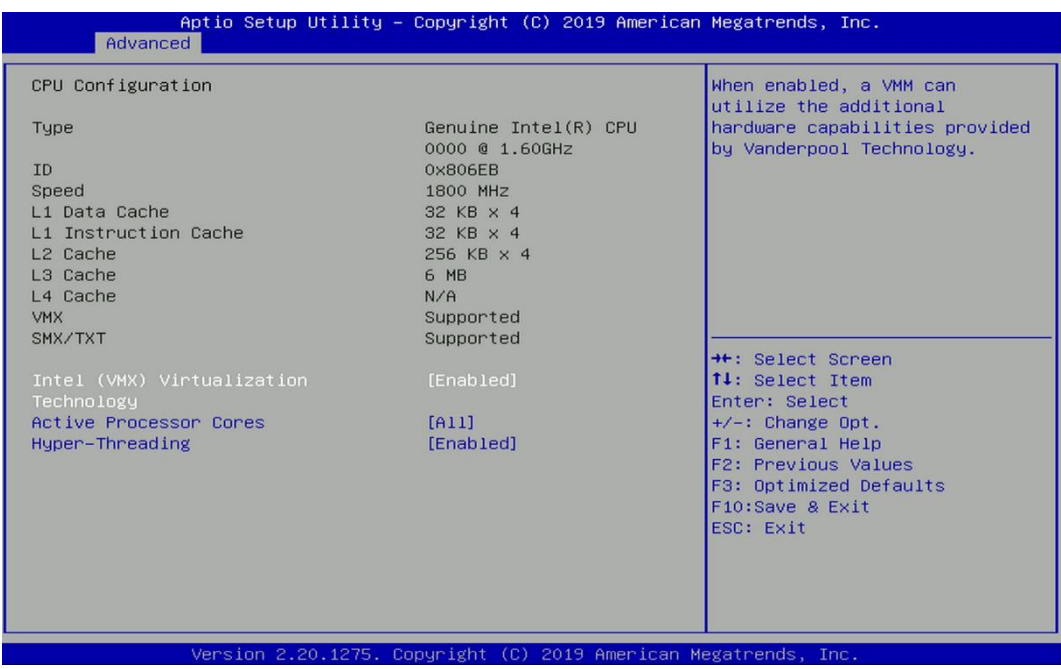

### ■ **Intel<sup>®</sup> Virtualization Technology [Enabled]**

Enables or disables Intel® Virtualization Technology. Virtualization enhanced by Intel® Virtualization Technology will allow a platform to run multiple operating systems and applications in independent partitions. With virtualization, one computer system can function as multiple virtual systems.

### **Active Process Cores [All]**

Allows you to choose the number of active processor cores.

Configuration options: [All] [1] [2] [3]

### ■ **Hyper-Threading [Enabled]**

Allows you to enable or disable Intel® Hyper-Threading function of processor.

### **4.3.2 PCH-FW Configuration**

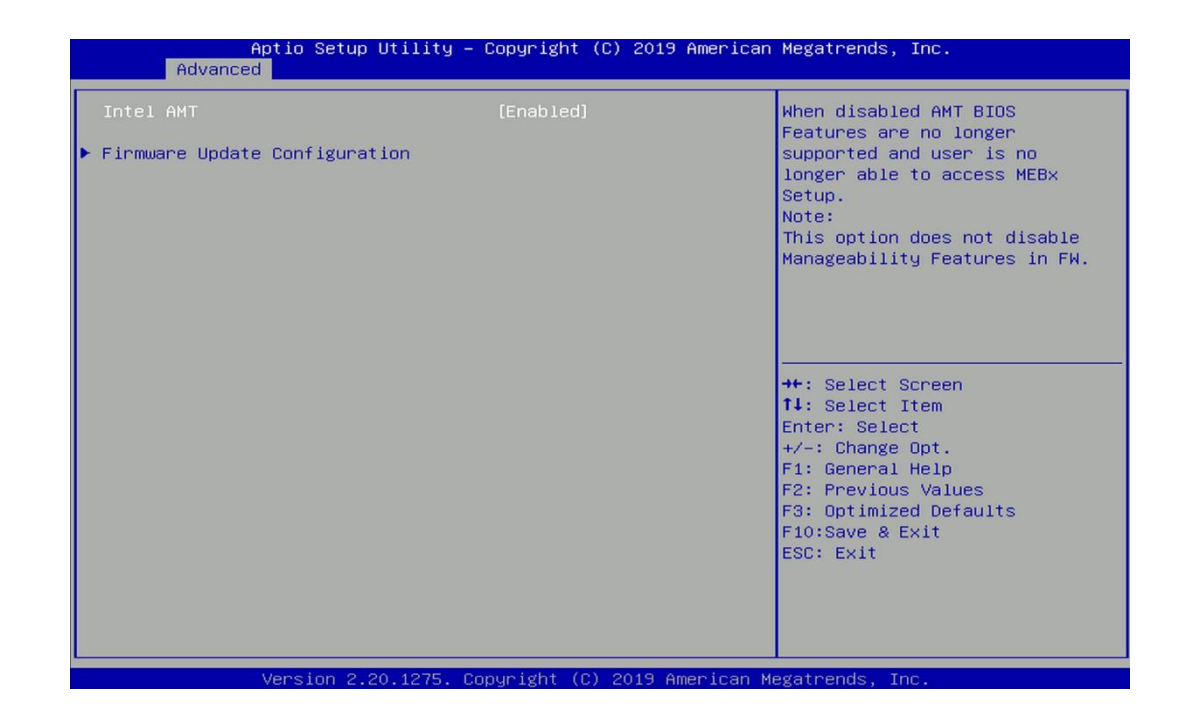

## ■ **Intel AMT [Enabled]**

Allows you to enable or disable Intel® Active Management Technology BIOS execution.

## **E** Firmware Update Configuration

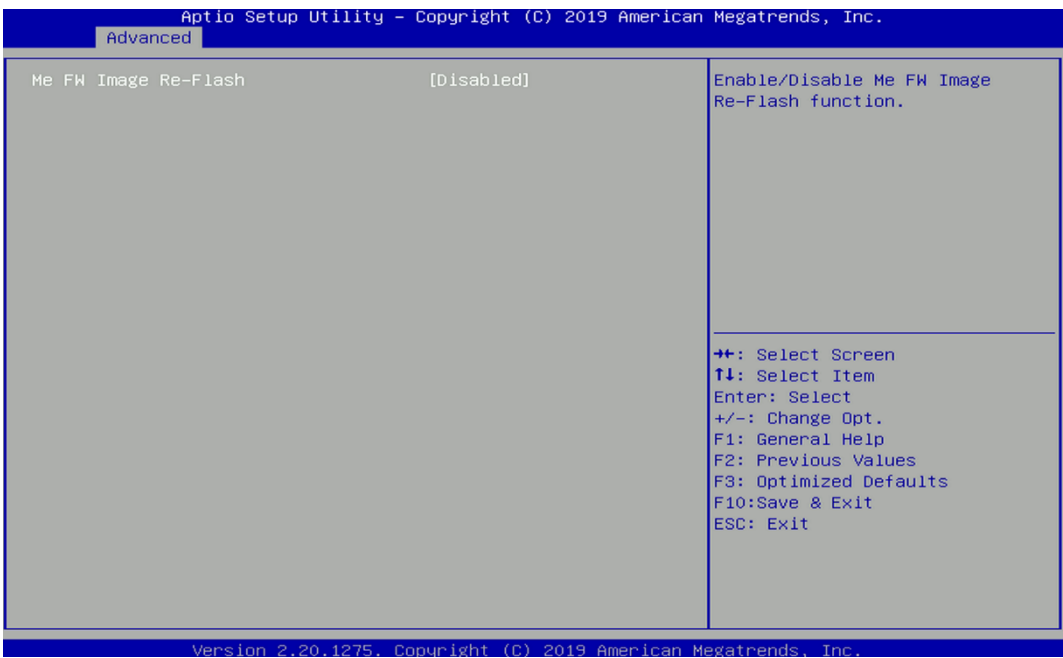

## ❑ **ME FW Image Re-Flash [Disabled]**

Allows you to enable or disable ME firmware image re-flash function.

### **4.3.3 Trusted Computing**

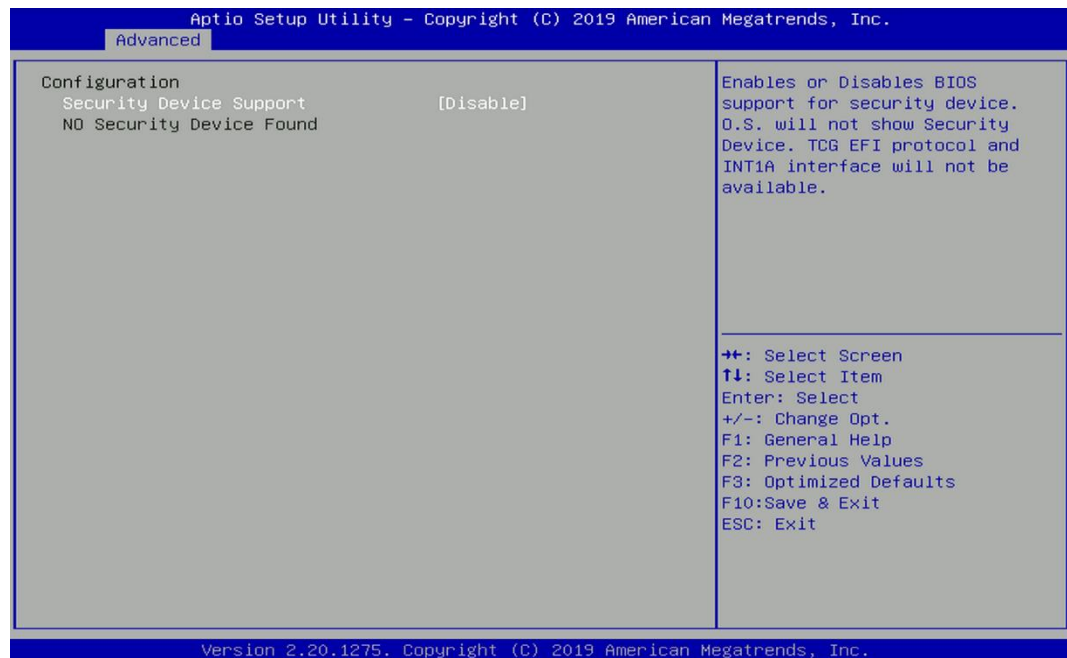

## ■ **Security Device Support [Disable]**

Allow you to enables or disables Security Device Support function.

# **4.3.4 ACPI Settings**

This item allows users to configure ACPI settings.

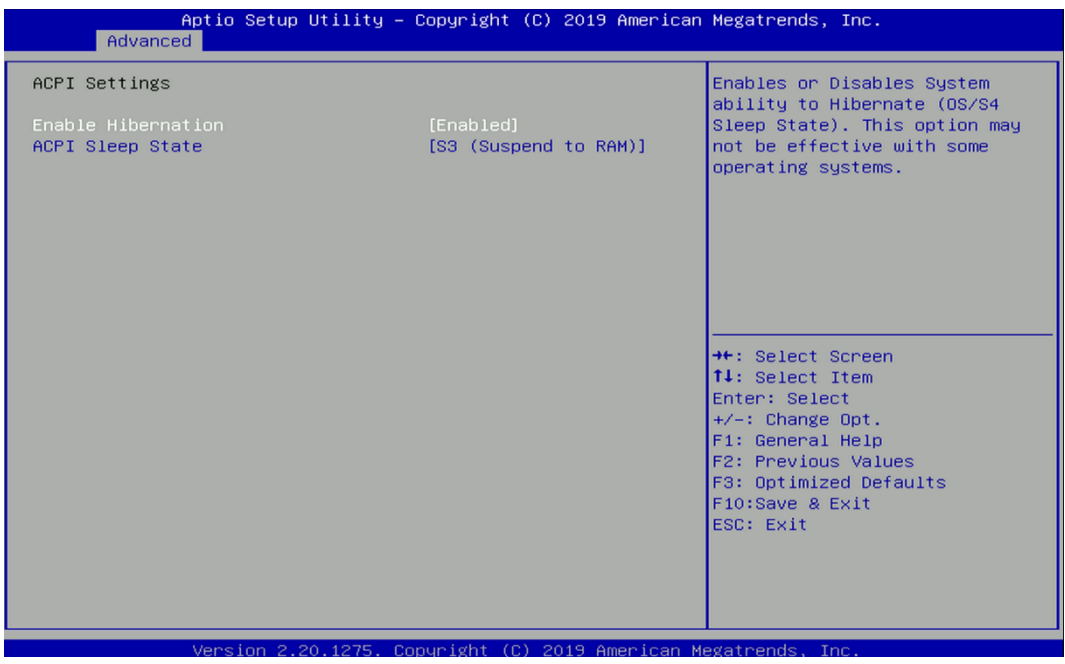

# ■ **Enable ACPI Auto Configuration [Enabled]**

Enables or disables BIOS Advanced Configuration Power Interface® (ACPI) auto configuration.

# **ACPI Sleep State [S3 (Suspend to RAM)]**

Allows users to select the highest Advanced Configuration Power Interface® (ACPI) sleep state that system will enter when suspend button is pressed.

[Suspend Disabled]: Disables entering suspend state.

[S3 (suspend to RAM)]: Enables suspend to RAM state.

# **4.3.5 F81866 Super IO Configuration**

The screen allows users to select options for the Super IO configuration, and change the value of the selected option.

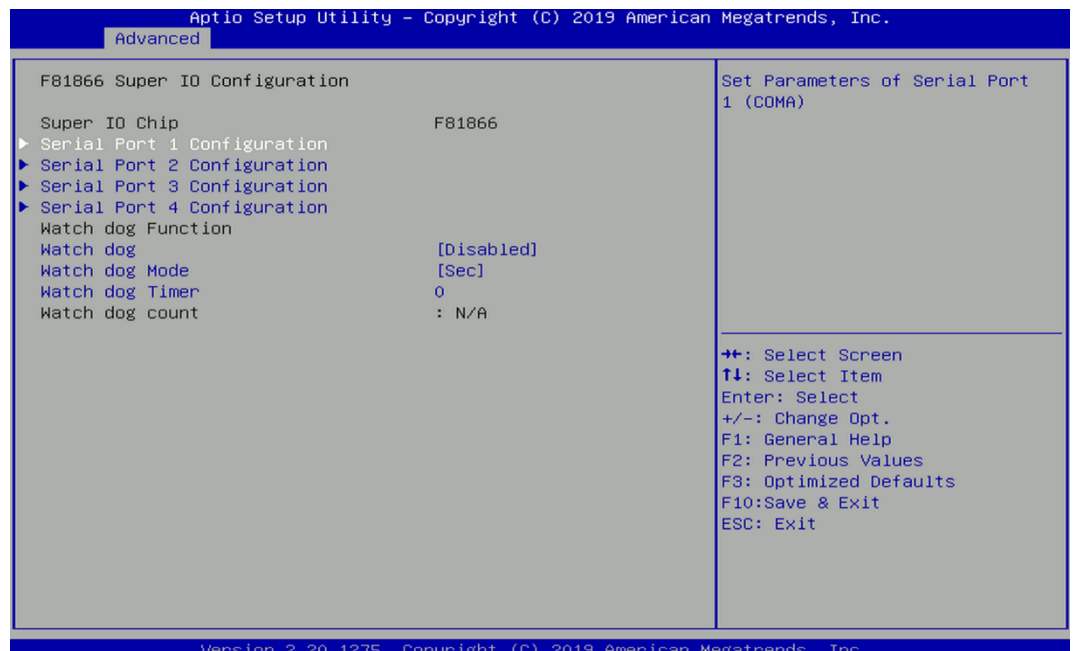

# ■ **Serial Port 1~6 Configuration**

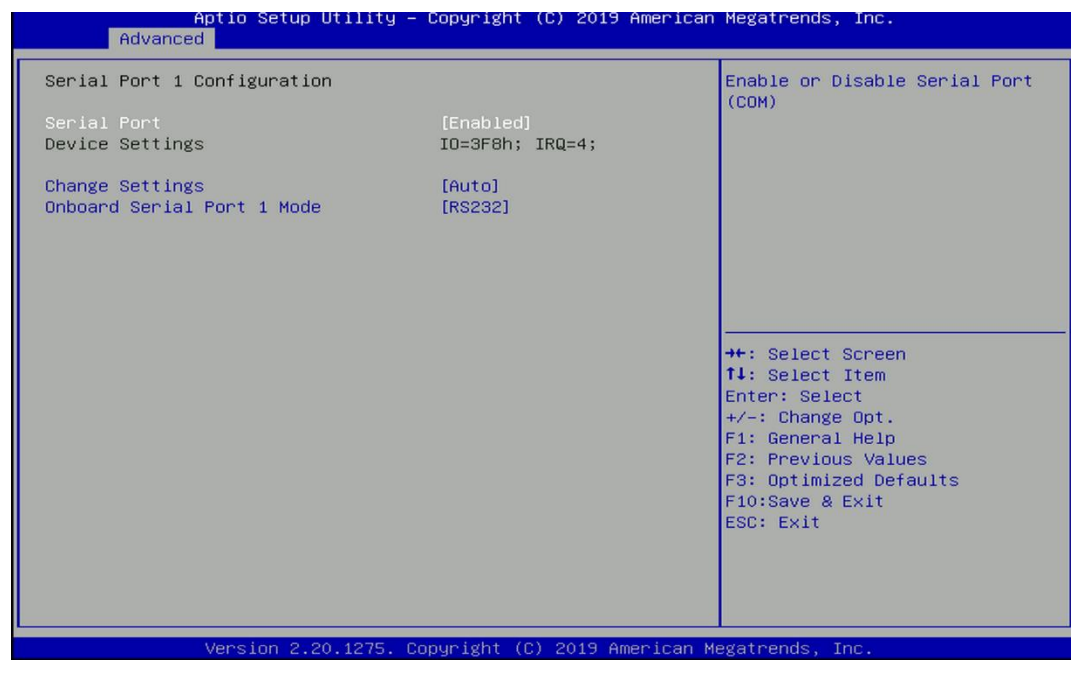

❑ **Serial Port [Enabled]**

This item allows users to enable or disable serial port.

# ❑ **Change Settings [Auto]**

This item allows users to change the address & IRQ settings of the specified serial port.

# ❑ **Onboard Serial Port 1 Mode [RS232]**

This item allows users to select Serial Port Mode.

Configuration options: [RS232] [RS422/RS485 Full Duplex] [RS485 Half Duplex]

# ■ **Watch Dog [Disabled]**

Enables or disables watch dog function.

# ■ **Watch Dog Mode [Sec]**

Changes the Watch dog mode. Select [Sec] or [Min] mode.

# ■ **Watch Dog Timer [0]**

User can set a value in the range of 0 to 255.

## **4.3.6 Hardware Monitor**

These items display the current status of all monitored hardware devices/ components such as voltages and temperatures.

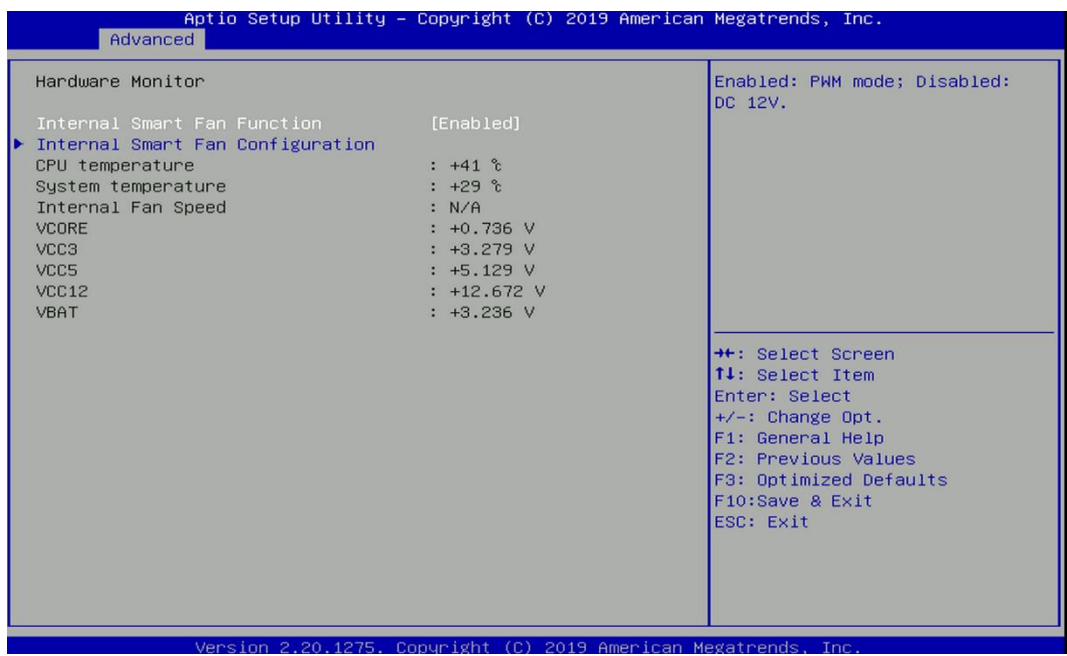

# $\blacksquare$  Internal Smart Fan Function [Enabled]

Enables or disables internal smart fan function.

# ■ **Internal Smart Fan Configuration**

Allows users to setting internal smart fan parameters.

#### **4.3.7 S5 RTC Wake Settings**

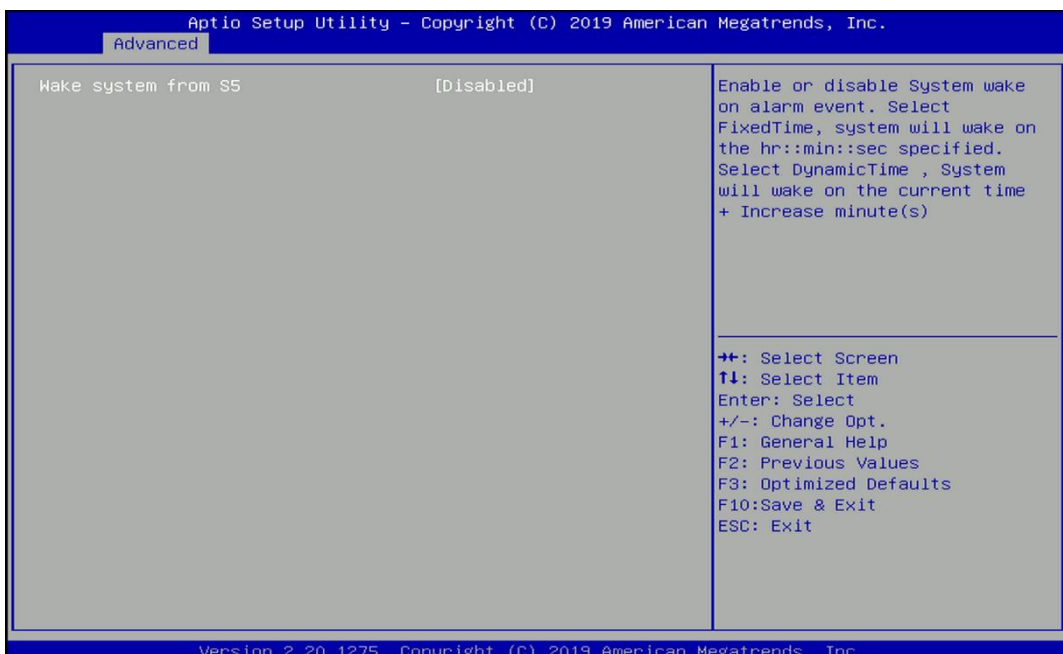

### ■ **Wake System from S5 [Disabled]**

This item allows users to change the way to wake system from S5 state.

[Fixed Time]: Set the specified time (HH:MM:SS) to wake system.

[Dynamic Time]: Set the increase time from current time to wake system.

#### **4.3.8 Serial Port Console Redirection**

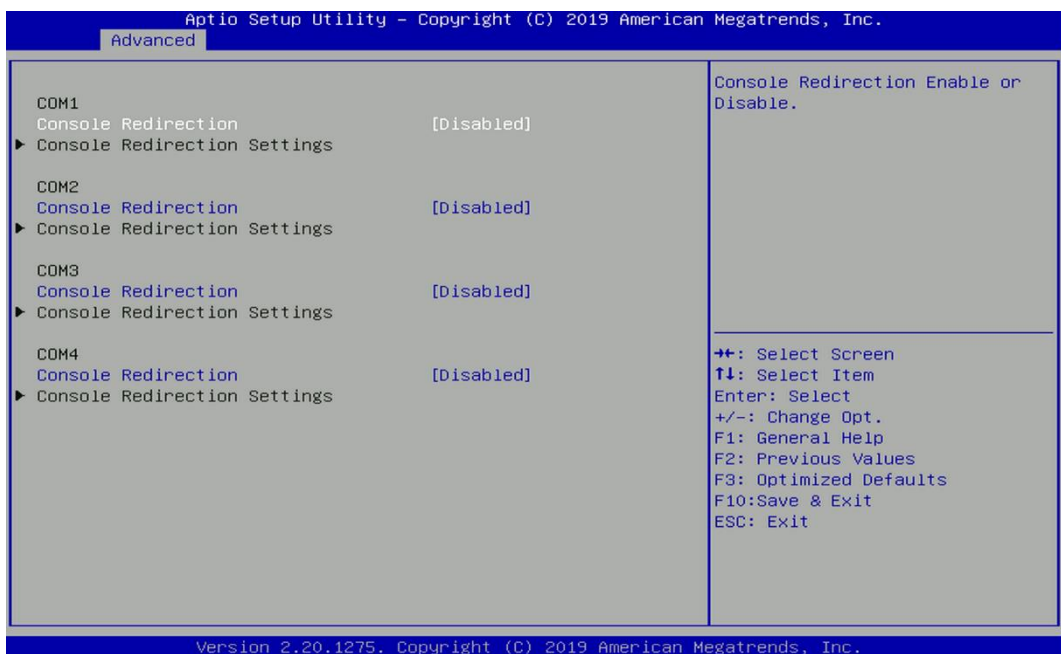

# ■ **Console Redirection [Disabled]**

These items allow users to enable or disable COM0, COM1, COM2, COM3, Com4, COM5 console redirection function.

#### **4.3.9 USB Configuration**

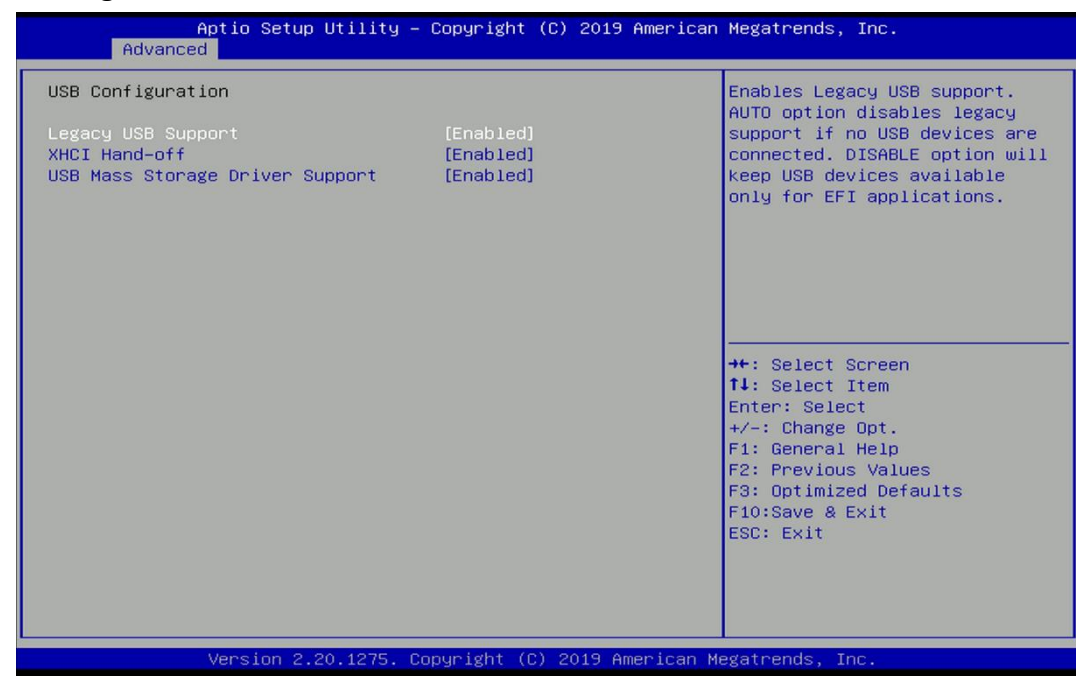

#### ■ **Legacy USB Support [Enabled]**

This item allows users to enable or disable legacy USB support. When set to [Auto], legacy USB support will be disabled automatically if no USB devices are connected.

#### ■ **XHCI Hand-off [Enabled]**

This item allows users to enable or disable XHCI (USB3.2) hand-off function.

#### ■ **USB Mass Storage Driver Support [Enabled]**

Enables or disables support for USB mass storage devices.

### **4.3.10 CSM Configuration**

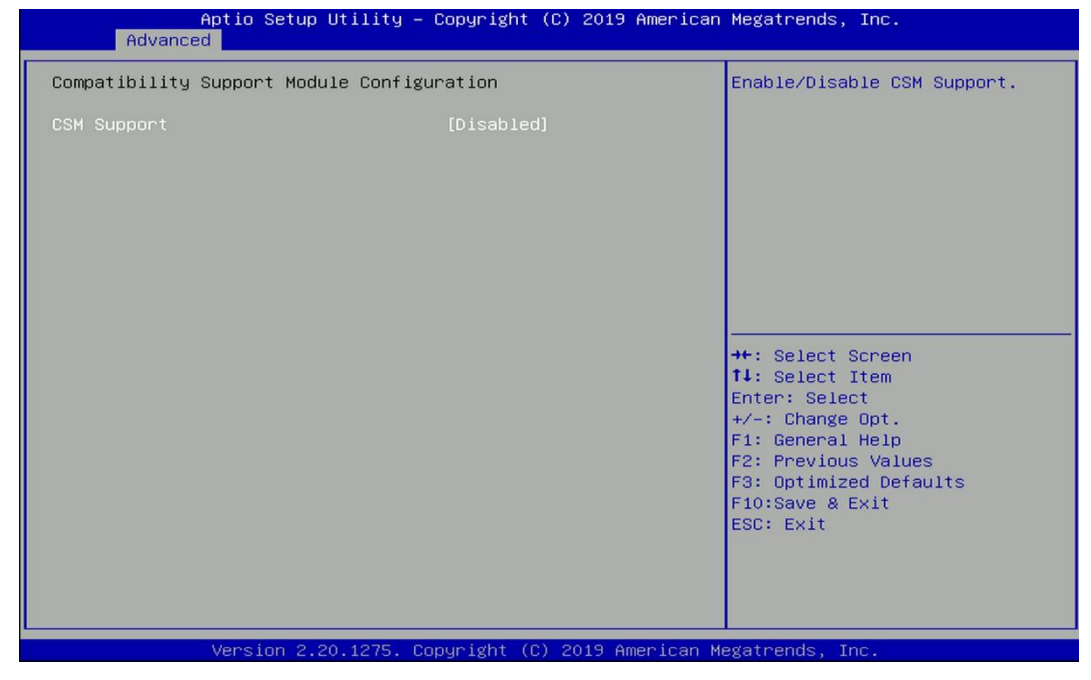

■ **CSM Support [Disabled]**

This item allows users to enable or disable UEFI Compatibility Support Module (CSM) to support a legacy PC boot process.

# **4.3.11 NVMe Configuration**

The screen allows users to select options for the NVMe configuration, and change the value of the selected option. The options will show as the NVME Device is found.

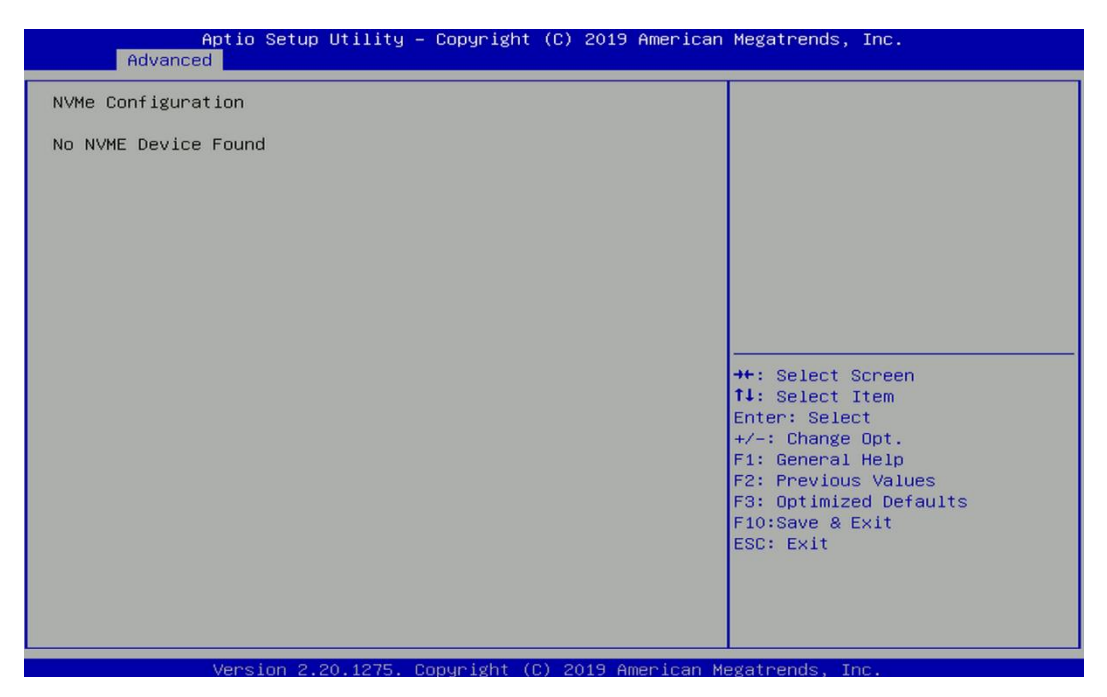

### **4.3.12 Network Stack Configuration**

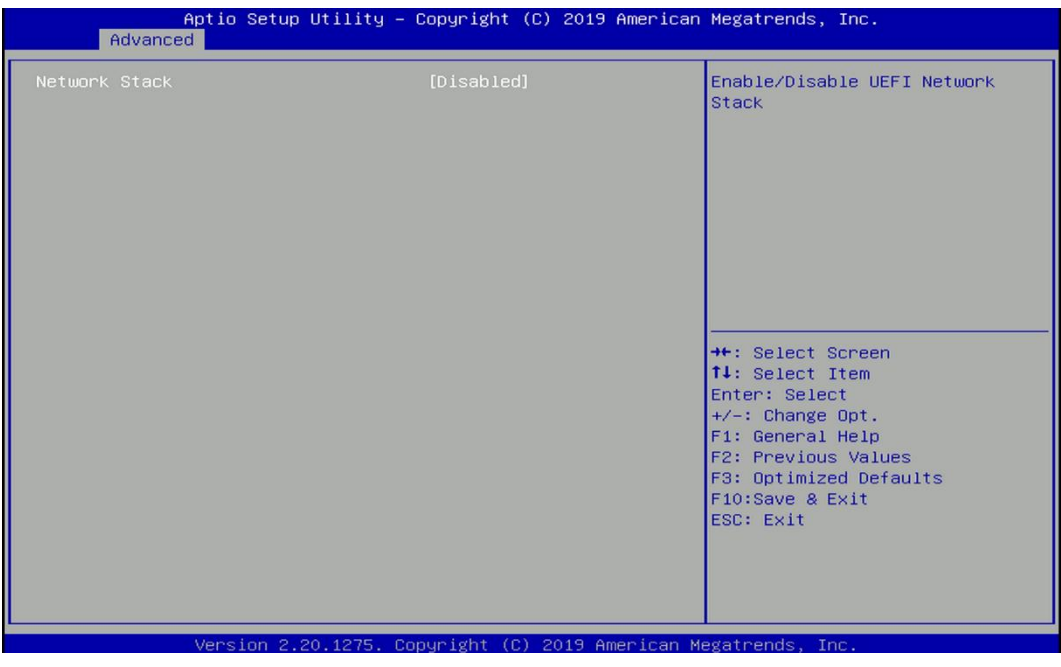

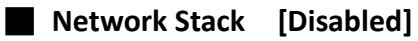

Enables or disables UEFI Network Stack.

# **4.4 Chipset Setup**

This section allows you to configure chipset related settings according to user's preference.

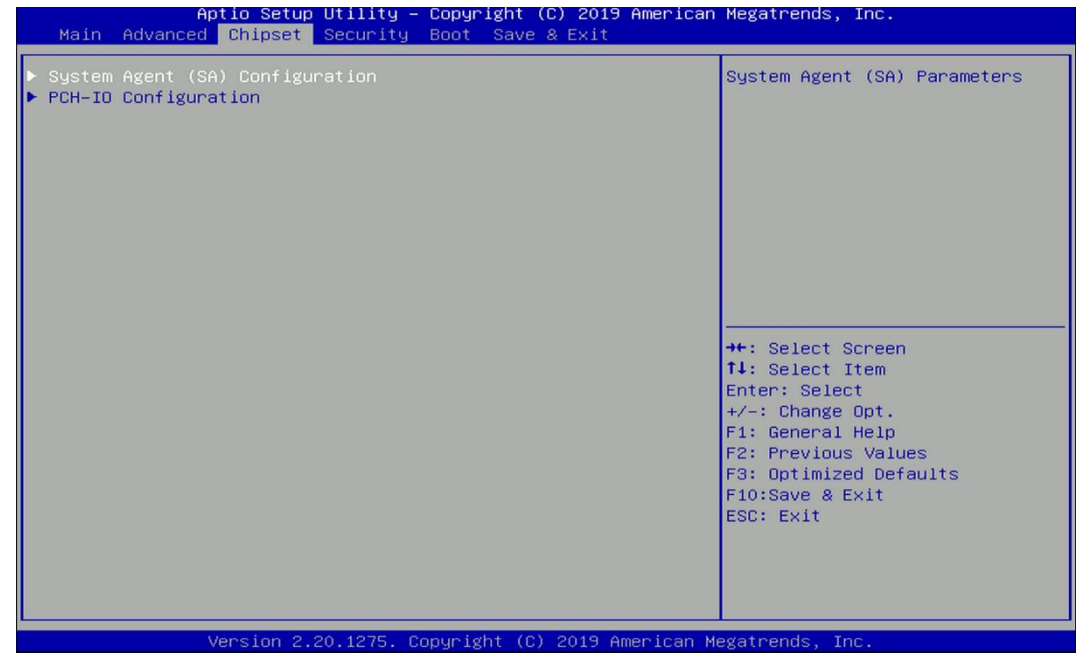

## **4.4.1 System Agent (SA) Configuration**

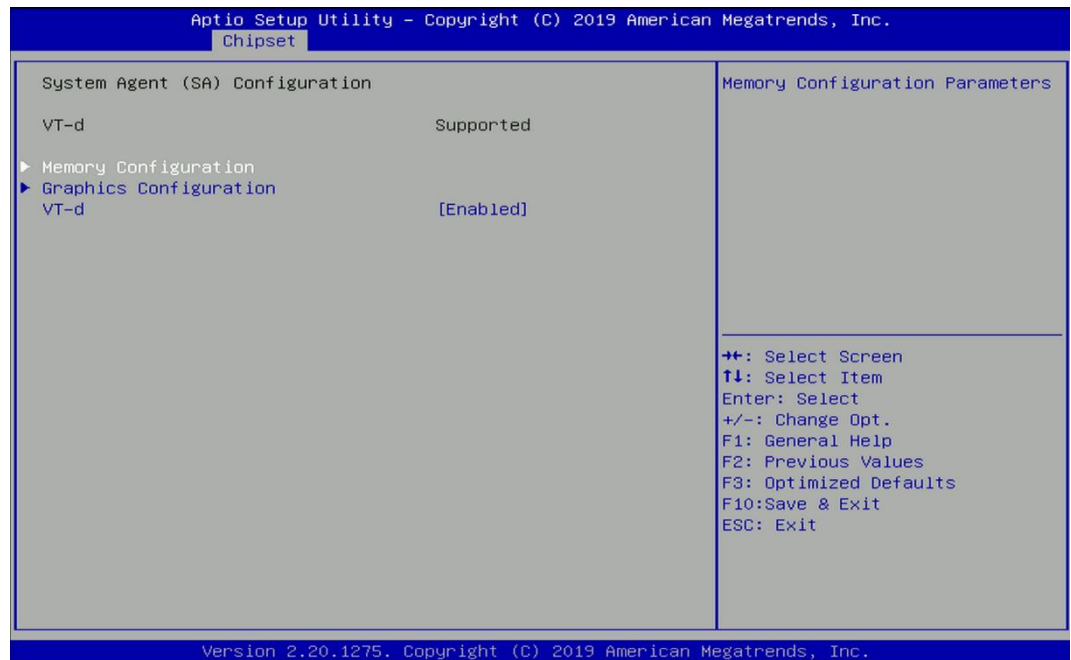

# ■ **Memory Configuration**

This item displays detailed memory information in the system.

#### ■ **Graphics Configuration**

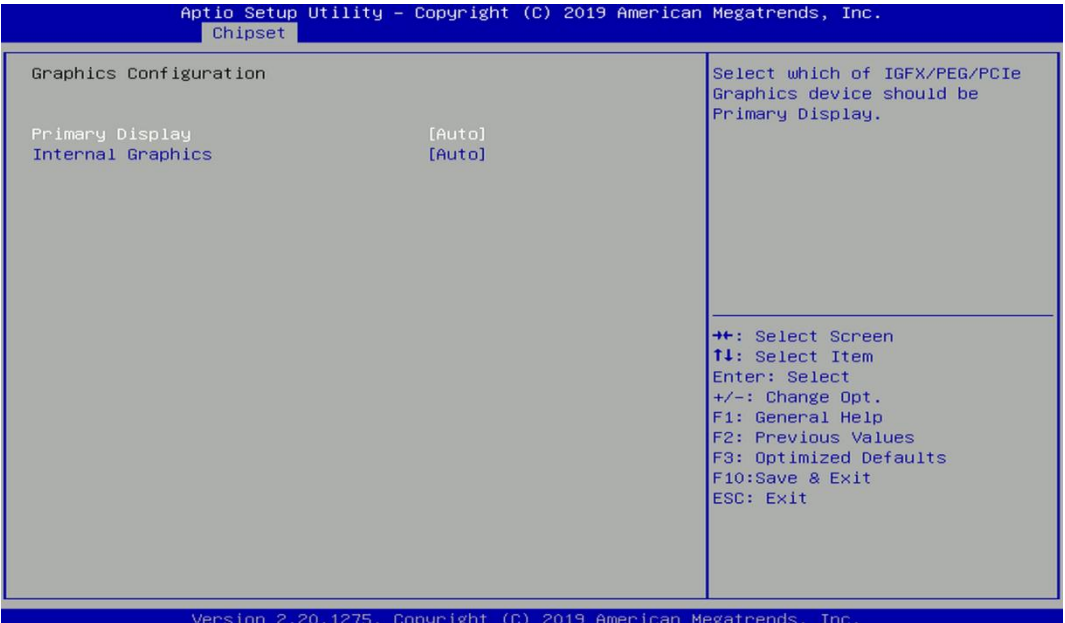

### ❑ **Primary Display [Auto]**

Allows users to select which graphics device should be primary display or select SG for switchable graphics.

Configuration options: [Auto] [IGFX] [PEG] [PCIe] [SG]

# ❑ **Internal Graphics [Auto]**

This item allows users to enable or disable Internal Graphics. When set to [Auto], it will detect by BIOS. Configuration options: [Auto] [Disabled] [Enabled]

## ■ **VT-d [Enabled]**

This item allows users to enable or disable Intel® Virtualization Technology for Directed I/O (VT-d) function.

### **4.4.2 PCH-IO Configuration**

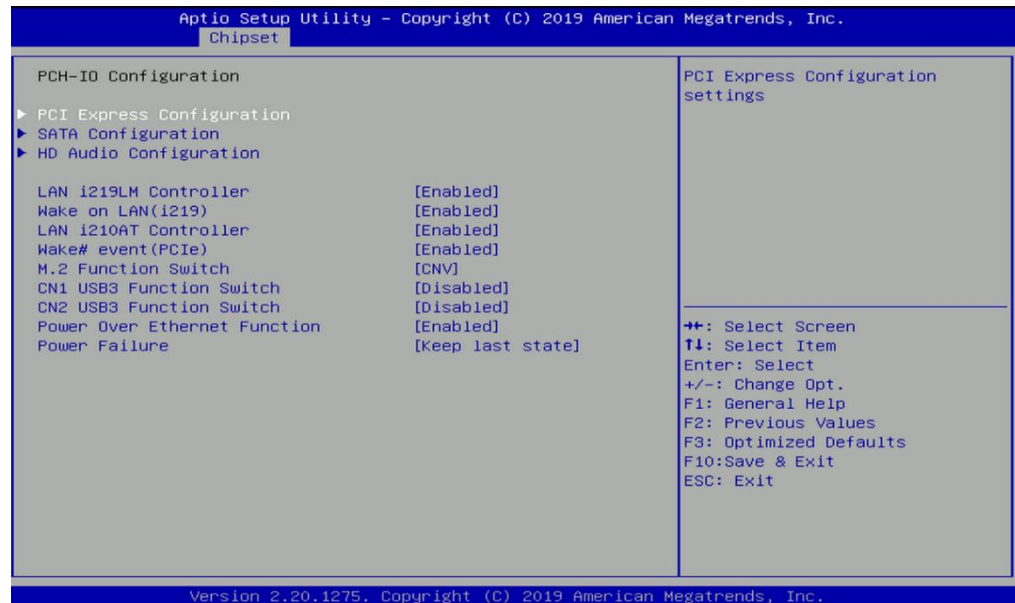

#### ■ **PCI Express Configuration**

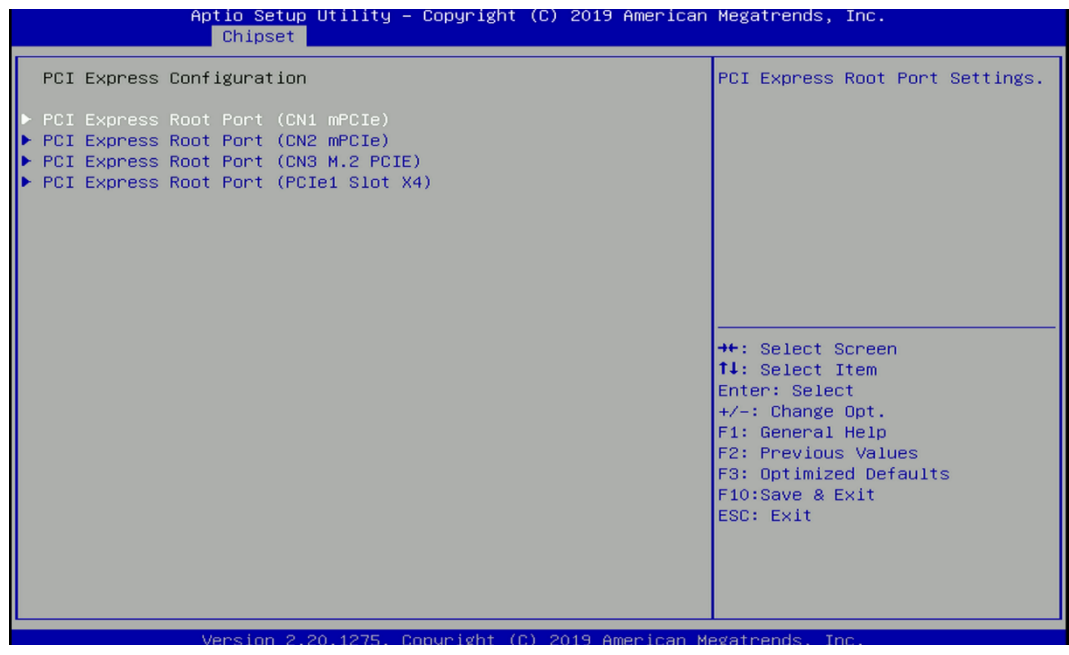

#### ❑ **PCI Express Root Port (CN1 mPCIe)**

- **PCI Express Root Port [Enabled]** Allows you to enable or disable the PCI Express Port.
- ◼ **PCIe Speed [Auto]**

Allows you to select PCI Express interface speed. Configuration options: [Auto] [Gen1] [Gen2] [Gen3].

### ❑ **PCI Express Root Port (CN2 mPCIe)**

■ **PCI Express Root Port [Enabled]** 

Allows you to enable or disable the PCI Express Port.

■ PCIe Speed [Auto]

Allows you to select PCI Express interface speed. Configuration options: [Auto] [Gen1] [Gen2] [Gen3].

### ❑ **PCI Express Root Port (CN3 M.2 PCIE)**

# ■ **PCI Express Root Port [Enabled]**

Allows you to enable or disable the PCI Express Port.

■ PCIe Speed [Auto]

Allows you to select PCI Express interface speed. Configuration options: [Auto] [Gen1] [Gen2] [Gen3].

#### ❑ **PCI Express Root Port (PCIe1 Slot X4)**

■ **PCI Express Root Port [Enabled]** 

Allows you to enable or disable the PCI Express Port.

### ◼ **PCIe Speed [Auto]**

Allows you to select PCI Express interface speed. Configuration options: [Auto] [Gen1] [Gen2] [Gen3].

### ■ **SATA Configuration**

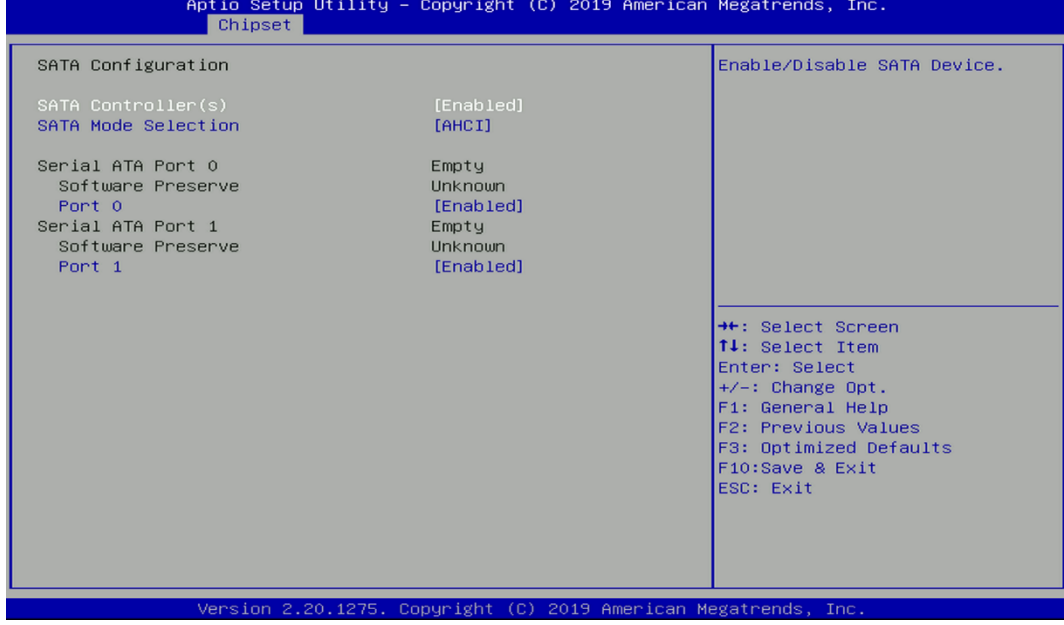

# ❑ **SATA Controller(s) [Enabled]** Enables or disables Serial ATA controller.

❑ **SATA Mode [AHCI]**

This item allows users to choose [AHCI] or [RAID] mode.

❑ **Serial ATA Port 0 Port 0 [Enabled]** Enables or disables SATA Port 0.

## ❑ **Serial ATA Port 1**

### **Port 1 [Enabled]**

Enables or disables SATA Port 1.

### ■ **HD Audio Configuration**

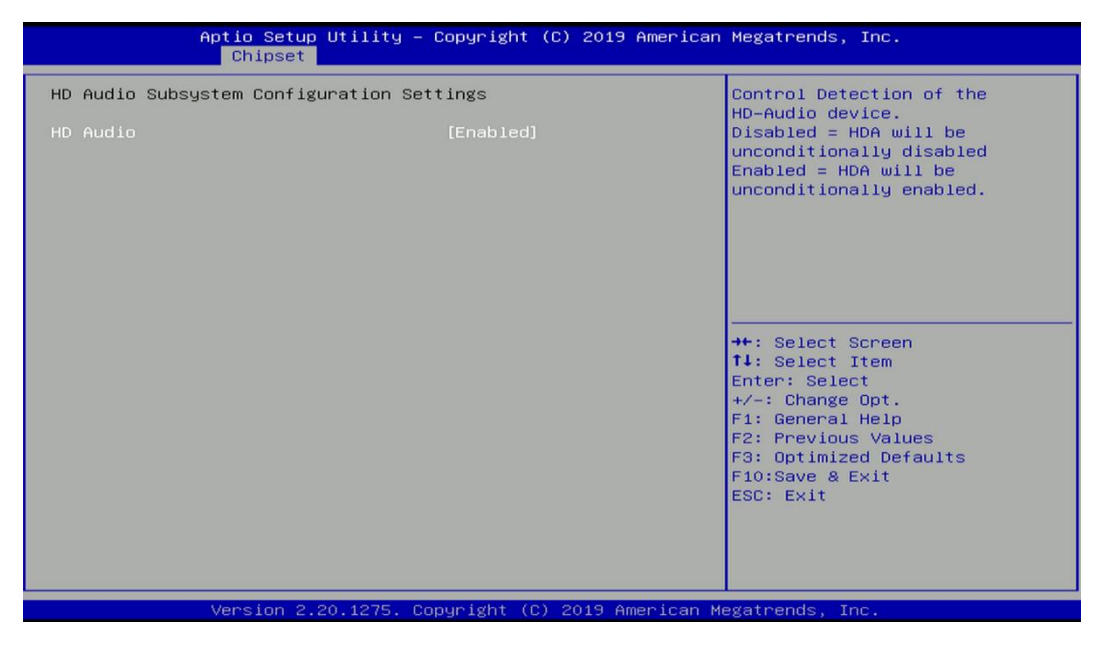

# ❑ **HD Audio [Enabled]**

Allows you to select HD Audio options.

[Enabled]: HD Audio device is unconditionally enabled.

[Disabled]: HD Audio device is unconditionally disabled.

# **LAN i219LM Controller [Enabled]**

Enables or disables i219LM LAN Controller.

# ■ **Wake On LAN (i219) [Enabled]**

Enables or disables integrated LAN I219LM Wake On LAN function.

# **EXECUTE: LAN I210AT Controller [Enabled]**

Enables or disables I210 LAN Controller.

# ■ **Wake# event (PCIe) [Enabled]**

Enables or disables integrated LAN I210 Wake On LAN function.

# ■ **M.2 function Switch [CNV]**

Select CNV/PCIe for M.2 connector.

# ■ **CN1 USB3 Function Switch [Disabled]**

Enables or disables CN1 USB3 Controller.

# **CN2 USB3 Function Switch [Disabled]**

Enables or disables CN2 USB3 Controller.

# ■ **Power Over Ethernet Function [Disabled]**

Enable or disable Power Over Ethernet (POE) function.

# ■ **Power Failure [Keep last state]**

Allows you to specify which power state system will enter when power is resumed after a power failure (G3 state).

[Always on]: Enters to power on state.

[Always off]: Enters to power off state.

[Keep last state]: Enters to the last power state before a power failure.

# **4.5 Security Setup**

This section allows users to configure BIOS security settings.

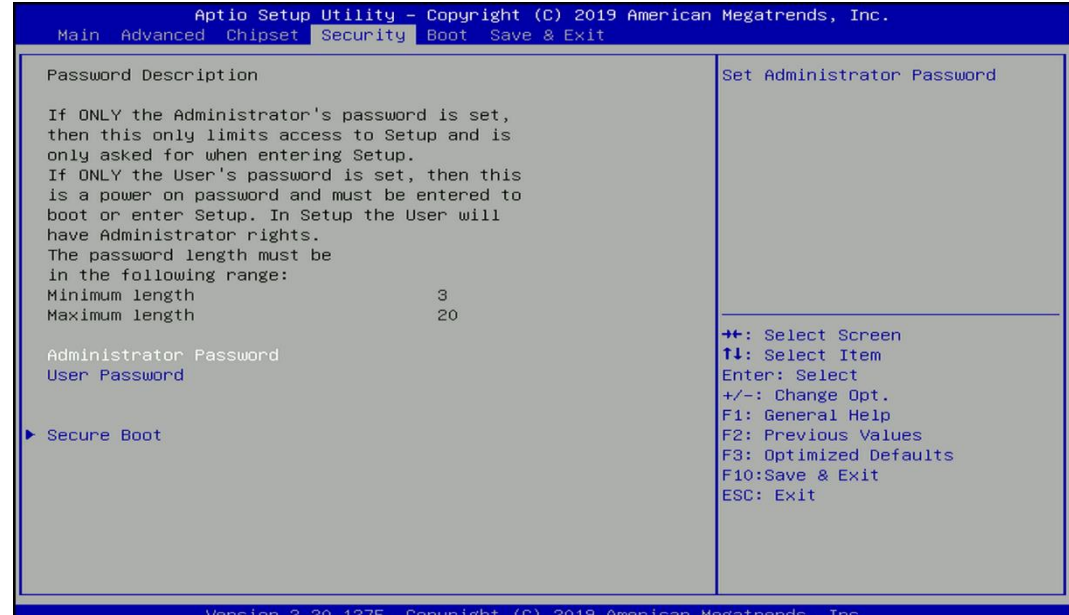

#### **4.5.1 Administrator Password**

Administrator Password controls access to the BIOS Setup utility.

#### **4.5.2 User Password**

User Password controls access to the system at boot and to the BIOS Setup utility.

#### **4.5.3 Security Boot**

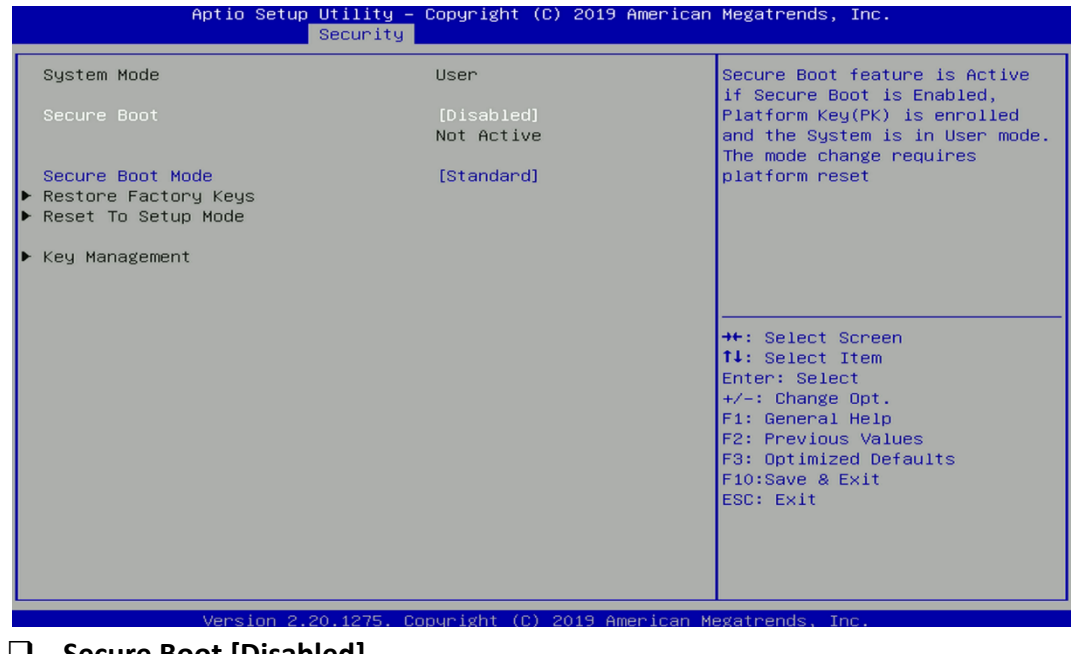

#### ❑ **Secure Boot [Disabled]**

Enable or disable Secure Boot function.

## ❑ **Secure Boot Mode [Standard]**

Allows you to select Secure Boor Mode.

Configuration options: [Standard] [Custom].

# **4.6 Boot Setup**

This section allows you to configure Boot settings.

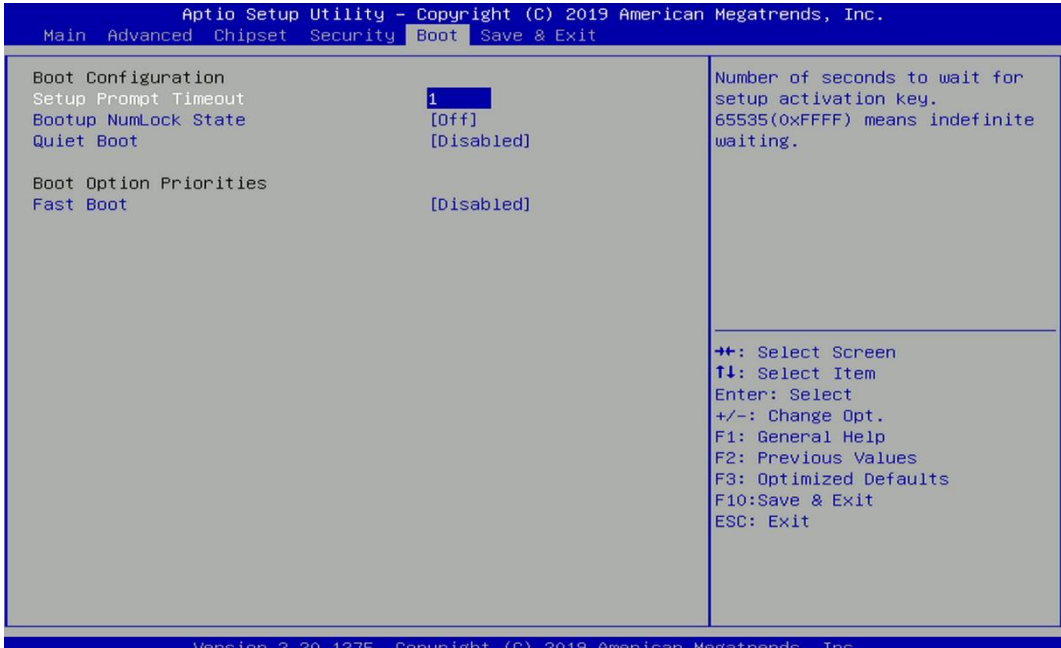

## **4.6.1 Setup Prompt Timeout [1]**

Use this item to set number of seconds (1..65535) to wait for setup activation key.

### **4.6.2 Bootup NumLock State [Off]**

Allows you to select the power-on state for keyboard NumLock.

### **4.6.3 Quiet Boot [Disabled]**

Allows you to enable or disable Quiet Boot function.

## **4.6.4 Fast Boot [Disabled]**

Allows you to enable or disable Fast Boot function.

# **4.7 Save & Exit**

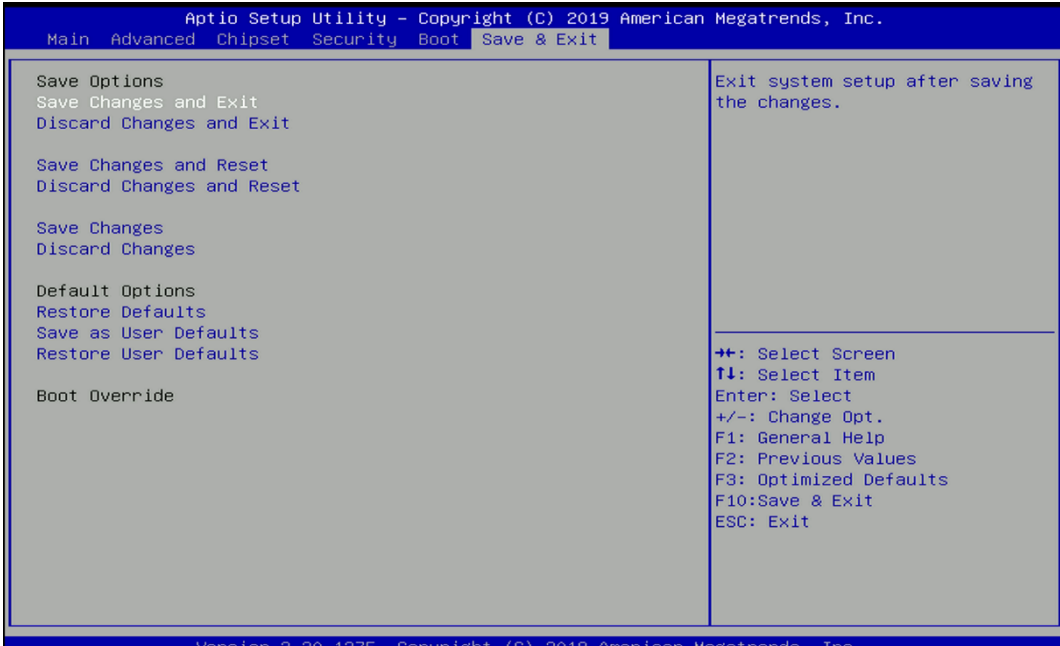

### ■ Save Changes and Exit

This item allows you to exit system setup after saving changes.

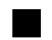

### ■ **Discard Changes and Exit**

This item allows you to exit system setup without saving changes.

## ■ Save Changes and Reset

This item allows you to reset the system after saving changes.

#### ■ **Discard Changes and Reset**

This item allows you to reset system setup without saving any changes.

### ■ **Save Changes**

This item allows you to save changes done so far to any of the setup options.

#### ■ **Discard Changes**

This item allows you to discard changes done so far to any of the setup options.

#### ■ **Restore Defaults**

This item allows you to restore/ load default values for all the options.

#### ■ **Save as User Defaults**

This item allows you to save the changes done so far as user defaults.

#### ■ **Restore User Defaults**

This item allows you to restore the user defaults to all the options.

**Chapter 5 Product Application**

# **5.1 Digital I/O (DIO) application**

This section describes DIO application of the product. The content and application development are better understood and implemented by well experienced professionals or developers.

# **5.1.1 Digital I/O Programming Guide**

# **5.1.1.1 Pins for Digital I/O**

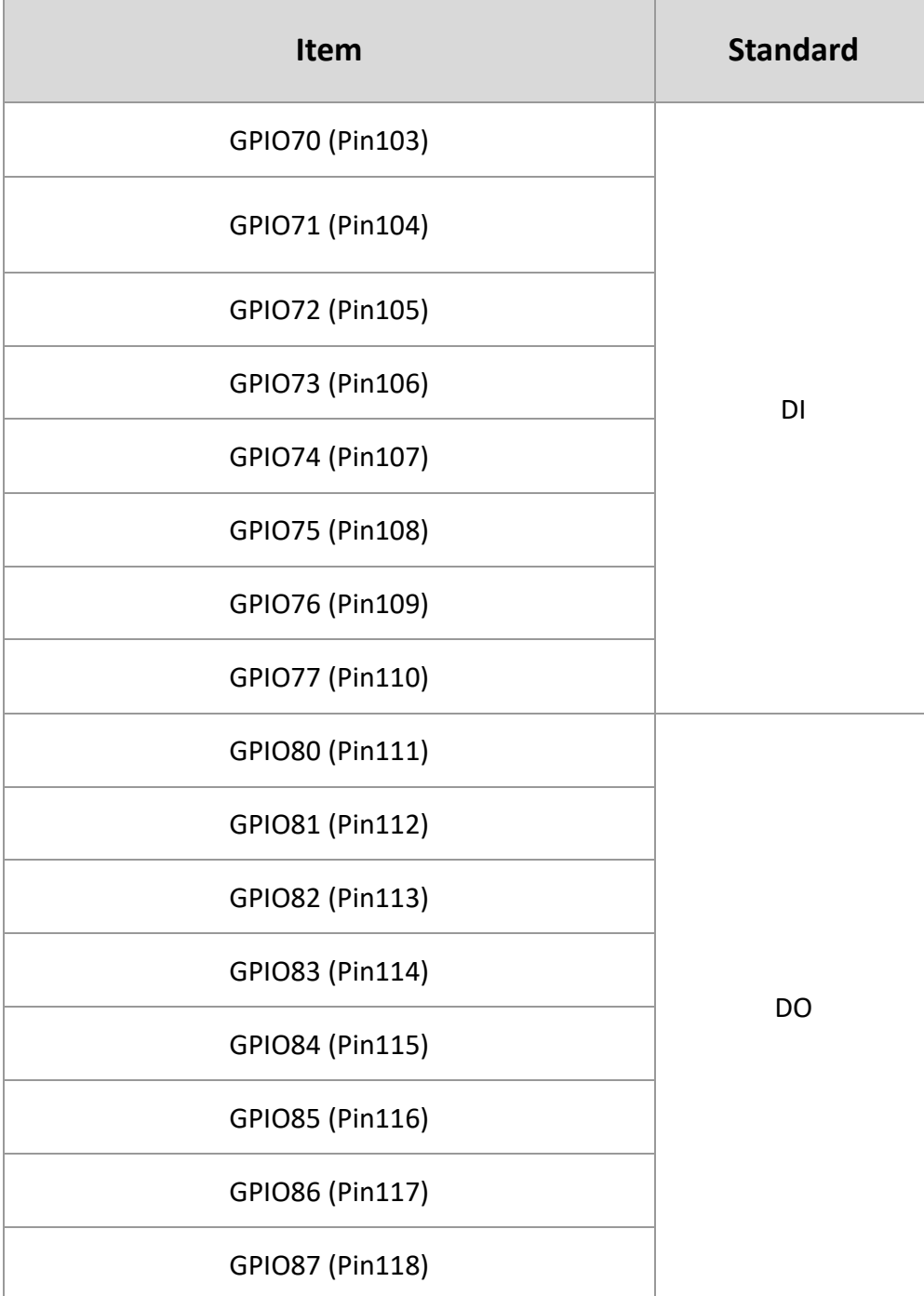

## **5.1.1.2 Programming Guide**

To program the Super I/O chip F81866A configuration registers, the following configuration procedures must be followed in sequence:

- (1) Enter the Extended Function Mode
- (2) Configure the configuration registers
- (3) Exit the Extended Function Mode

The configuration register is used to control the behavior of the corresponding devices. To configure the register, use the index port to select the index and then write data port to alter the parameters. The default index port and data port are 0x4E and 0x4F, respectively.

**Pull down the SOUT1 pin to change the default value to 0x2E/ 0x2F. To enable configuration, the entry key 0x87 must be written to the index port. To disable configuration, write exit entry key 0xAA to the index port.** 

Following is an example to enable configuration and to disable configuration by using debug. -o 4e 87

-o 4e 87 (enable configuration)

-o 4e aa (disable configuration)

# **5.1.1.3 Relative Registers**

To program the F81866A configuration registers, see the following configuration procedures.

Logic Device Number Register (LDN) - Index 07h

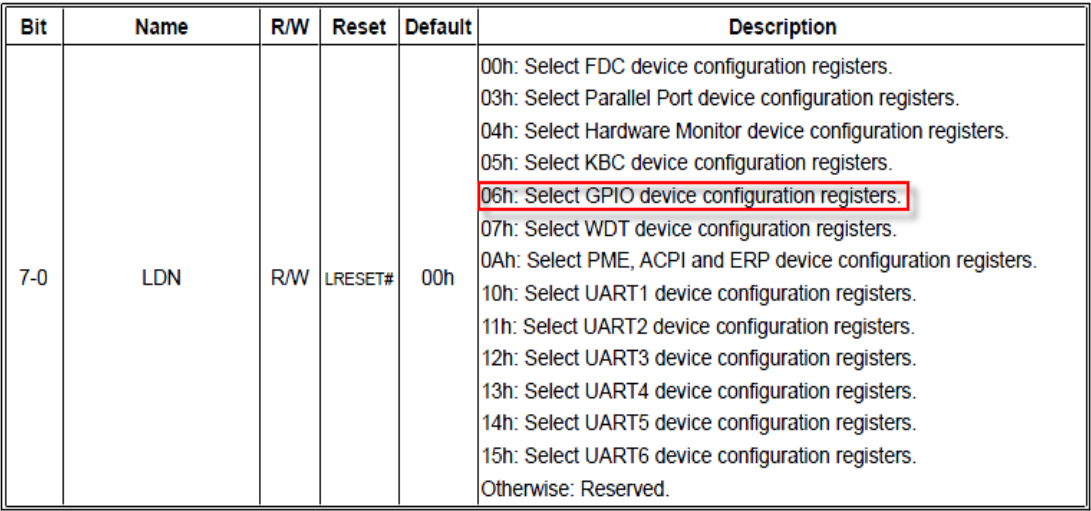

#### 7.7.11.1GPIO7 Output Enable Register-Index 80h

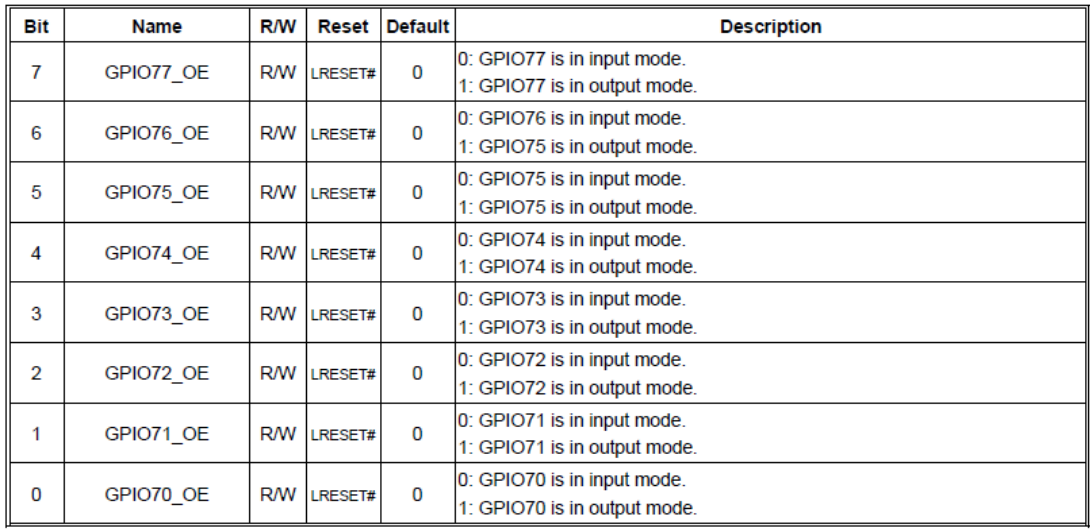

#### 8.7.13.3GPIO7 Pin Status Register - Index 82h (This byte could be also read by base address + 3)

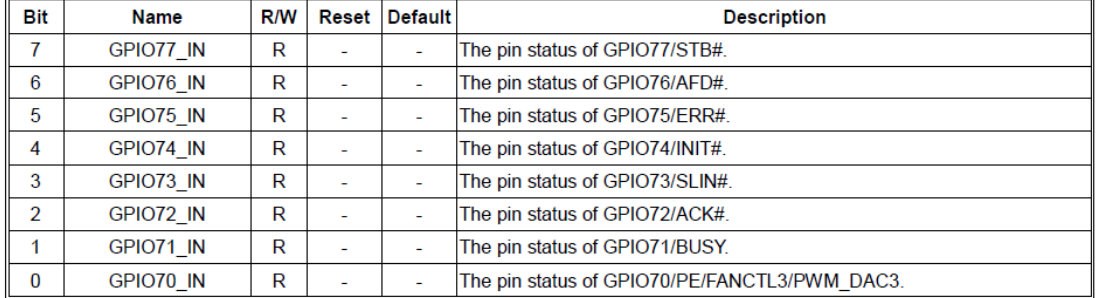

#### 7.7.12.1GPIO8 Output Enable Register - Index 88h

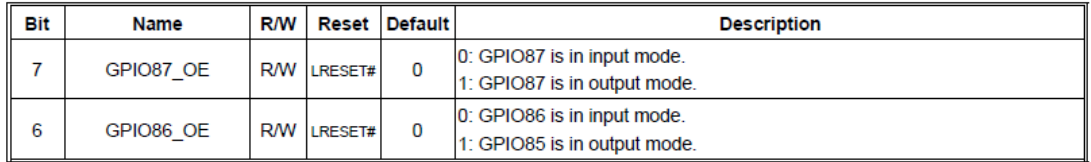

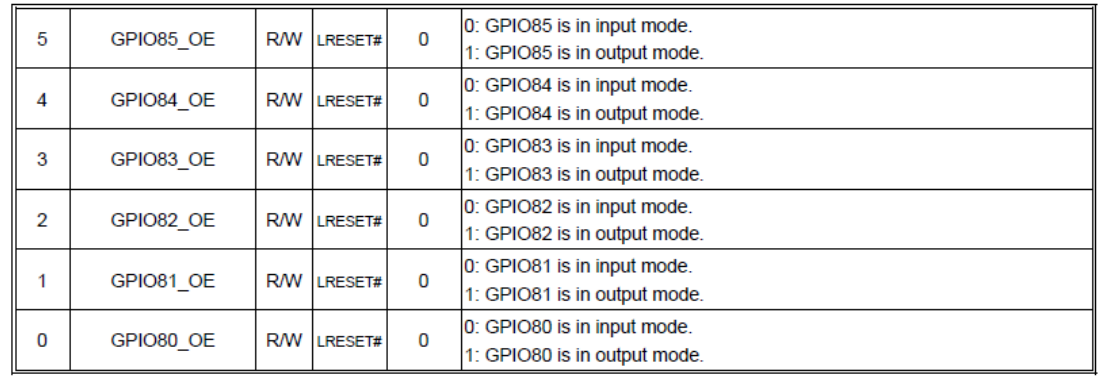

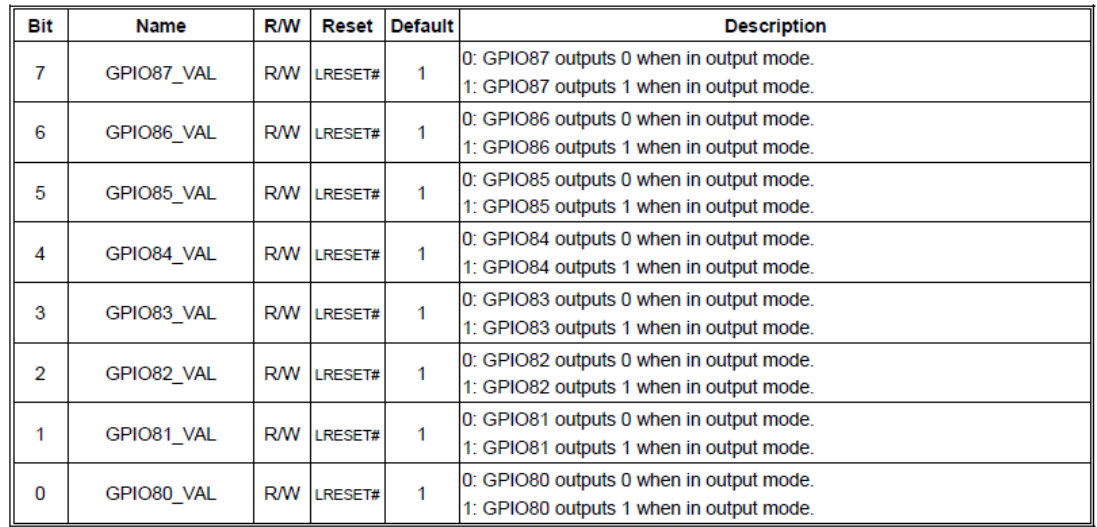

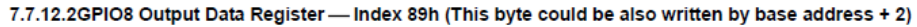

### **5.1.1.4 Sample Code in C Language**

5.1.1.4.1 Control of GP70 to GP77

#define AddrPort 0x4E #define DataPort 0x4F

<Enter the Extended Function Mode> WriteByte(AddrPort, 0x87)

WriteByte(AddrPort, 0x87) // Must write twice to enter Extended mode

<Select Logic Device> WriteByte(AddrPort, 0x07) WriteByte(dataPort, 0x06) // Select logic device 06h

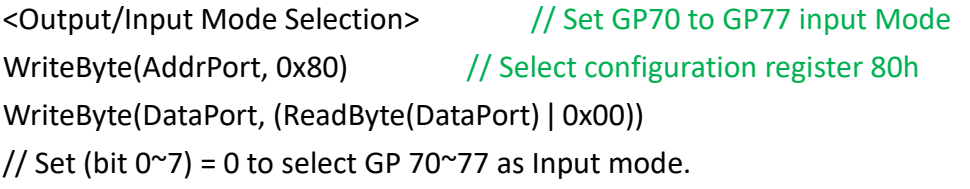

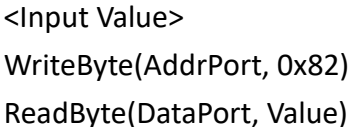

// Select configuration register 82h // Read bit 0~7 (0xFF)= GP70 ~77 as High.

<Leave the Extended Function Mode> WriteByte(AddrPort, 0xAA)

5.1.1.4.2 Control of GP80 to GP87 #define AddrPort 0x4E #define DataPort 0x4F <Enter the Extended Function Mode> WriteByte(AddrPort, 0x87) WriteByte(AddrPort, 0x87) // Must write twice to enter Extended mode <Select Logic Device> WriteByte(AddrPort, 0x07) WriteByte(DataPort, 0x06) // Select logic device 06h <Output/Input Mode Selection> // Set GP80 to GP87 output Mode WriteByte(AddrPort, 0x88) // Select configuration register 88h WriteByte(DataPort, (ReadByte(DataPort) & 0xFF)) // Set (bit  $0^{\sim}$ 7) = 1 to select GP 80 $^{\sim}$ 87 as Output mode. <Output Value>

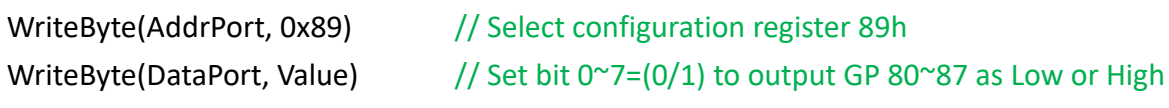

<Leave the Extended Function Mode> WriteByte(AddrPort, 0xAA)

## **5.1.1.5 Change base address**

<Enter the Extended Function Mode> WriteByte(AddrPort, 0x87) WriteByte(AddrPort, 0x87) // Must write twice to enter Extended mode

<Select Logic Device> WriteByte(AddrPort, 0x07) WriteByte(dataPort, 0x06) // Select logic device 06h

WriteByte(AddrPort, 0x60) // Select configuration register 60h WriteByte(DataPort, (ReadByte(DataPort) ǀ 0x03))

WriteByte(AddrPort, 0x61) // Select configuration register 61h WriteByte(DataPort, (ReadByte(DataPort) ǀ 0x20))

<Leave the Extended Function Mode> WriteByte(AddrPort, 0xAA)

Cincoze default GPIO Port base address is 0xA00h

# **5.1.1.6 DATA Bit Table (DIO)**

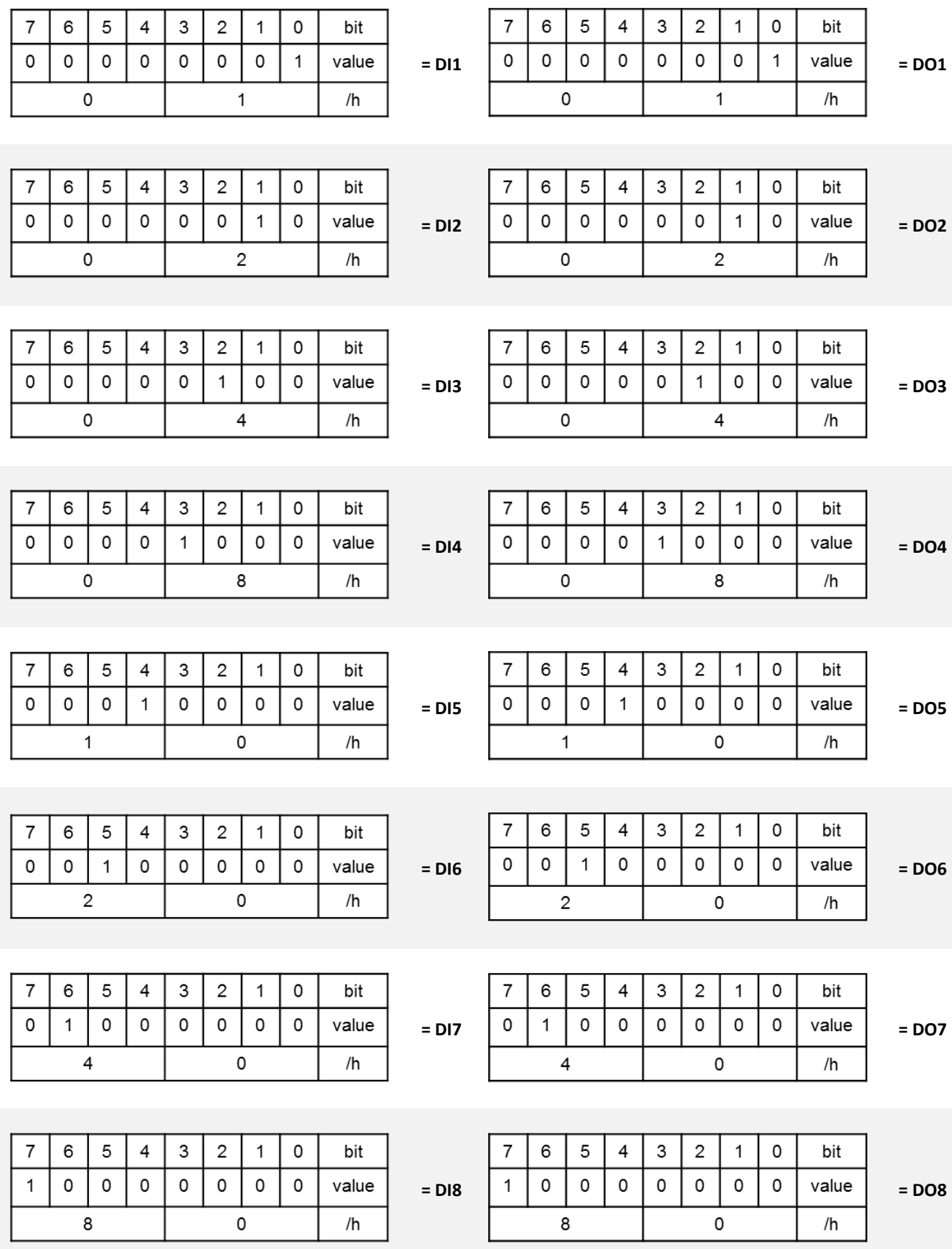

# **5.1.1.7 DIO I/O Port Address**

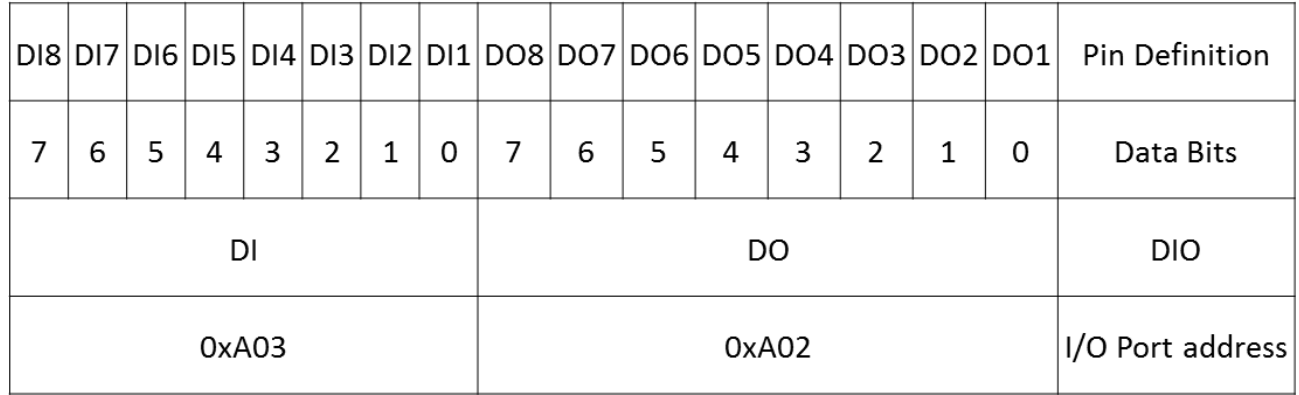

# **5.2 P2100 Digital I/O (DIO) Hardware Specification**

- XCOM+ / 2XCOM+ : Isolated power in V+
- XCOM- / 2XCOM- : Isolated power in V-
- Isolated power in DC voltage : 9-30V
- 8x / 16x Digital Input (Source Type)
- Input Signal Voltage Level
	- $-$  Signal Logic 0 :  $XCOM + = 9V$ , Signal Low  $-V < 1V$

 $XCOM + > 9V$ , V + - Signal Low > 8V

- $-$  Signal Logic 1 :  $>$  XCOM $+$   $-$  3V
- Input Driving Sink Current :
	- Minimal : 1 mA
	- Normal : 5 mA
- 8x / 16x Digital Output (Open Drain)
	- DO Signal have to pull up resistor to XCOM+ for external device, the resistance will affect the pull up current
	- Signal High Level : Pull up resistor to XCOM+
	- Signal Low Level : = XCOM-
	- Sink Current: 1A (Max)

# **5.2.1 P2102 DIO Connector Definition**

# **DIO-1/DIO-2 : Digital Output / Input Connector**

Connector Type: Terminal Block 2X10 10-pin, 3.5mm pitch

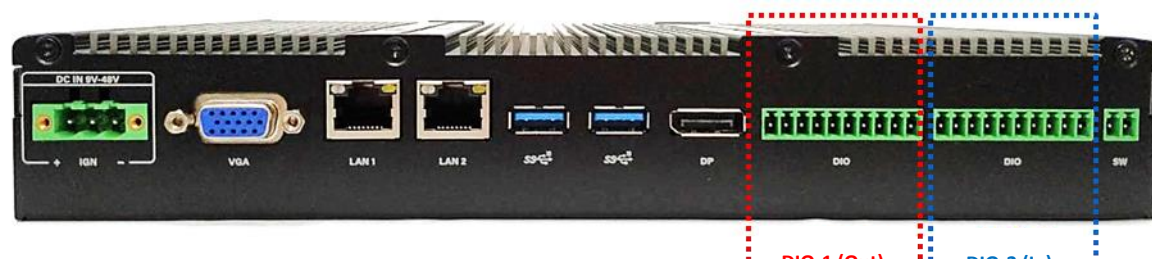

 $DIO-1$  (Out)  $\qquad \qquad \vdots$  DIO-2 (In) 20. mars

......

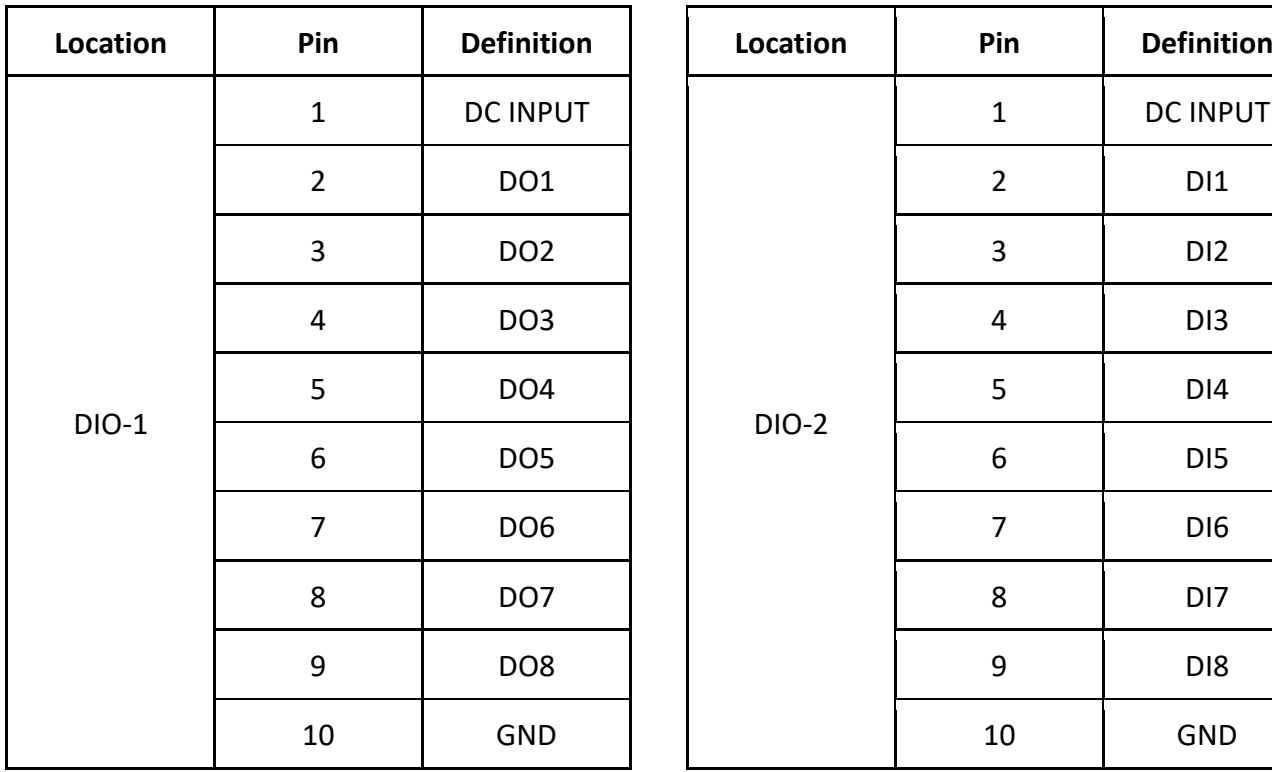

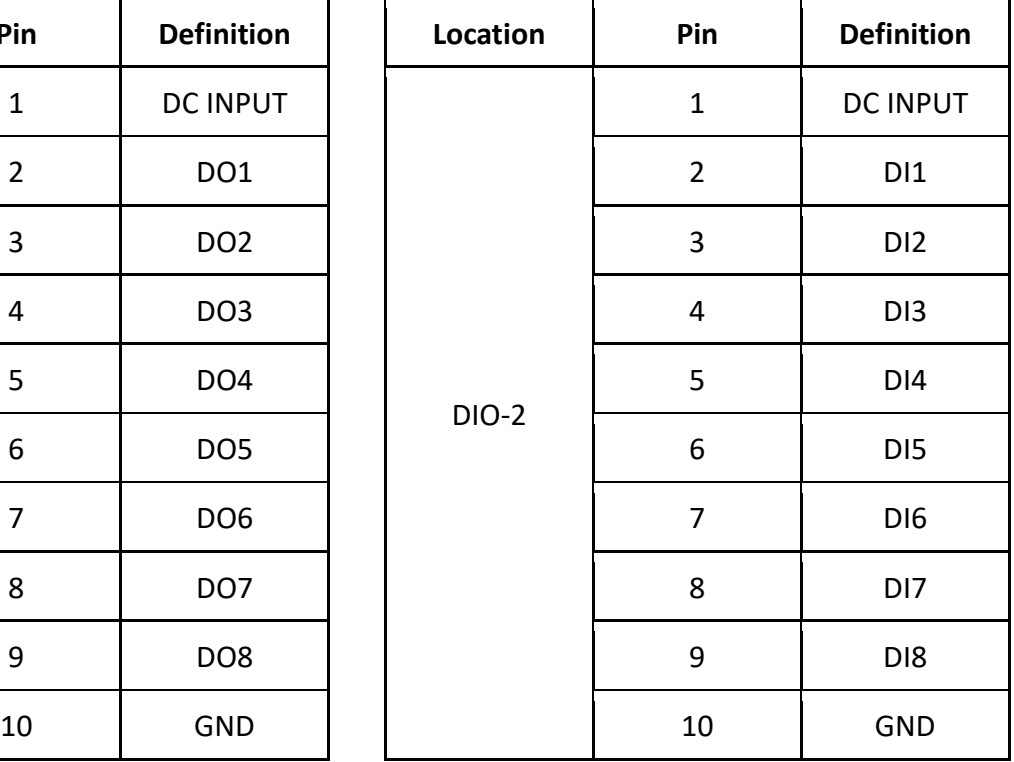

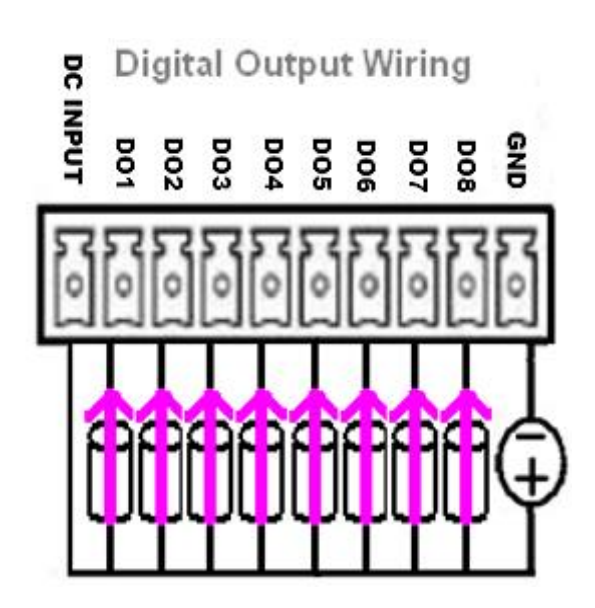

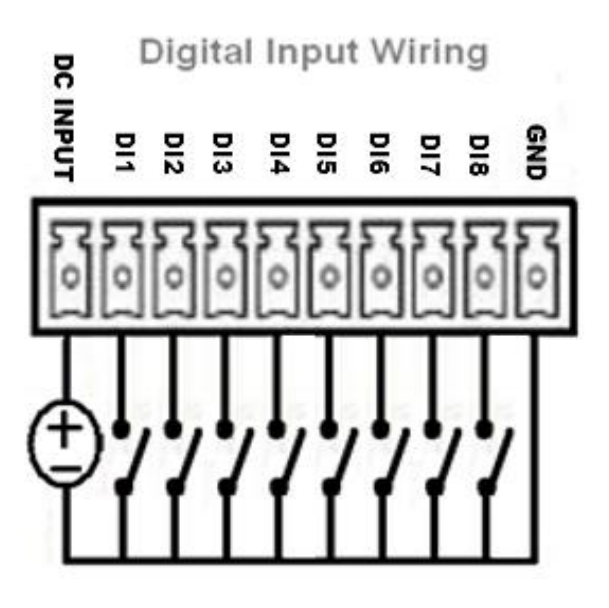

### **Reference Input Circuit**

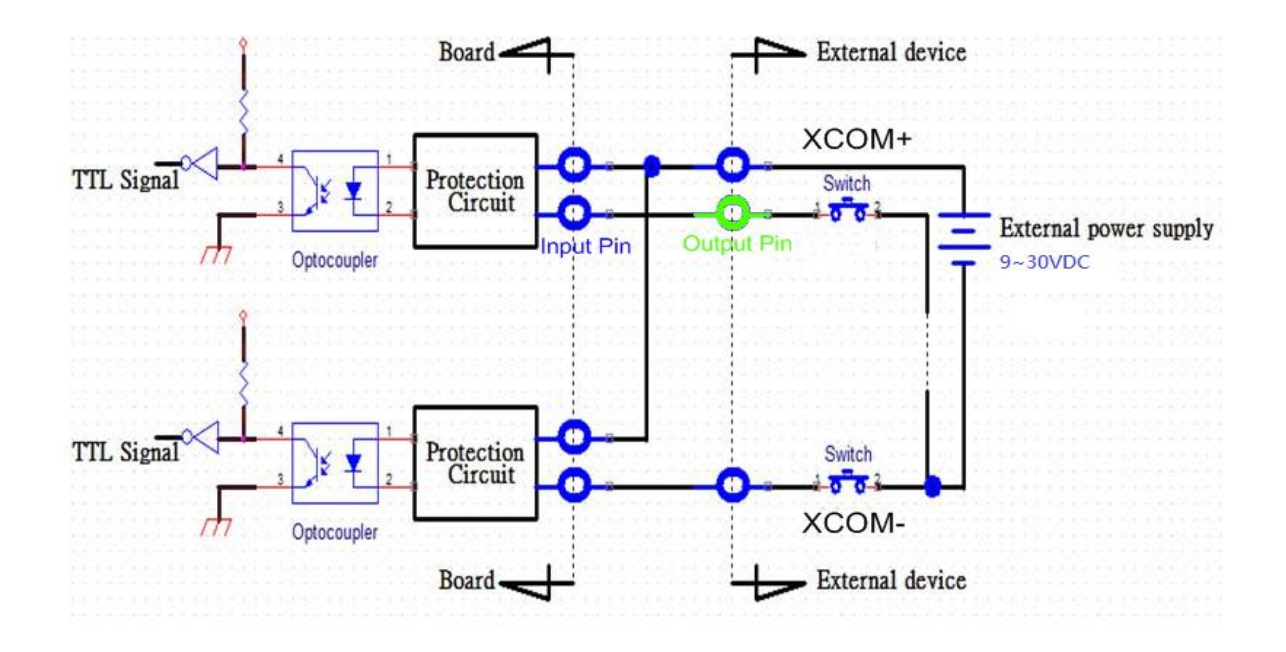

## **Reference Output Circuit**

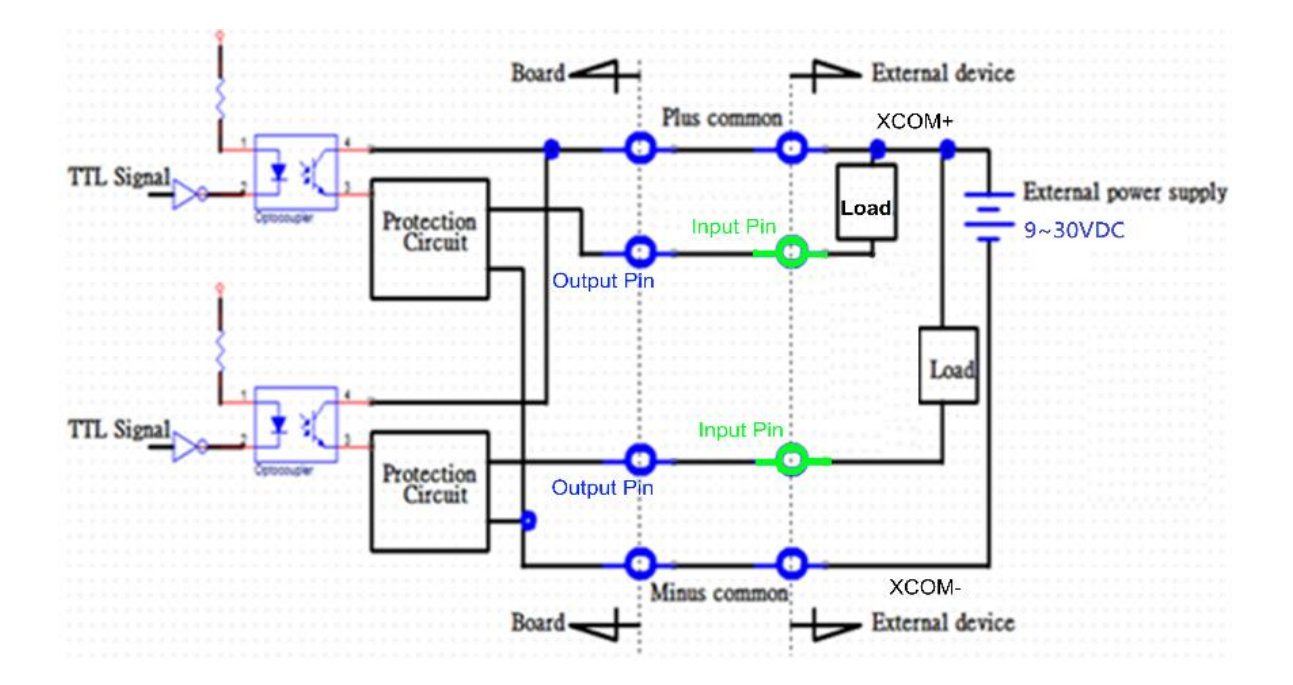

**Chapter 6 Optional Modules and Accessories**

# **6.1 Location of the Connectors and Switches**

# **SW2 on CFM-IGN101: IGN Module Timing Setting Switch**

Set shutdown delay timer when ACC is turned off

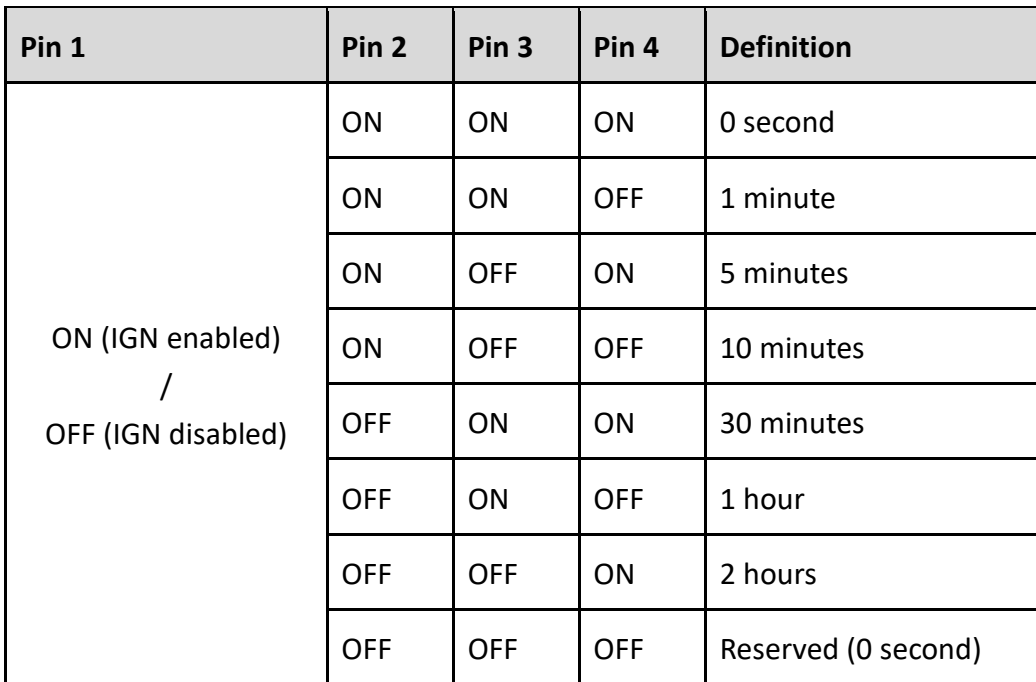

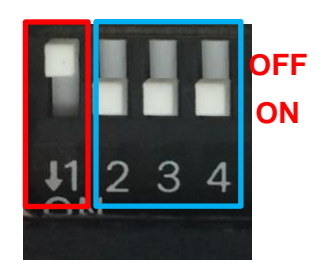

Default setting of Pin1 to Pin4 is OFF/ON/ON/ON.

# **24V\_12V\_1: IGN Module Voltage Mode Setting Switch**

# **12V / 24V Car Battery Switch**

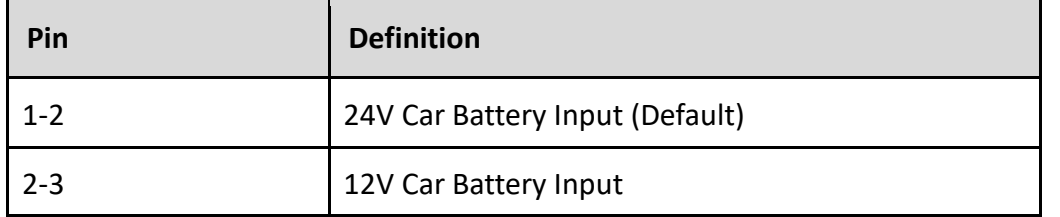

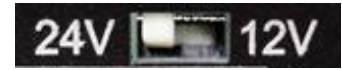

# **6.2 Installing CFM-IGN Module**

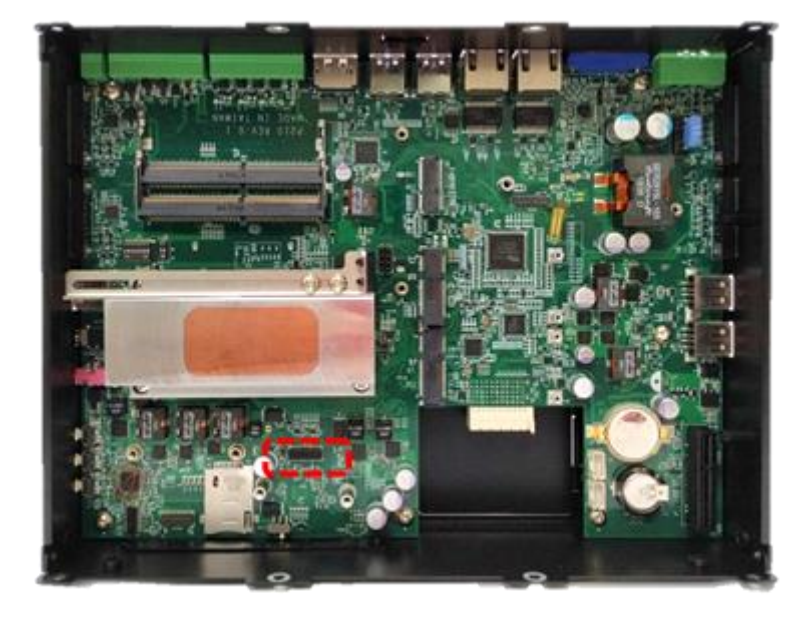

1. Locate the power Ignition connector on system motherboard as indicated.

2. Insert the female connector of power ignition board to the male connector on system motherboard.

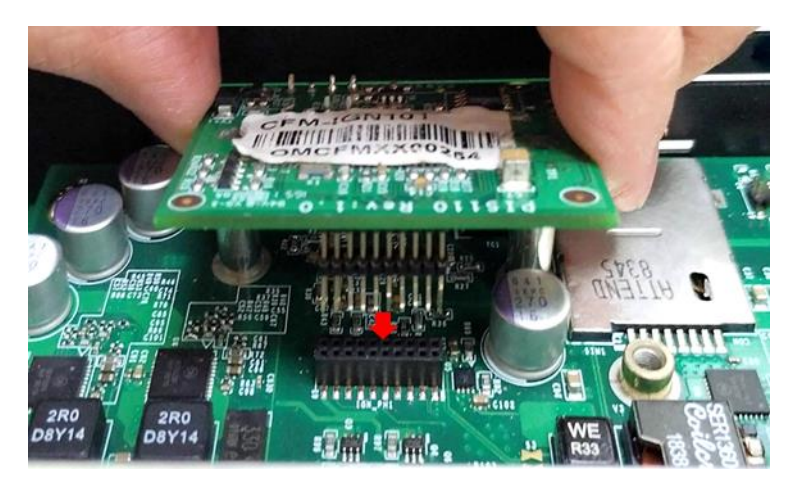

3. Fasten two screws to secure the power ignition board.

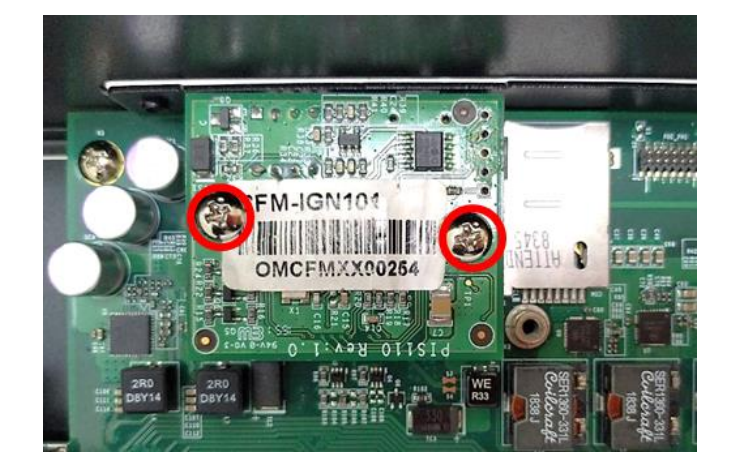

# **6.3 Installing CFM-PoE Module**

This chapter takes CFM-PoE04 module for example.

1. Place a thermal pad on the top of the heatsink, and locate the two regions as marked.

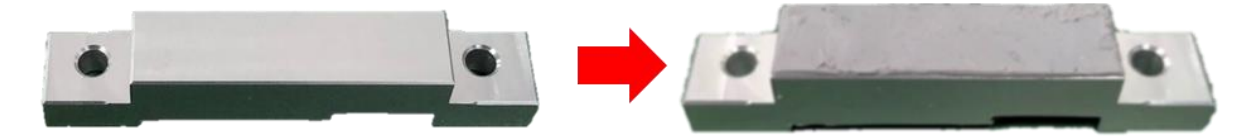

2. Turn over the heatsink and paste the thermal pad at the marked region.

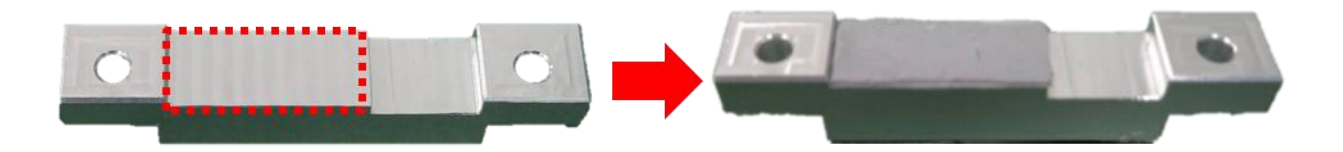

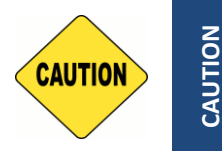

**CAUTION**

**Before putting on the thermal block, please make sure the protective film on the Thermal Pad has been removed!**

3. Paste the thermal pad onto the coil of the CFM-PoE module.

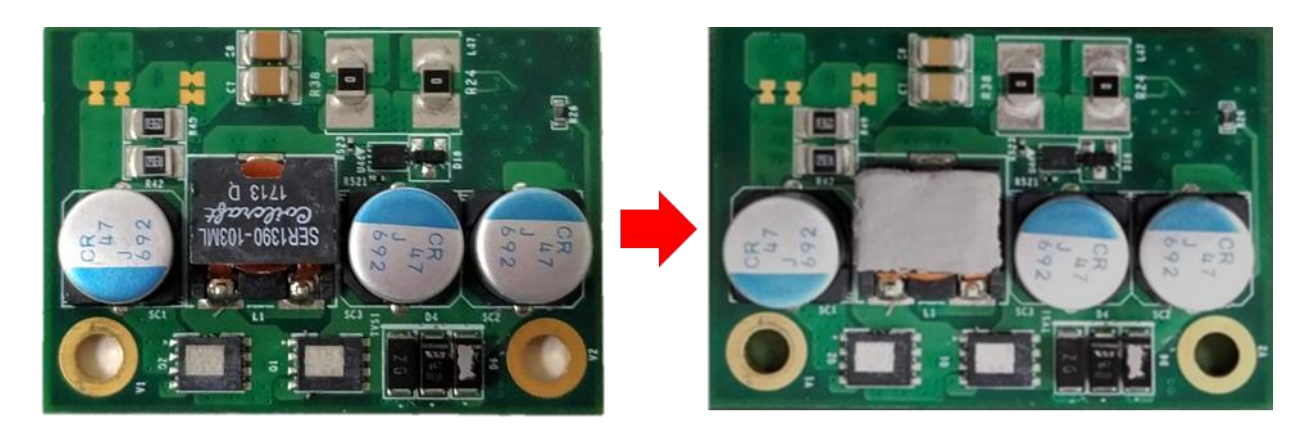

4. Locate the PoE connector on system motherboard as indicated.

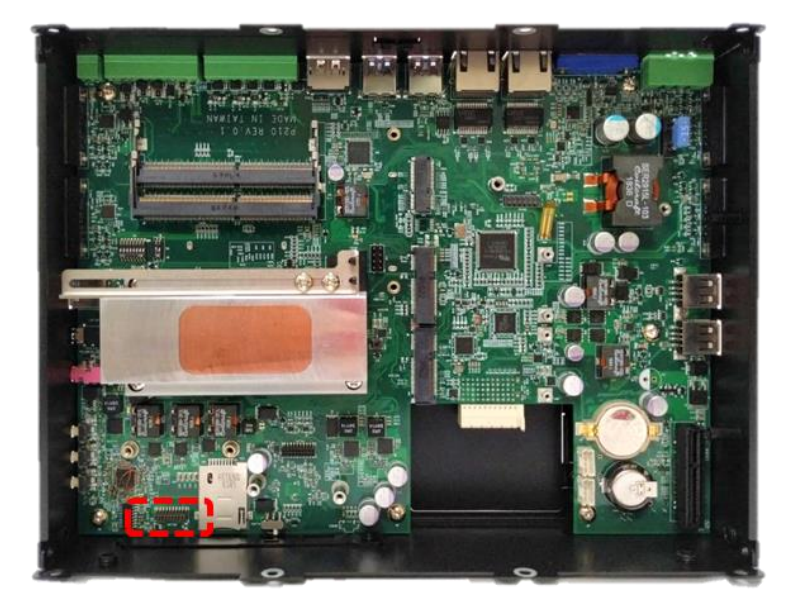

5. Insert the female connector of PoE daughter board to the male connector on system motherboard.

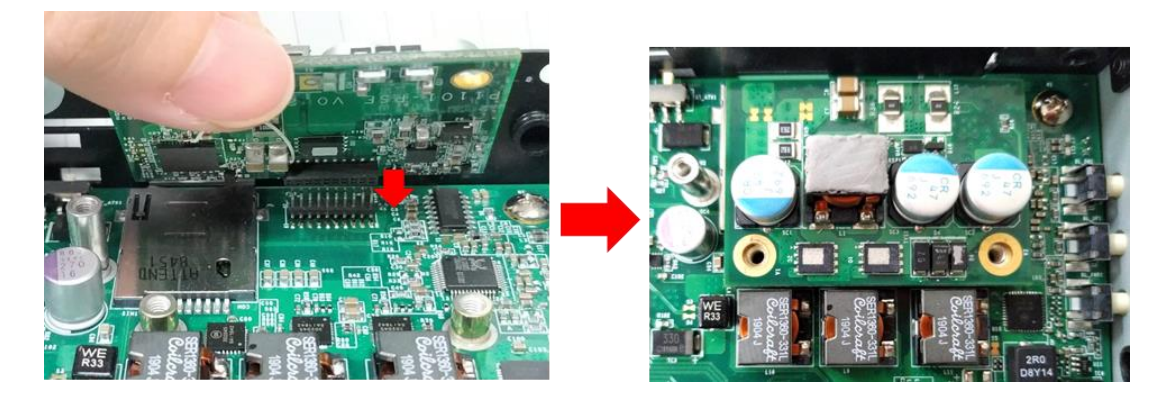

6. Put on the PoE thermal block and fasten two screws to secure the PoE board.

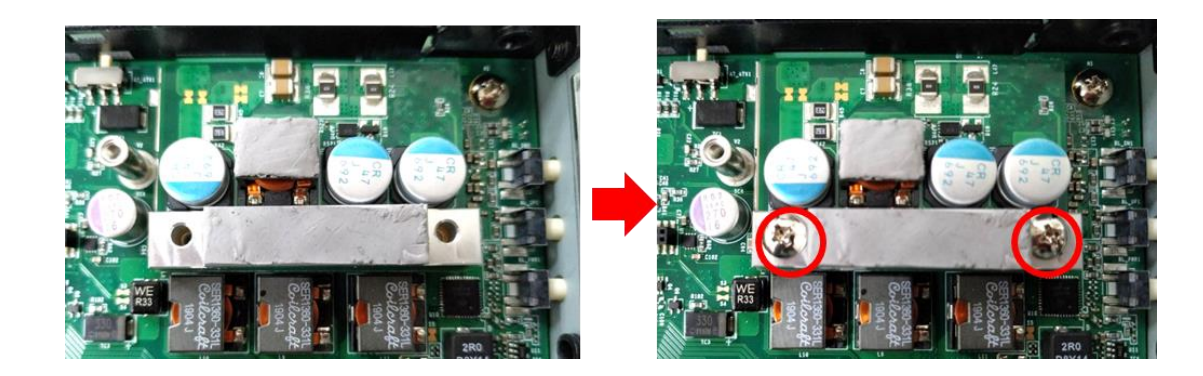

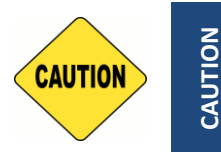

**Before assembling the system's chassis cover, please make sure the protective films on the Thermal Pads have been removed!**

# **6.4 Installing VESA Mount**

Before the installation of VESA mount, user need to follow the chapter 3.16 to disassemble the mounting brackets on the CO display module first.

This series supports VESA mounting that customer can mount system with panel complying with VESA 75mm and 100 mm standard for various usage. The 75mm VESA uses blue-circle-marked screw holes. The 100mm VESA uses red-circle-marked screw holes.

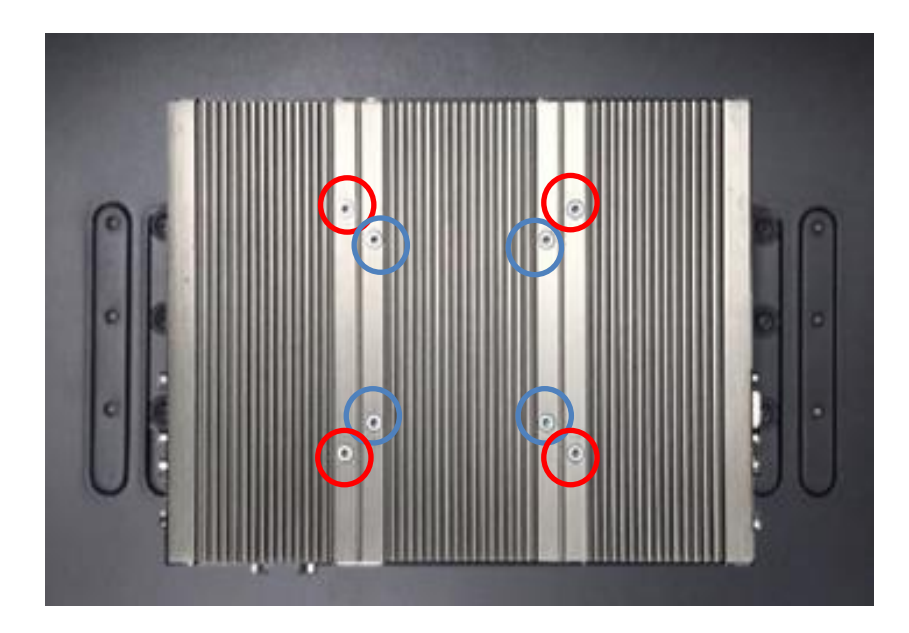

1. Put the VESA stand on, and align with the mounting holes.

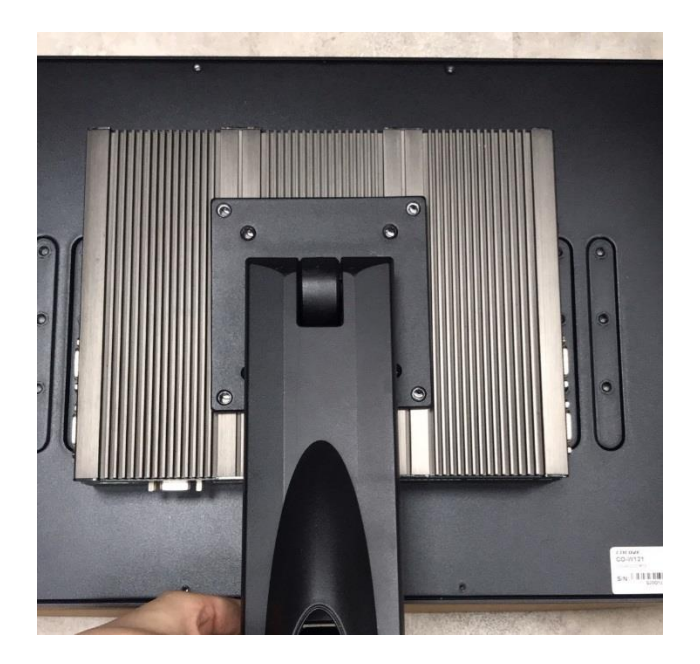

2. Fasten the VESA mount screws to complete the VESA mounting.

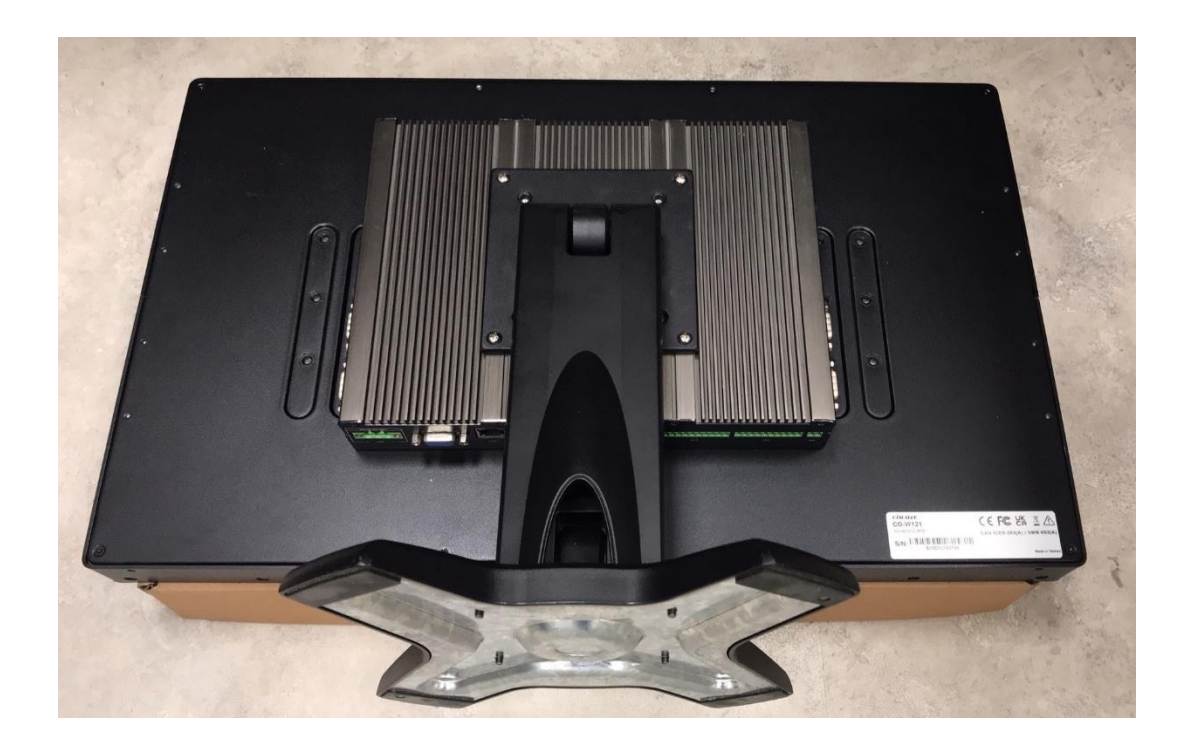

# **6.5 Installing Rack Mount**

Before the installation of rack mount, user need to follow the chapter 3.16 to disassemble the mounting brackets on the CO display module first.

1. Locate the screw holes on the PC or monitor module.

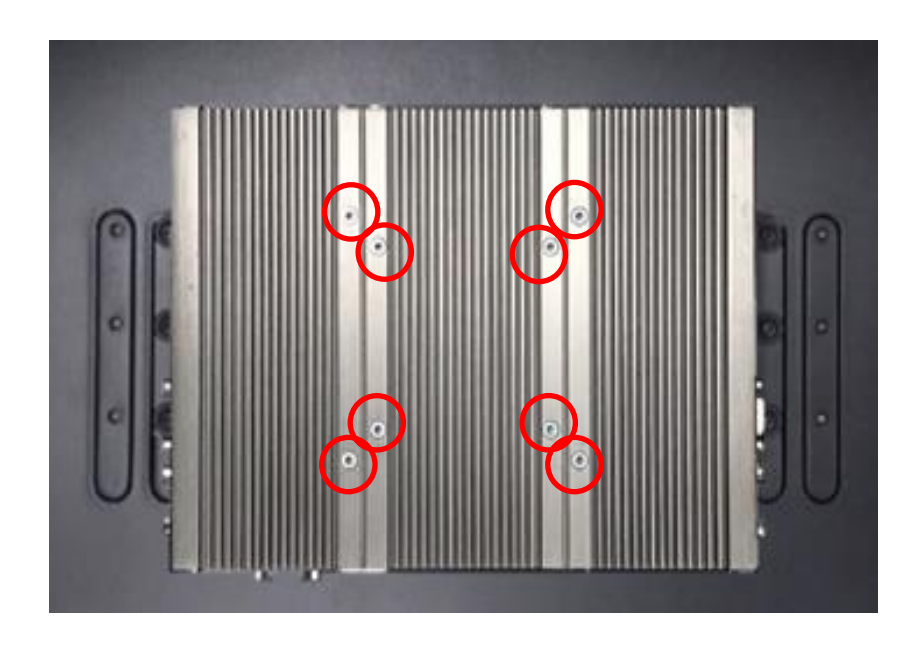

2. Put on the rack mount base and fasten the screws.

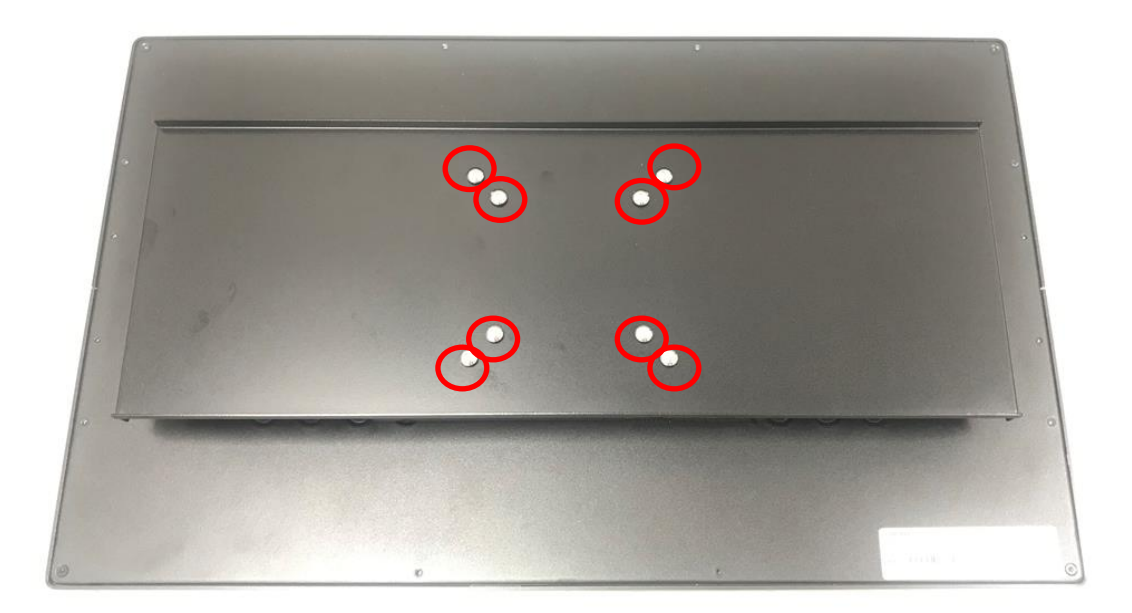
3. Assemble two rack mount brackets by fastening 4 screws (M5x6) at each side.

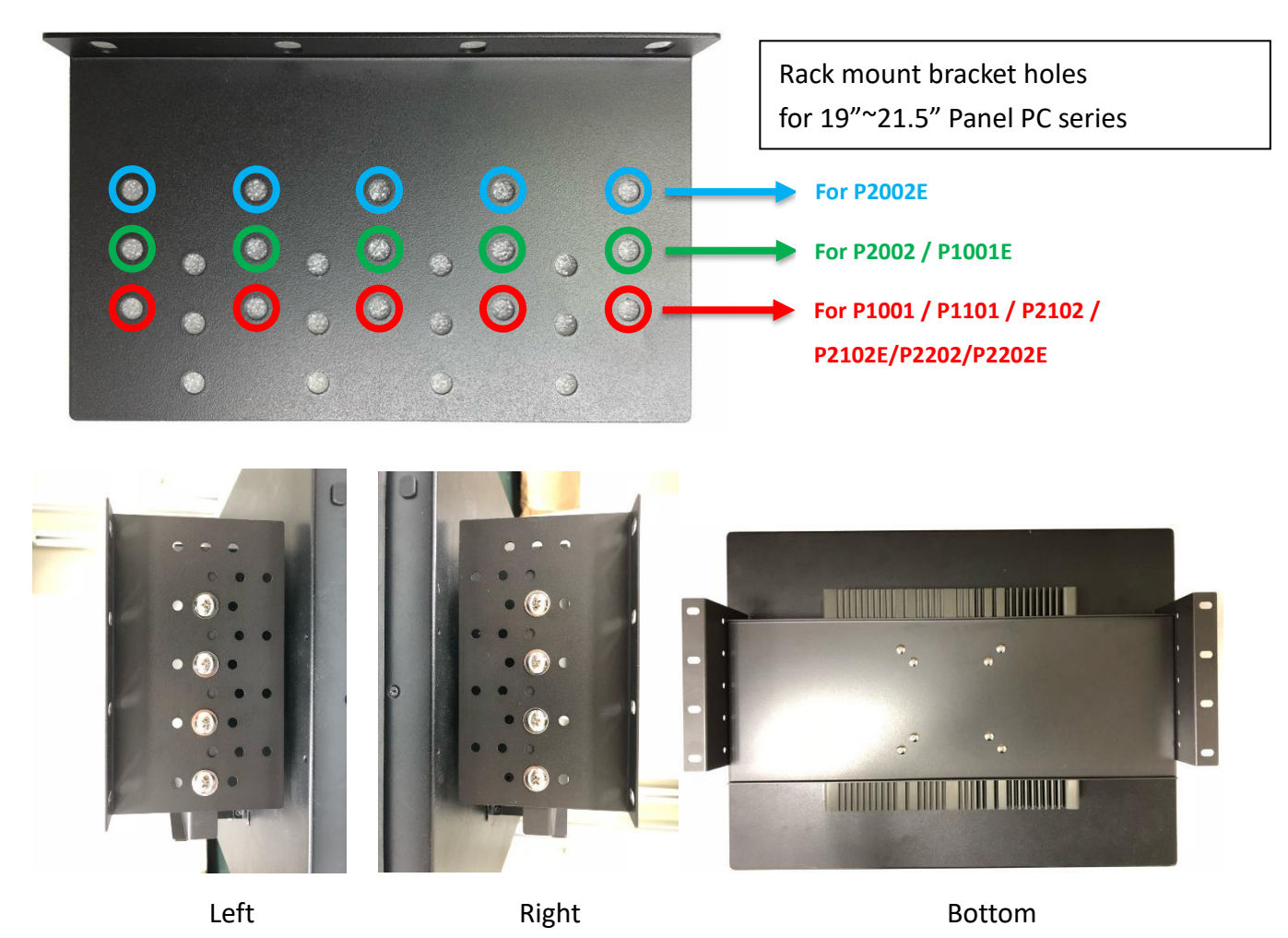

4. Assemble two rack mount brackets by fastening 4 screws (M5x12), flat washers and hex nuts at each side.

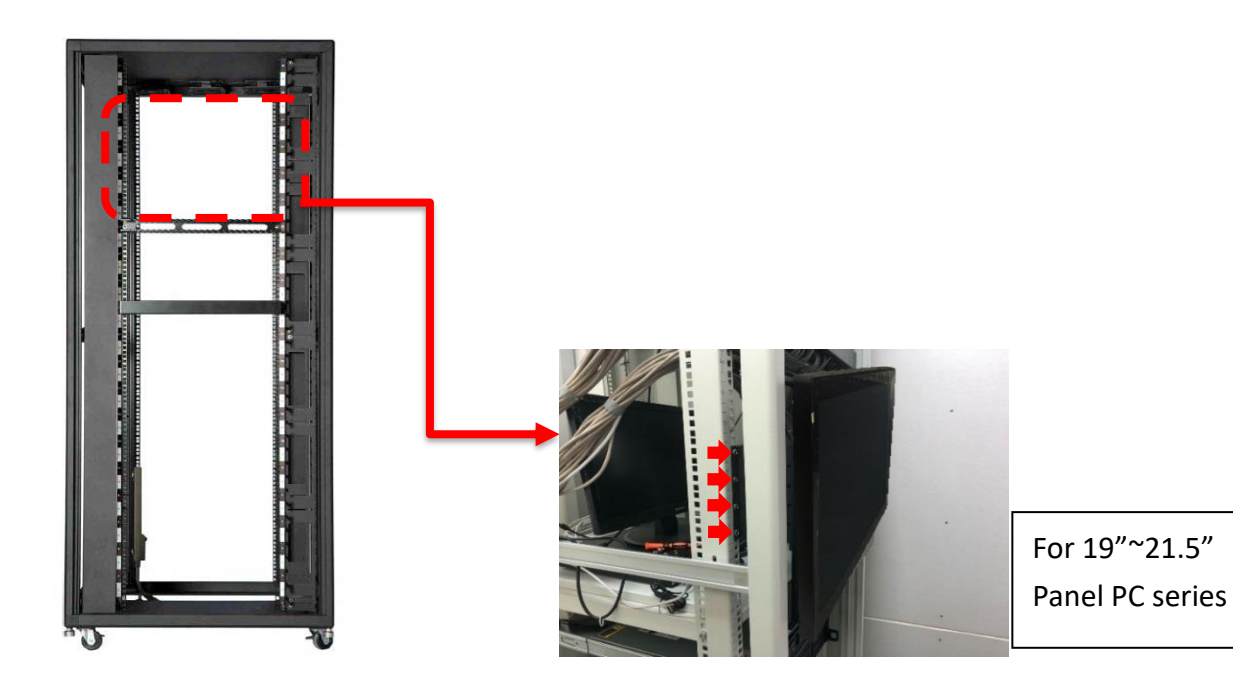

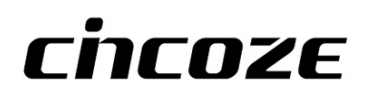

© 2022 Cincoze Co., Ltd. All rights reserved. The Cincoze logo is a registered trademark of Cincoze Co., Ltd. All other logos appearing in this catalog are the intellectual property of the respective company, product, or organization associated with the logo. All product specifications and information are subject to change without notice.